# **WinEra ERP**

## Στρατηγική Επιλογή Ανάπτυξης

Εγχειρίδια Χρήσης Guided Tour

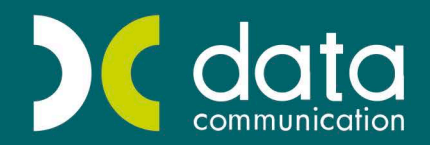

Gold<br>Microsoft Partner

Microsoft

### **ΠΕΡΙΕΧΟΜΕΝΑ**

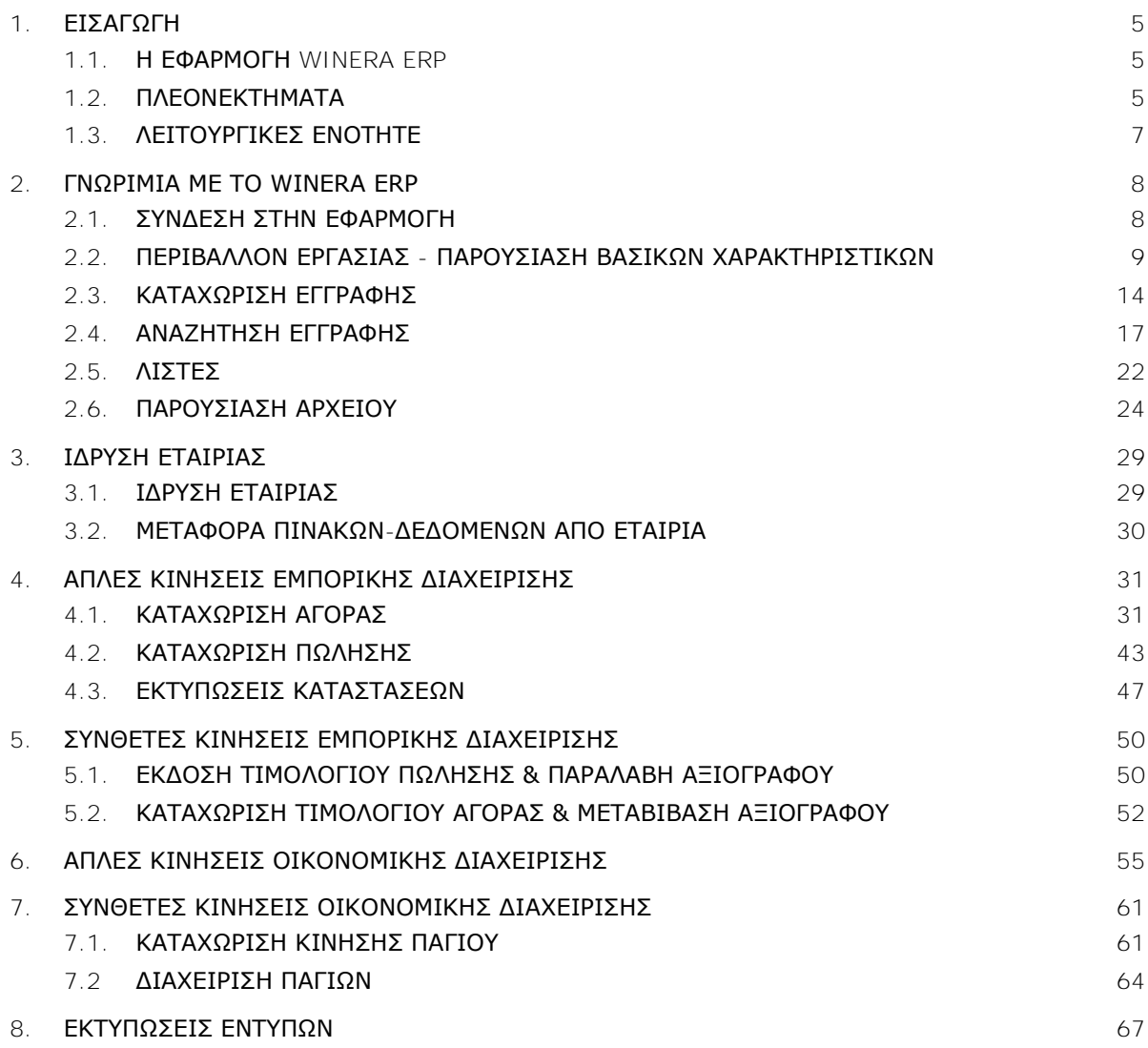

### **Γ. GUIDED TOUR**

### <span id="page-4-0"></span>**1. ΕΙΣΑΓΩΓΗ**

### <span id="page-4-1"></span>**1.1. Η ΕΦΑΡΜΟΓΗ WINERA ERP**

Tο WinEra ERP αποτελεί ένα ολοκληρωμένο Σύστημα Διαχείρισης Επιχειρησιακών Πόρων με διευρυμένες δυνατότητες, ώστε να καλύπτει τις σημερινές αλλά και τις μελλοντικές ανάγκες μιας αναπτυσσόμενης επιχείρησης. Δομημένο σε επί μέρους λειτουργικές ενότητες, συνιστά ιδανική λύση για επιχειρήσεις με εξειδικευμένες ανάγκες, που επιθυμούν να καλύψουν ολοκληρωμένα και να παρακολουθούν το σύνολο των λειτουργιών και διαδικασιών τους. Συνοδεύεται από εργαλεία reporting, customization και στατιστικής ανάλυσης, ώστε να προσφέρει απεριόριστες δυνατότητες προσαρμογής και ανάλυσης.

Επιλέξτε το και ελέγξτε πλήρως τη λειτουργία της επιχείρησής σας, αξιοποιήστε όλη τη διαθέσιμη πληροφόρηση, λάβετε τις σωστές αποφάσεις και ενισχύστε την παραγωγικότητά σας!΅

### <span id="page-4-2"></span>**1.2. ΠΛΕΟΝΕΚΤΗΜΑΤΑ**

### **Άμεση εγκατάσταση και λειτουργία, αυτόματη μετάπτωση δεδομένων**

- Άμεση εγκατάσταση και λειτουργία οποιαδήποτε χρονική στιγμή, χωρίς να χρειάζεται να διακοπεί η καθημερινή λειτουργία της επιχείρησης.
- Αυτόματη μετάπτωση δεδομένων από το αποσυρόμενο λογισμικό.

### **Ευελιξία και επεκτασιμότητα**

- Λύση σπονδυλωτά δομημένη, ανοικτή σε περαιτέρω επεκτάσεις με τη σταδιακή προσθήκη υποσυστημάτων και λειτουργιών σύμφωνα με τις ανάγκες και την εξέλιξη της επιχείρησης.
- Δυνατότητα απόλυτης προσαρμογής του συστήματος στις διαδικασίες και τον τρόπο λειτουργίας της επιχείρησης -εύκολα, γρήγορα και με χαμηλά κόστη.

### **Ολοκληρωμένη επιχειρησιακή διαχείριση**

- Ολοκληρωμένη διαχείριση και αυτοματοποιημένες διαδικασίες για κάθε τμήμα της επιχείρησής σας, ώστε να ελέγχετε πλήρως τη λειτουργία της, να εκμεταλλεύεστε τα ανταγωνιστικά της πλεονεκτήματα και να βελτιώνετε συνεχώς την παραγωγικότητά της.
- Διαχείριση απεριόριστου αριθμού εταιριών, υποκαταστημάτων και αποθηκευτικών χώρων.
- Παρακολούθηση πολλαπλών χρήσεων και τήρηση ιστορικότητας των στοιχείων με τη χρήση του τότε ισχύοντος νομικού περιβάλλοντος.
- Πληρότητα λειτουργιών
	- Πελάτες Προμηθευτές
	- **-** Αγορές Πωλήσεις
	- Εισπράξεις Πληρωμές
	- Φάκελος Εισαγωγών-Εξαγωγών
	- Σειριακοί Αριθμοί
	- Παρτίδες
	- Σύνθεση Αποσύνθεση
- Ειδικά Χαρακτηριστικά (Χρώμα Μέγεθος)
- Εντατική Λιανική
- **•** Φορητή Τιμολόγηση
- Οικονομική Διαχείριση
- Αναλυτική Λογιστική
- Ισολογισμός
- Πάγια
- Δημιουργία απεριόριστων φορμών καταχώρισης και παραστατικών.
- Πρωτοποριακή μέθοδος μετασχηματισμού παραστατικών.
- Ενσωμάτωση οριζόμενων και υπολογιζόμενων πεδίων σε όλα τα βασικά αρχεία για την πλήρη κάλυψη των ειδικών αναγκών.

### **Απεριόριστες δυνατότητες πληροφόρησης**

- Πληθώρα έτοιμων καταστάσεων, οικονομικών και στατιστικών αναφορών.
- Δυνατότητα εύκολης δημιουργίας προσαρμοσμένων αναφορών με τη χρήση του ενσωματωμένου εργαλείου Report Generator.
- Δυνατότητα διασύνδεσης με το σύστημα επιχειρηματικής ευφυΐας (BI) Business Analysis για την επεξεργασία και στατιστική ανάλυση των δεδομένων μέσω της μεθόδου των «κύβων» (OLAP cubes).

### **Έξυπνη ενημέρωση σύμφωνα με τις ανάγκες σας**

- Σύνδεση με τη διαδικτυακή πύλη Tax Heaven για άμεση και ολοκληρωμένη ενημέρωση.
- Αυτόματη αναγνώριση των αναγκών πληροφόρησης του χρήστη ανάλογα με την κατηγορία της εταιρίας στην οποία εργάζεται.

### **Remote Communication**

- Αμφίδρομη επικοινωνία και ανταλλαγή στοιχείων μεταξύ Κεντρικού και Υποκαταστημάτων.
- Επικοινωνία με απομακρυσμένα σημεία (πελάτες- αντιπρόσωπους-πωλητές) για μείωση του κόστους και επιτάχυνση των διαδικασιών.

### **Πολυεπίπεδη Ασφάλεια**

- Απόλυτα αξιόπιστο σύστημα ασφάλειας με ορισμό πολλαπλών επιπέδων πρόσβασης, ώστε τα επιχειρηματικά δεδομένα να διατηρούνται απόρρητα και εμπιστευτικά.
- Επισήμανση λαθών σε 3 επίπεδα.
- Παρακολούθηση της πρόσβασης των χρηστών στα δεδομένα, καταγραφή ιστορικού αλλαγών.

### **Πολλαπλές δυνατότητες διασύνδεσης και επικοινωνίας**

- Αυτόματη επικοινωνία με όλες τις εφαρμογές της σειράς **Academia Financials** της Data Communication.
- Αυτόματη επικοινωνία με την εφαρμογή **Premium HRM-Μισθοδοσία** της Data Communication, καθώς και με το **Microsoft Dynamics CRM**.

### <span id="page-6-0"></span>**1.3. ΛΕΙΤΟΥΡΓΙΚΕΣ ΕΝΟΤΗΤΕΣ**

Tο WinEra ERP αποτελείται από τις παρακάτω ενότητες:

### **[Εμπορική Διαχείριση](http://www.datacomm.gr/datacommunication/SiteResources/Data/Templates/1Template1_DC.asp?DocID=509&v1ID=0&RevID=1004&lang=2&ch=1&S0=S0_6&S1=S1_6&S2=S2_29&S3=S3_509#emporiki_diaxeirisi)**

- [Αποθέματα](http://www.datacomm.gr/datacommunication/SiteResources/Data/Templates/1Template1_DC.asp?DocID=509&v1ID=0&RevID=1004&lang=2&ch=1&S0=S0_6&S1=S1_6&S2=S2_29&S3=S3_509#apothemata)
- [Συναλλασσόμενοι](http://www.datacomm.gr/datacommunication/SiteResources/Data/Templates/1Template1_DC.asp?DocID=509&v1ID=0&RevID=1004&lang=2&ch=1&S0=S0_6&S1=S1_6&S2=S2_29&S3=S3_509#synallassomenoi)
- [Εμπορικές Συναλλαγές](http://www.datacomm.gr/datacommunication/SiteResources/Data/Templates/1Template1_DC.asp?DocID=509&v1ID=0&RevID=1004&lang=2&ch=1&S0=S0_6&S1=S1_6&S2=S2_29&S3=S3_509#empor_synallages)
- [Χρηματοοικονομικές Συναλλαγές](http://www.datacomm.gr/datacommunication/SiteResources/Data/Templates/1Template1_DC.asp?DocID=509&v1ID=0&RevID=1004&lang=2&ch=1&S0=S0_6&S1=S1_6&S2=S2_29&S3=S3_509#xrimatoikonomikes_synall)
- [Διεθνείς Συναλλαγές](http://www.datacomm.gr/datacommunication/SiteResources/Data/Templates/1Template1_DC.asp?DocID=509&v1ID=0&RevID=1004&lang=2&ch=1&S0=S0_6&S1=S1_6&S2=S2_29&S3=S3_509#diethneis_synallages)

### **[Οικονομική Διαχείριση](http://www.datacomm.gr/datacommunication/SiteResources/Data/Templates/1Template1_DC.asp?DocID=509&v1ID=0&RevID=1004&lang=2&ch=1&S0=S0_6&S1=S1_6&S2=S2_29&S3=S3_509#oikonomiki_diaxeirisi)**

- [Έσοδα](http://www.datacomm.gr/datacommunication/SiteResources/Data/Templates/1Template1_DC.asp?DocID=509&v1ID=0&RevID=1004&lang=2&ch=1&S0=S0_6&S1=S1_6&S2=S2_29&S3=S3_509#esoda_eksoda)  Έξοδα
- [Γενική Λογιστική](http://www.datacomm.gr/datacommunication/SiteResources/Data/Templates/1Template1_DC.asp?DocID=509&v1ID=0&RevID=1004&lang=2&ch=1&S0=S0_6&S1=S1_6&S2=S2_29&S3=S3_509#gen_logistiki)
- [Αναλυτική Λογιστική](http://www.datacomm.gr/datacommunication/SiteResources/Data/Templates/1Template1_DC.asp?DocID=509&v1ID=0&RevID=1004&lang=2&ch=1&S0=S0_6&S1=S1_6&S2=S2_29&S3=S3_509#analytiki_logistiki)
- [Ισολογισμός](http://www.datacomm.gr/datacommunication/SiteResources/Data/Templates/1Template1_DC.asp?DocID=509&v1ID=0&RevID=1004&lang=2&ch=1&S0=S0_6&S1=S1_6&S2=S2_29&S3=S3_509#isologismos)
- [Πάγια](http://www.datacomm.gr/datacommunication/SiteResources/Data/Templates/1Template1_DC.asp?DocID=509&v1ID=0&RevID=1004&lang=2&ch=1&S0=S0_6&S1=S1_6&S2=S2_29&S3=S3_509#pagia)
- [Έντυπα](http://www.datacomm.gr/datacommunication/SiteResources/Data/Templates/1Template1_DC.asp?DocID=509&v1ID=0&RevID=1004&lang=2&ch=1&S0=S0_6&S1=S1_6&S2=S2_29&S3=S3_509#entypa)
- [Internet](http://www.datacomm.gr/datacommunication/SiteResources/Data/Templates/1Template1_DC.asp?DocID=509&v1ID=0&RevID=1004&lang=2&ch=1&S0=S0_6&S1=S1_6&S2=S2_29&S3=S3_509#internet)

### **Οργάνωση [Επιχείρησης](http://www.datacomm.gr/datacommunication/SiteResources/Data/Templates/1Template1_DC.asp?DocID=509&v1ID=0&RevID=1004&lang=2&ch=1&S0=S0_6&S1=S1_6&S2=S2_29&S3=S3_509#organosi_epixeirisis)**

- [Επισυναπτόμενα Έγγραφα](http://www.datacomm.gr/datacommunication/SiteResources/Data/Templates/1Template1_DC.asp?DocID=509&v1ID=0&RevID=1004&lang=2&ch=1&S0=S0_6&S1=S1_6&S2=S2_29&S3=S3_509#epis_eggrafa)
- [Πωλητές \(Βασικά\)](http://www.datacomm.gr/datacommunication/SiteResources/Data/Templates/1Template1_DC.asp?DocID=509&v1ID=0&RevID=1004&lang=2&ch=1&S0=S0_6&S1=S1_6&S2=S2_29&S3=S3_509#polites_basic)
- Πωλητές [\(Advanced\)](http://www.datacomm.gr/datacommunication/SiteResources/Data/Templates/1Template1_DC.asp?DocID=509&v1ID=0&RevID=1004&lang=2&ch=1&S0=S0_6&S1=S1_6&S2=S2_29&S3=S3_509#polites_advanced)
- Πωλητές [Managers](http://www.datacomm.gr/datacommunication/SiteResources/Data/Templates/1Template1_DC.asp?DocID=509&v1ID=0&RevID=1004&lang=2&ch=1&S0=S0_6&S1=S1_6&S2=S2_29&S3=S3_509#polites_managers)
- [Office Management](http://www.datacomm.gr/datacommunication/SiteResources/Data/Templates/1Template1_DC.asp?DocID=509&v1ID=0&RevID=1004&lang=2&ch=1&S0=S0_6&S1=S1_6&S2=S2_29&S3=S3_509#office_manag)
- [Προϋπολογισμοί](http://www.datacomm.gr/datacommunication/SiteResources/Data/Templates/1Template1_DC.asp?DocID=509&v1ID=0&RevID=1004&lang=2&ch=1&S0=S0_6&S1=S1_6&S2=S2_29&S3=S3_509#proypol)
- [Διαχείριση Έργων](http://www.datacomm.gr/datacommunication/SiteResources/Data/Templates/1Template1_DC.asp?DocID=509&v1ID=0&RevID=1004&lang=2&ch=1&S0=S0_6&S1=S1_6&S2=S2_29&S3=S3_509#diax_ergon)-Κέντρων Κόστους
- [Remote Επικοινωνίες](http://www.datacomm.gr/datacommunication/SiteResources/Data/Templates/1Template1_DC.asp?DocID=509&v1ID=0&RevID=1004&lang=2&ch=1&S0=S0_6&S1=S1_6&S2=S2_29&S3=S3_509#remote_epik)

### **[Παραγωγή](http://www.datacomm.gr/datacommunication/SiteResources/Data/Templates/1Template1_DC.asp?DocID=509&v1ID=0&RevID=1004&lang=2&ch=1&S0=S0_6&S1=S1_6&S2=S2_29&S3=S3_509#paragogi)**

- Διαχείριση Παραγωγής
- Βιομηχανική Κοστολόγηση
- [Customization Tools](http://www.datacomm.gr/datacommunication/SiteResources/Data/Templates/1Template1_DC.asp?DocID=509&v1ID=0&RevID=1004&lang=2&ch=1&S0=S0_6&S1=S1_6&S2=S2_29&S3=S3_509#customization_tools)
- [Reporting Tools](http://www.datacomm.gr/datacommunication/SiteResources/Data/Templates/1Template1_DC.asp?DocID=509&v1ID=0&RevID=1004&lang=2&ch=1&S0=S0_6&S1=S1_6&S2=S2_29&S3=S3_509#reporting_tools)
- [Business Analysis](http://www.datacomm.gr/datacommunication/SiteResources/Data/Templates/1Template1_DC.asp?DocID=509&v1ID=0&RevID=1004&lang=2&ch=1&S0=S0_6&S1=S1_6&S2=S2_29&S3=S3_509#ba)

### <span id="page-7-0"></span>**2. ΓΝΩΡΙΜΙΑ ΜΕ ΤΟ WINERA ERP**

### <span id="page-7-1"></span>**2.1. ΣΥΝΔΕΣΗ ΣΤΗΝ ΕΦΑΡΜΟΓΗ**

Το Guided Tour, μαζί με τις υπηρεσίες e-training της Data Communication, αποτελεί το καταλληλότερο βοήθημα για να εξοικειωθείτε με το σύστημα Εμπορικής και Οικονομικής Διαχείρισης WinEra ERP. Στις σελίδες που ακολουθούν θα παρακολουθήσετε βήμα προς βήμα μία σειρά από παραδείγματα που αποτελούν τον βασικό κορμό λειτουργίας της εφαρμογής. Μόλις ολοκληρώσετε τα παραδείγματα αυτά, θα είστε έτοιμοι να χρησιμοποιήσετε το πρόγραμμα και να αξιοποιήσετε τις δυνατότητες που σας προσφέρει.

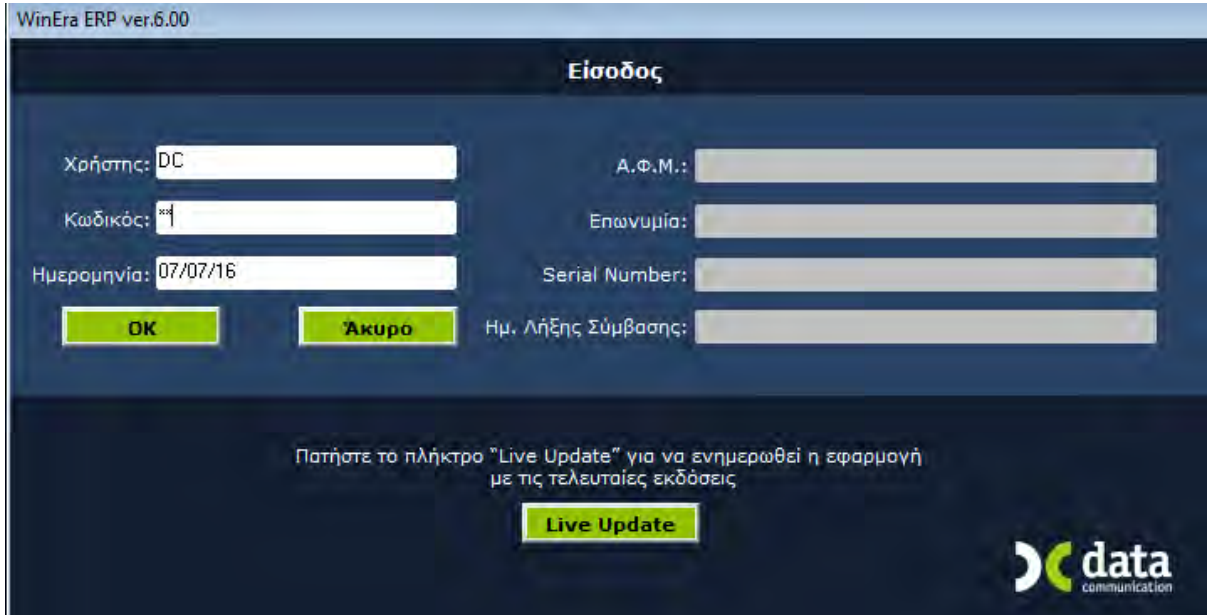

Για να συνδεθείτε στην εφαρμογή, επιλέξτε **Εκκίνηση>Προγράμματα>Data Communication> Academia Financials**. Ή επιλέξτε τη συντόμευση της εφαρμογής από την επιφάνεια εργασίας. Στο παράθυρο σύνδεσης δώστε **Χρήστης** *DC*, **Kωδικός** *DC (*Κεφαλαία Λατινικά) και πατήστε **OK**.

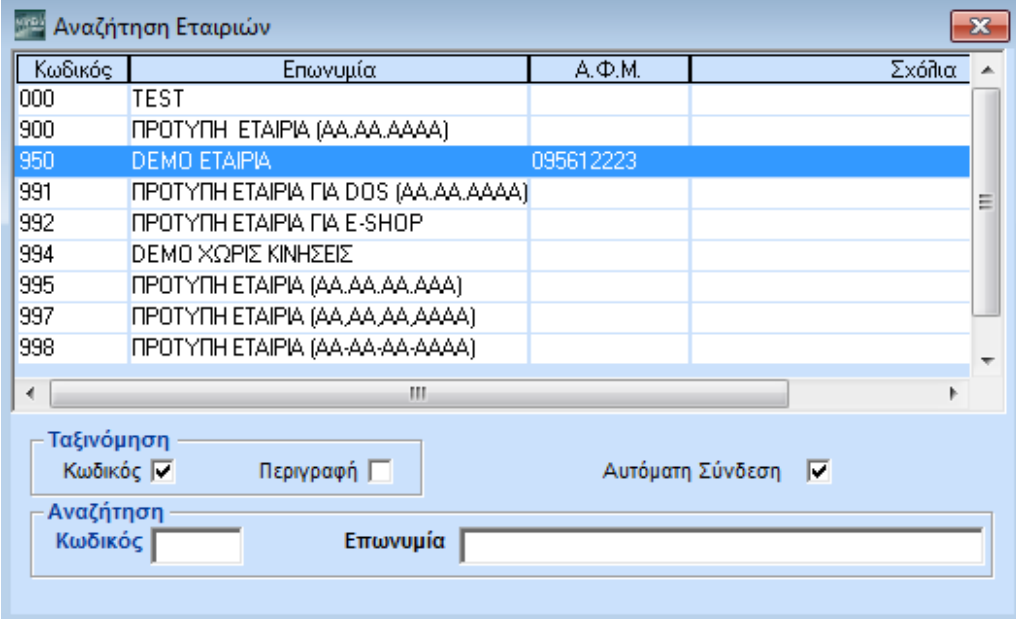

Από τον πίνακα **Αναζήτηση Εταιριών** που θα εμφανιστεί, επιλέξτε την *Demo* Εταιρία. Στην οθόνη σας εμφανίστηκε το **Βασικό Μενού** της εφαρμογής.

### <span id="page-8-0"></span>**2.2. ΠΕΡΙΒΑΛΛΟΝ ΕΡΓΑΣΙΑΣ - ΠΑΡΟΥΣΙΑΣΗ ΒΑΣΙΚΩΝ ΧΑΡΑΚΤΗΡΙΣΤΙΚΩΝ**

Πριν προχωρήσουμε στην ίδρυση μιας εταιρίας, θέλουμε να σας ξεναγήσουμε στο περιβάλλον εργασίας και να δούμε μαζί κάποια βασικά χαρακτηριστικά που είναι κοινά σε όλη την εφαρμογή.

Στην πρώτη γραμμή της οθόνης υπάρχει ο τίτλος και η έκδοση της εφαρμογής.

#### WinEra ERP ver.6.00 © Data Communication AE

Ακολουθεί το οριζόντιο μενού από το οποίο μπορείτε να επιλέξετε βασικές εργασίες, όπως **Επιλογή Εταιρίας**, **Κλείσιμο Εφαρμογή**ς, **Βοήθεια**, **Αποθήκευση Βάσεων** κ.λπ. Από το μενού **Προφίλ** έχετε τη δυνατότητα να διαχειριστείτε τον χρωματικό συνδυασμό, τη γενική εμφάνιση και στον τρόπο λειτουργίας της εφαρμογής.

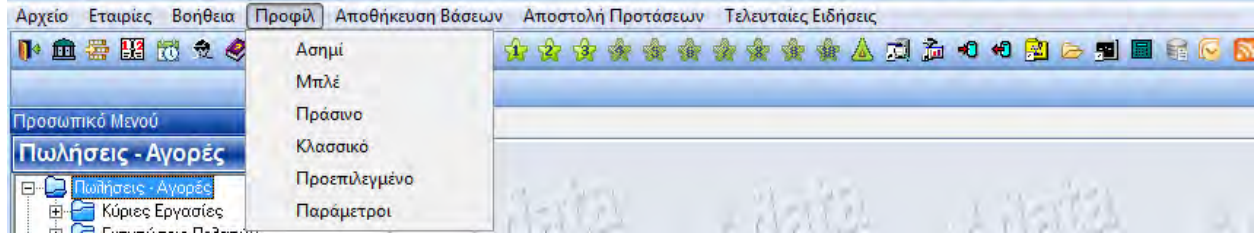

Ακριβώς κάτω υπάρχει η 1<sup>η</sup> Γραμμή Εντολών (toolbar).

### 下面需要需要多糖量公司用の企业安全安全安全安全安全力力の名と引用系区局

Περιέχει γενικές λειτουργίες, κοινές σε όλη την εφαρμογή, που ενεργοποιούνται από όποια οθόνη και αν βρίσκεστε, π.χ. **Χρήσεις**, **Ημερομηνία Εφαρμογής**, **Έτος Εργασίας**, **Αλλαγή Χρήστη**. Ακουμπώντας το δείκτη του ποντικιού επάνω σε κάθε εικονίδιο βλέπετε την περιγραφή της λειτουργίας του. Κάνοντας κλικ σε αυτό ενεργοποιείτε τη λειτουργία. Από την **Επικοινωνία με Sites** μπορείτε να συνδεθείτε απευθείας με δέκα ιστοσελίδες στο Internet, ενώ από τα εικονίδια με το **αστεράκι** να επιλέγετε εύκολα τις λειτουργίες του μενού που συνήθως χρησιμοποιείτε. Παρατηρήστε τα εικονίδια της 1<sup>ης</sup> γραμμής εντολών. Ακουμπήστε επάνω τους το δείκτη του ποντικιού και δείτε τη λειτουργία τους.

Μετακινηθείτε, στη συνέχεια, στο βασικό μενού αριστερά στην οθόνη και επιλέξτε από το κάτω μέρος μία οποιαδήποτε λειτουργία. Επιλέξτε π.χ. το υποσύστημα **Πωλήσεις-Αγορές** και στη συνέχεια, από το επάνω μέρος, **Κύριες Εργασίες**>**Διαχείριση Πελατών**.

Παρατηρήστε ότι εμφανίστηκε τώρα μια δεύτερη γραμμή εντολών.

kk e-Υποστήριξη <mark>TaxHe</mark> Ⅳ 血器固固を◆10000円円0▲食食食食食食食食食食食口口で日日日日日日 B Nita Eyypaφή E Karayüpian → Διαγραφή Θουμής A Βισαγωγή Γραμμής @ Δημιουργία Κωδικού γ<sup>ο</sup> Αναζήτηση Γουματιλή αναζήτηση Γι<sup>6</sup> Εισαγωγή Εγγραφών ΤΕΙ Επιλογές Ε Ιστορικό

Η γραμμή αυτή περιέχει τις επιλογές για τη Διαχείριση Πελατών στην οποία βρίσκεστε. Το περιεχόμενο της δεύτερης γραμμής δεν είναι σταθερό. Εξαρτάται από την οθόνη στην οποία βρίσκεστε και εμφανίζει τις διαθέσιμες κάθε φορά επιλογές. Δίπλα από κάθε επιλογή υπάρχει εδώ εμφανής η περιγραφή της λειτουργίας της.

Αριστερά και κάτω από τις γραμμές εργαλείων βρίσκεται το βασικό μενού της εφαρμογής. Μετακινηθείτε ξανά στο Βασικό Μενού. Παρατηρήστε ότι έχει τη μορφή του Outlook και στο κάτω τμήμα του βλέπετε τις βασικές ενότητες:

- Πωλήσεις Αγορές
- Αποθήκη
- Αξιόγραφα
- Εντατική Λιανική
- Κοστολόγηση Εισαγωγών Εξαγωγών
- Παραγωγή
- Οικονομική Διαχείριση
- Έντυπα
- Πάγια
- Λοιπά Υποσυστήματα
- Παράμετροι

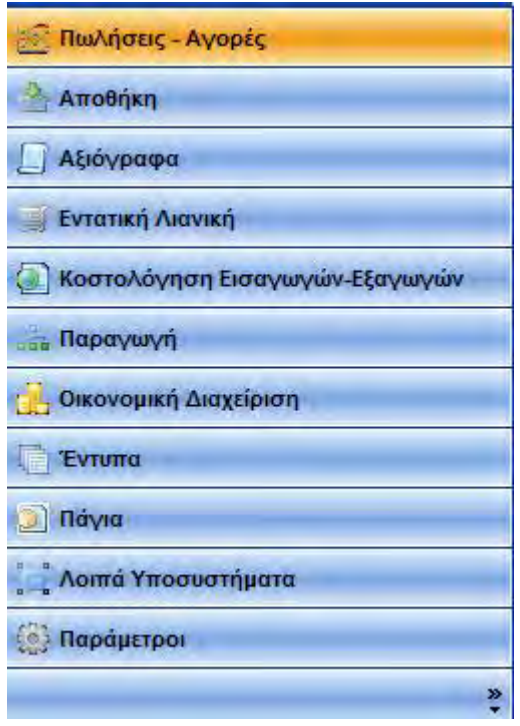

Επιλέγοντας με κλικ, ή με τα βελάκια του πληκτρολογίου, μία ενότητα στο κάτω μέρος, εμφανίζονται στο επάνω μέρος τα υποσυστήματα και το μενού των υποσυστημάτων της κάθε ενότητας. Επιλέξτε την ενότητα **Πωλήσεις-Αγορές**, Παρατηρήστε ότι εκτός από τα υποσυστήματα των πωλήσεων και αγορών στην ενότητα περιλαμβάνονται και τα υποσυστήματα των **Πωλητώ**ν και των **Οpen Items**. Παρατηρήστε ότι τα υποσυστήματα και οι βασικές ομάδες εργασιών απεικονίζονται με ένα μπλε φάκελο.

Κάντε κλικ στο **+** στα αριστερά του φακέλου **Κύριες Εργασίες**. Εμφανίστηκαν οι επιμέρους εργασίες που απεικονίζονται με κίτρινο φάκελο.

Συνεχίστε ανοίγοντας άλλες βασικές ομάδες και άλλες ενότητες. Παρατηρήστε ότι οι λειτουργίες είναι ομαδοποιημένες με τον ίδιο τρόπο: **Κύριες Εργασίες**, **Εκτυπώσεις**, **Πίνακες** και **Βοηθητικές Εργασίες**.

Μπορείτε να αλλάξετε τον αριθμό των υποσυστημάτων που εμφανίζονται στο βασικό μενού. Μπορείτε επίσης να

αποκρύψετε και να εμφανίσετε τις βασικές ομάδες μενού, καθώς και τις εργασίες των ομάδων. Τα κρυμμένα στοιχεία δε διαγράφονται και μπορείτε πάντα να τα εμφανίσετε ξανά.

Για να αποκρύψετε ένα υποσύστημα, π.χ. **Έντυπα**, πηγαίνετε κάτω δεξιά στο βασικό μενού.

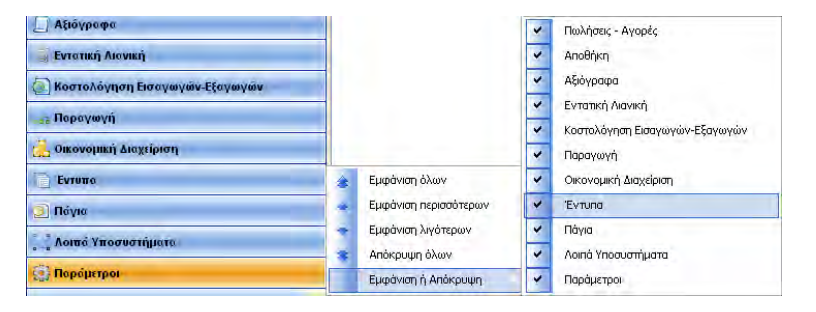

Κάντε κλικ στο κουμπί με το βέλος, επιλέξτε **Εμφάνιση ή Απόκρυψη** και, από τον πίνακα με τα υποσυστήματα που θα εμφανιστεί, αποεπιλέξτε το **Έντυπα**. Το υποσύστημα δεν εμφανίζεται πλέον στο βασικό μενού. Αν κάνετε πάλι κλικ στο κουμπί με το βέλος, επιλέξετε **Εμφάνιση** ή **Απόκρυψη** και τσεκάρετε το έντυπα, το υποσύστημα θα εμφανιστεί και πάλι στο μενού. Δείτε και ποιες άλλες δυνατότητες έχετε σχετικά με την εμφάνιση ή όχι των υποσυστημάτων στο μενού: **Εμφάνιση Όλων**, **Εμφάνιση Περισσότερων**, **Εμφάνιση Λιγότερων** κ.λπ.

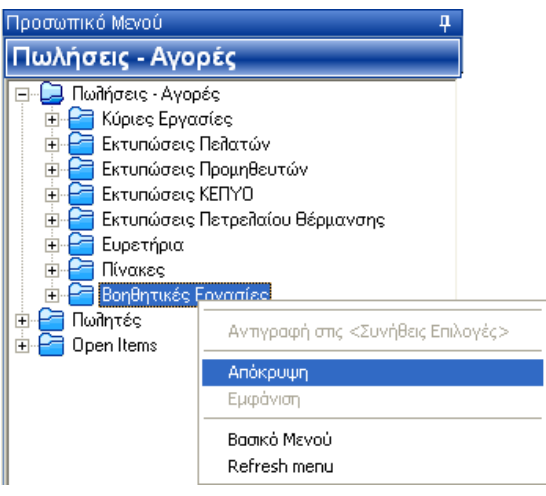

Για να αποκρύψετε μια ομάδα μενού, επιλέγετε πρώτα την ομάδα. Επιλέξτε π.χ. τις **Βοηθητικές Εργασίες** από το υποσύστημα **Πωλήσεις - Αγορές**. Κάντε στη συνέχεια δεξί κλικ και επιλέξτε **Απόκρυψη**. Οι Βοηθητικές Εργασίες εξακολουθούν να εμφανίζονται στο βασικό μενού, αλλά παρουσιάζονται διαγραμμένες.

Για να τις εμφανίσετε ξανά, επαναλάβετε την ίδια διαδικασία και επιλέξτε **Εμφάνιση**. Με τον ίδιο ακριβώς τρόπο αποκρύψτε και ξαναεμφανίστε όσες εργασίες ομάδων θέλετε.

Σε σχέση με το βασικό μενού η εφαρμογή σας δίνει μια επιπλέον δυνατότητα: να προσωποποιήσετε το μενού στις **Συνήθεις Επιλογές** και να επιλέγετε αμέσως, χωρίς να χάνεστε στο βασικό μενού, τις λειτουργίες που χρησιμοποιείτε συχνά. Έστω, για παράδειγμα, ότι χρησιμοποιείτε συχνά τη «Διαχείριση Πελατών». Πώς θα τη βάλετε στις Συνήθεις Επιλογές;

Από το βασικό μενού επιλέξτε **Διαχείριση Πελατών**, κάντε δεξί κλικ και επιλέξετε **Αντιγραφή στις Συνήθεις Επιλογές**.

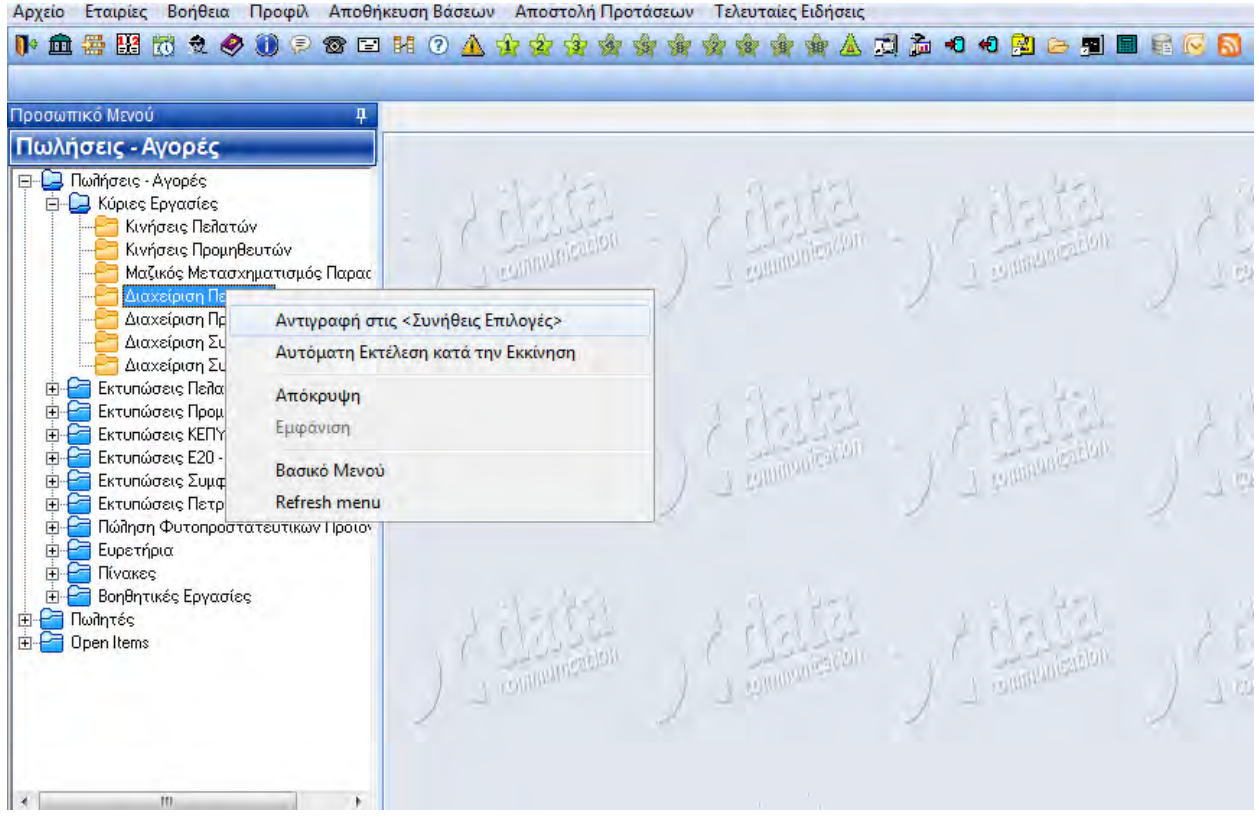

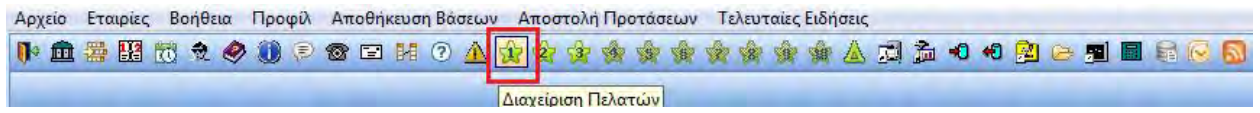

Πηγαίνετε τώρα στο 1ο αστεράκι στη γραμμή εντολών. Βλέπετε ότι αυτό έχει ήδη συμπληρωθεί με το νούμερο 1, επειδή αντιπροσωπεύει την 1<sup>η</sup> σας επιλογή. Ακουμπήστε το δείκτη του ποντικιού επάνω του. Εμφανίζεται η περιγραφή **Διαχείριση Πελατών**. Κάντε κλικ στο αστεράκι. Η οθόνη της διαχείρισης πελατών εμφανίστηκε στην οθόνη σας και εσείς δε χρειάστηκε να πλοηγηθείτε καθόλου το μενού. Θυμηθείτε ότι η εφαρμογή σας δίνει τη δυνατότητα να δηλώνετε μέχρι 10 συνήθεις επιλογές στα αστεράκια και ότι η δυνατότητα αυτή ισχύει ανά χρήστη. Συνεχίστε προσθέτοντας μόνοι σας κάποιες από τις λειτουργίες που χρησιμοποιείτε συχνά.

Αν θέλετε τώρα να δείτε όλες τις συνήθεις επιλογές ή να διαχειριστείτε το μενού συνήθων επιλογών; Αν θέλετε να αλλάξετε τη σειρά εμφάνισης των λειτουργιών ή να διαγράψετε κάποια λειτουργία; Πατήστε

**Ctrl+F10** ή κάντε κλικ στο εικονίδιο στη γραμμή εντολών.

Εμφανίζεται το παράθυρο **Συνήθεις Επιλογές**.

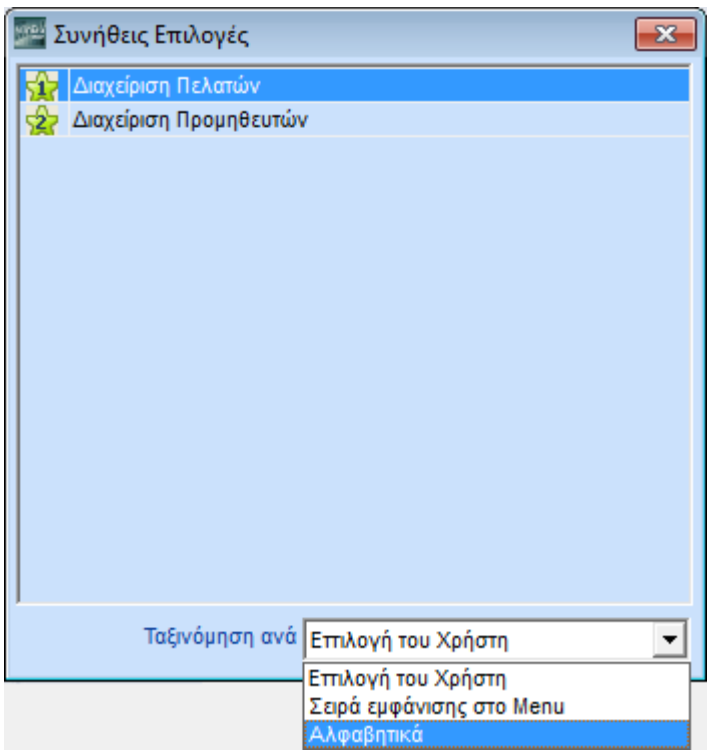

Από το πεδίο **Σειρά Εμφάνισης στο Menu** αλλάξτε τη σειρά εμφάνισης των λειτουργιών. Μπορείτε να τις βλέπετε κατά αλφαβητική σειρά, με τη σειρά που εμφανίζονται στο βασικό μενού ή με τη σειρά που εσείς τις έχετε εισαγάγει. Αν πάλι αποφασίσετε ότι δεν χρειάζεστε πλέον μια λειτουργία, μπορείτε να τη διαγράψετε. Επιλέξτε την, κάντε δεξί κλικ και πατήστε **Διαγραφή**.

Πλοηγηθείτε λίγο ακόμη στο μενού. Ανοίξτε όλες τις ενότητες και δείτε τις εργασίες μέσα στις ομάδες. Αφού πλοηγηθήκατε στο μενού, μπορείτε τώρα να δείτε την κυρίως οθόνη.

Μετακινηθείτε δεξιά από το μενού στην κυρίως οθόνη της εφαρμογής. Επιλέξτε μία λειτουργία από το βασικό μενού. Παρατηρήστε ότι ακριβώς επάνω από το παράθυρο που εμφανίστηκε ανοίγει ένα TAB που περιέχει τον τίτλο της λειτουργίας εργασίας που επιλέξατε. Επιλέξτε μια δεύτερη λειτουργία. Άνοιξε τώρα ένα επιπλέον ΤΑΒ με τον τίτλο της νέας λειτουργίας.

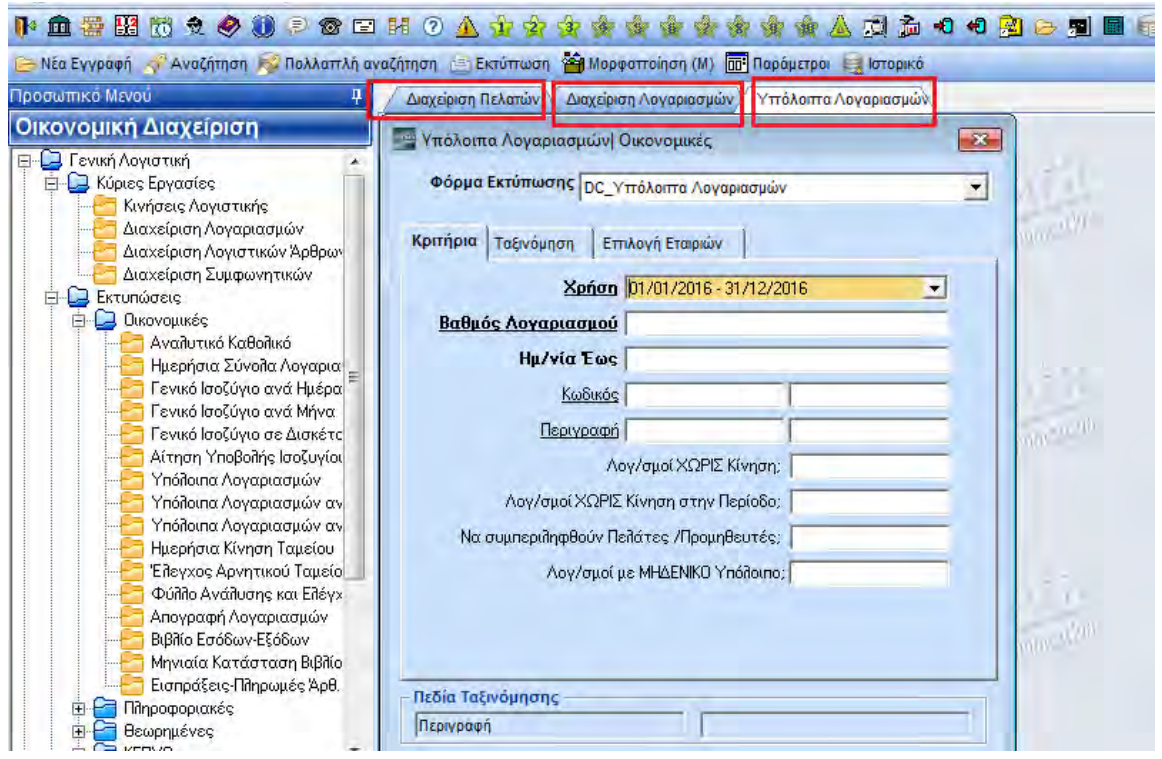

Κάθε φορά που θα ανοίγετε ένα επιπλέον παράθυρο, θα ανοίγει και ένα επιπλέον Tab στα δεξιά. Με αυτόν τον τρόπο δεν υπάρχουν παράθυρα κρυμμένα το ένα πίσω από το άλλο. Με μια ματιά, μπορείτε αμέσως να δείτε πόσα και ποια παράθυρα έχετε ανοίξει στην εφαρμογή.

Έχετε τη δυνατότητα να μεγαλώσετε το μέγεθος όλων των παραθύρων όσο επιθυμείτε. Πατώντας **Esc**, η εφαρμογή αποθηκεύει το επιθυμητό μέγεθος, ώστε να το εμφανίσει ακριβώς έτσι την επόμενη φορά που θα ανοίξετε το παράθυρο.

Ακόμη, μπορείτε μέσα από την ίδια λειτουργία να ανοίξετε δύο ή περισσότερες επιλογές στο ίδιο tab. Επιλέξτε, π.χ. τη **Διαχείριση Πελατών** από το μενού **Πωλήσεις - Αγορές**>**Κύριες Εργασίες**. Πατήστε, στη συνέχεια, στο υπογραμμισμένο πεδίο **ΔΟΥ** και μετά στο **Επαγγέλματα**. Δείτε ότι μπορείτε να ανατρέχετε σε κάθε μία από τις επιλογές αυτές κάνοντας κλικ στο βελάκι επάνω δεξιά στην οθόνη του WinEra (δίπλα από το Χ), στην επιλογή **Παράθυρα στο tab**.

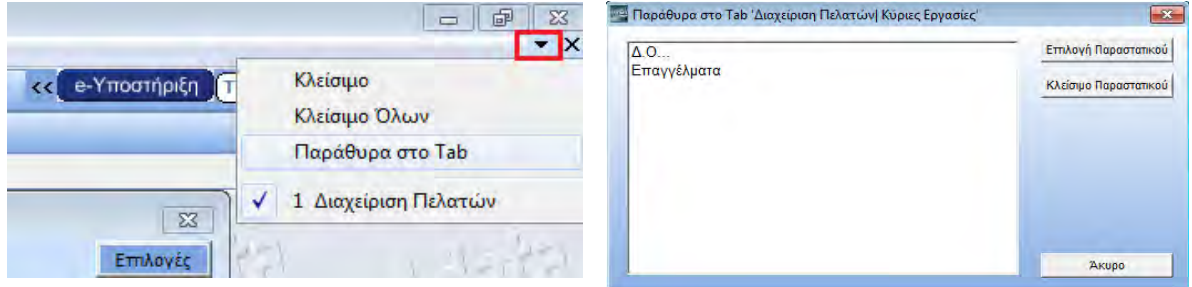

### <span id="page-13-0"></span>**2.3. ΚΑΤΑΧΩΡΙΣΗ ΕΓΓΡΑΦΗΣ**

Επιλέξτε να εκτελέσετε τη λειτουργία **Διαχείριση Πελατών** από το μενού **Πωλήσεις-Αγορές>Κύριες Εργασίες** και να καταχωρήσετε έναν πελάτη.

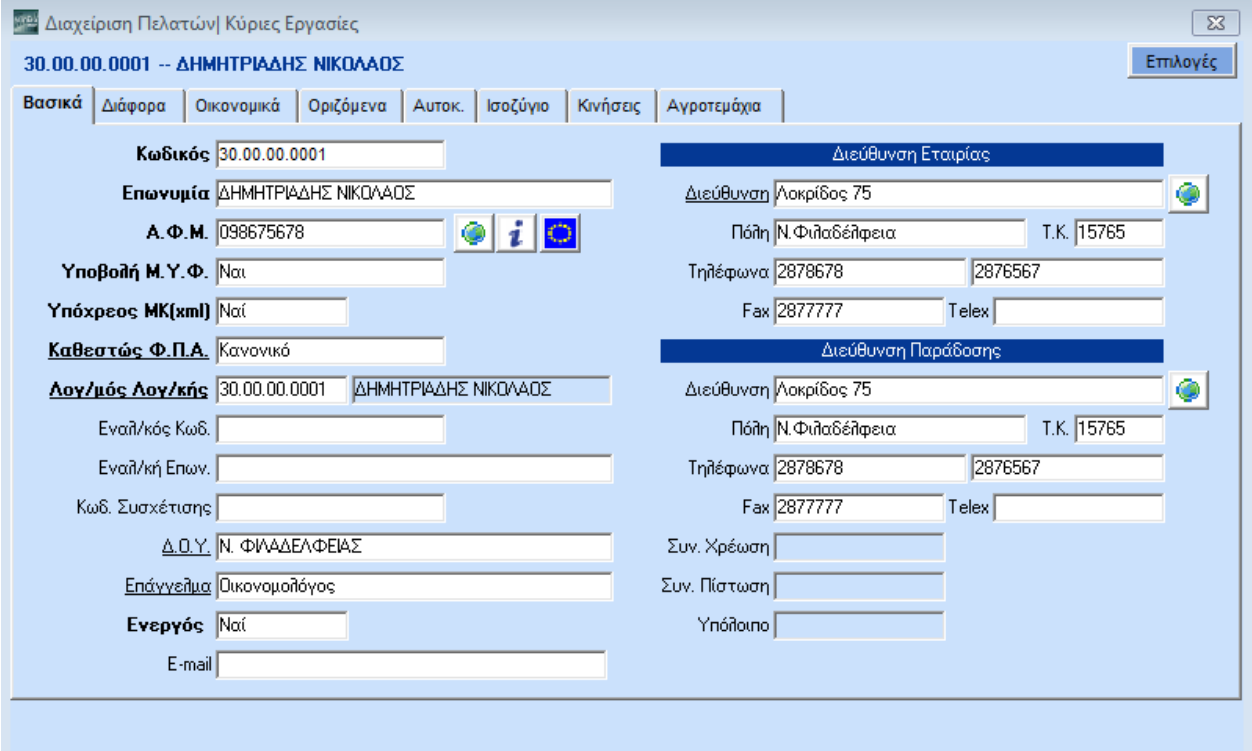

Η διαδικασία καταχώρισης και οι υπόλοιπες λειτουργίες που θα παρατηρήσετε σε λίγο είναι κοινές για όλα τα αρχεία της εφαρμογής. Στην οθόνη σας άνοιξε το Αρχείο Πελατών. Εδώ θα πρέπει να παρατηρήσετε τα εξής:

- 1. Το Αρχείο Πελατών αποτελείται από 7 οθόνες: **Βασικά**, **Διάφορα**, **Οικονομικά**, **Οριζόμενα**, **Αυτοκίνητα**, **Ισοζύγιο**, **Κινήσεις**. Μετακινηθείτε από τη μία οθόνη στην άλλη με **Ctrl+Page Up**  και **Ctrl+Page Down** ή επιλέξτε την οθόνη που θέλετε με το ποντίκι.
- 2. Σε οποιαδήποτε οθόνη και να βρίσκεστε επάνω δεξιά υπάρχει το μενού **Επιλογές**.

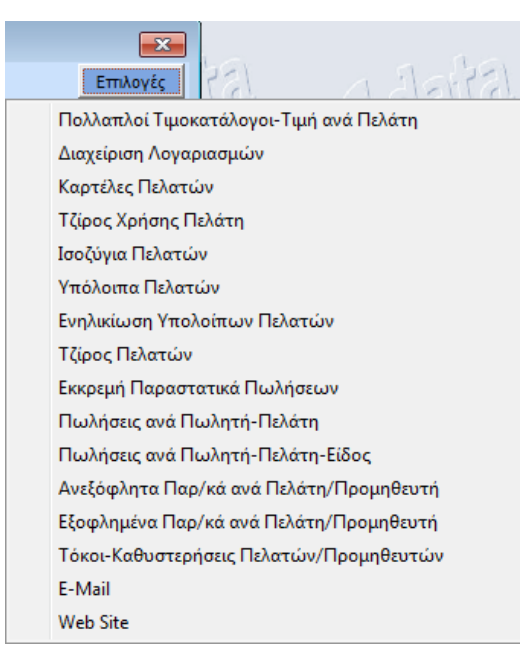

Από εκεί μπορείτε, ενώ βρίσκεστε στα σταθερά στοιχεία κάποιου πελάτη, να εκτελέσετε διάφορες εντολές όπως να δείτε την οικονομική καρτέλα του πελάτη, τα υπόλοιπα και την ενηλικίωση υπολοίπων των πελατών, τα εκκρεμή παραστατικά του πελάτη, τον τζίρο και τις πωλήσεις του πελάτη ανά πωλητή και είδος, τα μη εξοφλημένα παραστατικά και τους τόκους πελατών, να στείλετε e-mail, ή να συνδεθείτε με το site του πελάτη στο Internet και πολλές άλλες λειτουργίες.

- 3. Επόμενη παρατήρηση που θα κάνετε είναι ότι ορισμένοι τίτλοι πεδίων αναγράφονται με **Βold έντονους** χαρακτήρες, ορισμένοι είναι Underlined - υπογραμμισμένοι και ορισμένοι κανονικοί.
	- o **Bold έντονοι**: σημαίνει ότι τα πεδία αυτά είναι υποχρεωτικά κατά την καταχώριση. Δεν μπορείτε δηλαδή, να καταχωρήσετε έναν πελάτη, αν δεν έχετε δώσει Κωδικό, Επωνυμία, ΑΦΜ, Καθεστώς ΦΠΑ, Λογαριασμό Λογιστικής και το αν είναι Υπόχρεος ΜΥΦ.
	- o Underlined υπογραμμισμένοι: σημαίνει ότι τα πεδία αυτά μπορούν να συμπληρωθούν από βοηθητικό πίνακα.

Πατήστε **Enter** μέχρι να φτάσετε στον ΑΦΜ και να δώσετε ένα τυχαίο 3ψήφιο νούμερο. Συνεχίστε με **Enter** μέχρι να φτάσετε στη Δ.Ο.Υ. και να δείτε πως μπορείτε να αναζητήσετε από πίνακα. Ταυτόχρονα εμφανίζονται κόκκινα καμπανάκια στον Κωδικό και Επωνυμία και κίτρινο αγγλικό ερωτηματικό στο Α.Φ.Μ. Παρατηρήστε την αλλαγή χρωματισμού του πεδίου στο οποίο βρίσκεστε κάθε φορά, έτσι ώστε να έχετε πάντα τον έλεγχο της οθόνης.

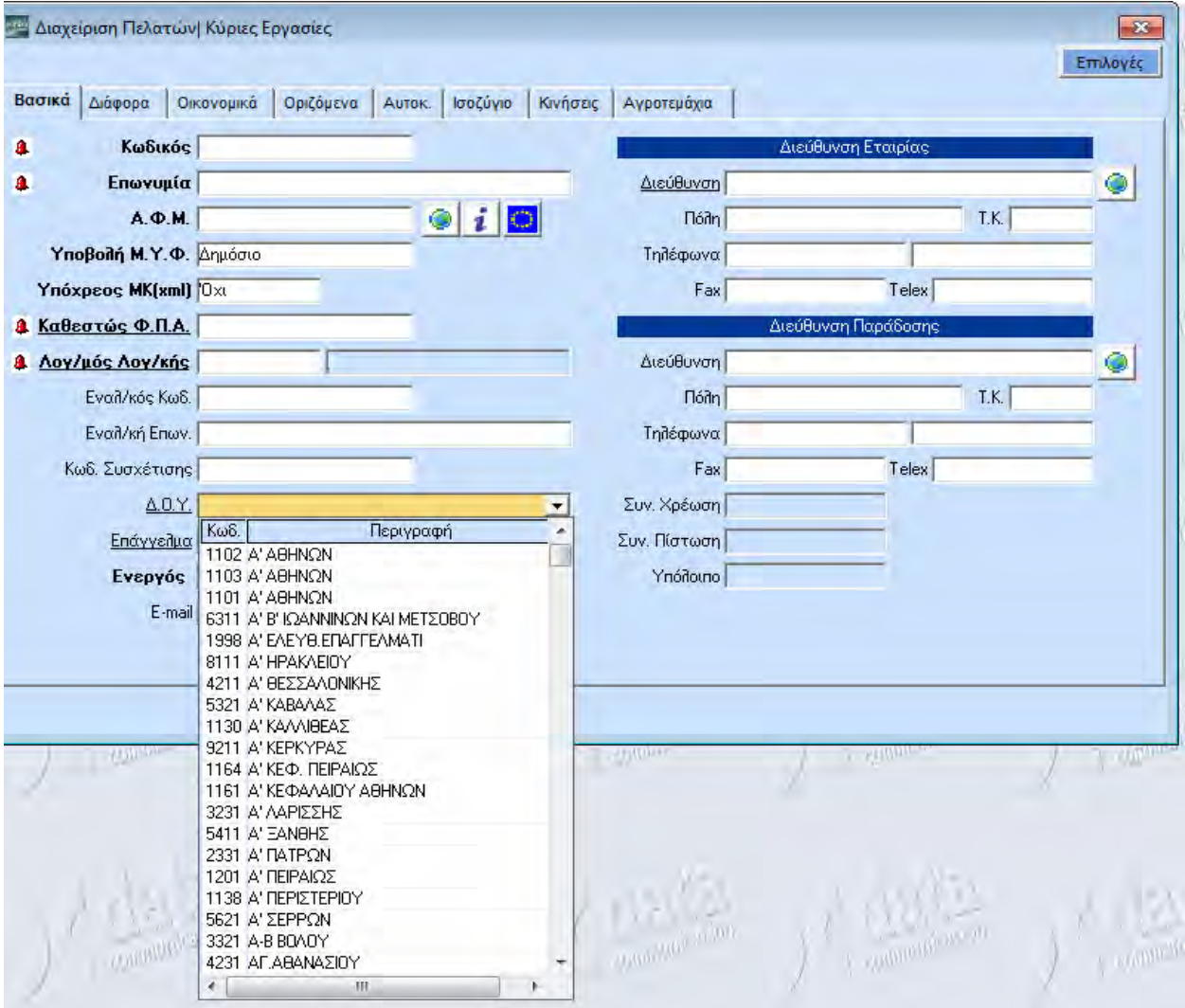

Αφού φτάσετε στο πεδίο της **Δ.Ο.Υ.** πληκτρολογήστε τα αρχικά της Δ.Ο.Υ. που θέλετε να επιλέξετε, ή πατήστε **F4** για να ανοίξει ο βοηθητικός πίνακας.

Ακολουθώντας την ίδια διαδικασία επιλέξτε **Επάγγελμα**.

Επιλέξατε **Δ.Ο.Υ.** και **Επάγγελμα** αλλά παρατηρήσατε ότι δίπλα στα πεδία **Κωδικός** και **Επωνυμία** εμφανίστηκε ένα κόκκινο καμπανάκι και ότι δίπλα στον **Α.Φ.Μ.** ένα κίτρινο αγγλικό ερωτηματικό. Αυτό σημαίνει ότι στο πρόγραμμα υπάρχει ενσωματωμένο ένα σύστημα οπτικής ενημέρωσης του χρήστη για όποια λάθη πιθανόν κάνει. Υπάρχουν δύο είδη λαθών:

1. Τα απαγορευτικά λάθη (fatal errors) που χαρακτηρίζονται με κόκκινο καμπανάκι $\frac{1}{2}$ .

2. Τα προειδοποιητικά λάθη (warnings) που χαρακτηρίζονται με κίτρινο αγγλικό ερωτηματικό **...** 

Στο συγκεκριμένο παράδειγμα πατήσατε **Enter** χωρίς να δώσετε **Κωδικό** και **Επωνυμία**, ενώ είναι υποχρεωτικά πεδία. Το κόκκινο καμπανάκι δηλώνει ότι δε θα μπορεί να γίνει καταχώριση. Στον Α.Φ.Μ. το κίτρινο ερωτηματικό είναι προειδοποίηση ότι o Α.Φ.Μ. που δώσατε είναι λανθασμένος. Παρόλα αυτά όμως θα μπορείτε να καταχωρήσετε την εγγραφή.

Διορθώστε λοιπόν τα λάθη συμπληρώνοντας τα πεδία Κωδικός και Επωνυμία.

Μετακινηθείτε προς τα πάνω πατώντας **Shift+Enter** ή χρησιμοποιώντας το ποντίκι.

Έστω **Kωδικός** *30.00.00.0100* και **Επωνυμία** δώστε *Πελάτης Λιανικής*. Για **Α.Φ.Μ.** δώστε ένα τυχαίο νούμερο ή το πραγματικό σας Α.Φ.Μ. (Για τη συνέχεια της παρουσίασης θεωρούμε ότι δώσατε λάθος Α.Φ.Μ.).

Συνεχίστε συμπληρώνοντας τα **Υποβολή ΜΥΦ** και **Καθεστώς ΦΠΑ** επιλέγοντας από τον βοηθητικό πίνακα πατώντας **F4** ή κάνοντας κλικ στο κουμπί δεξιά. Τέλος, στο πεδίο **Λογαριασμός Λογιστικής** πατήστε **F3** ή κάντε διπλό κλικ, ώστε να ανοίξετε το λογαριασμό του Πελάτη στο Λογιστήριο (Λογιστικό Σχέδιο).

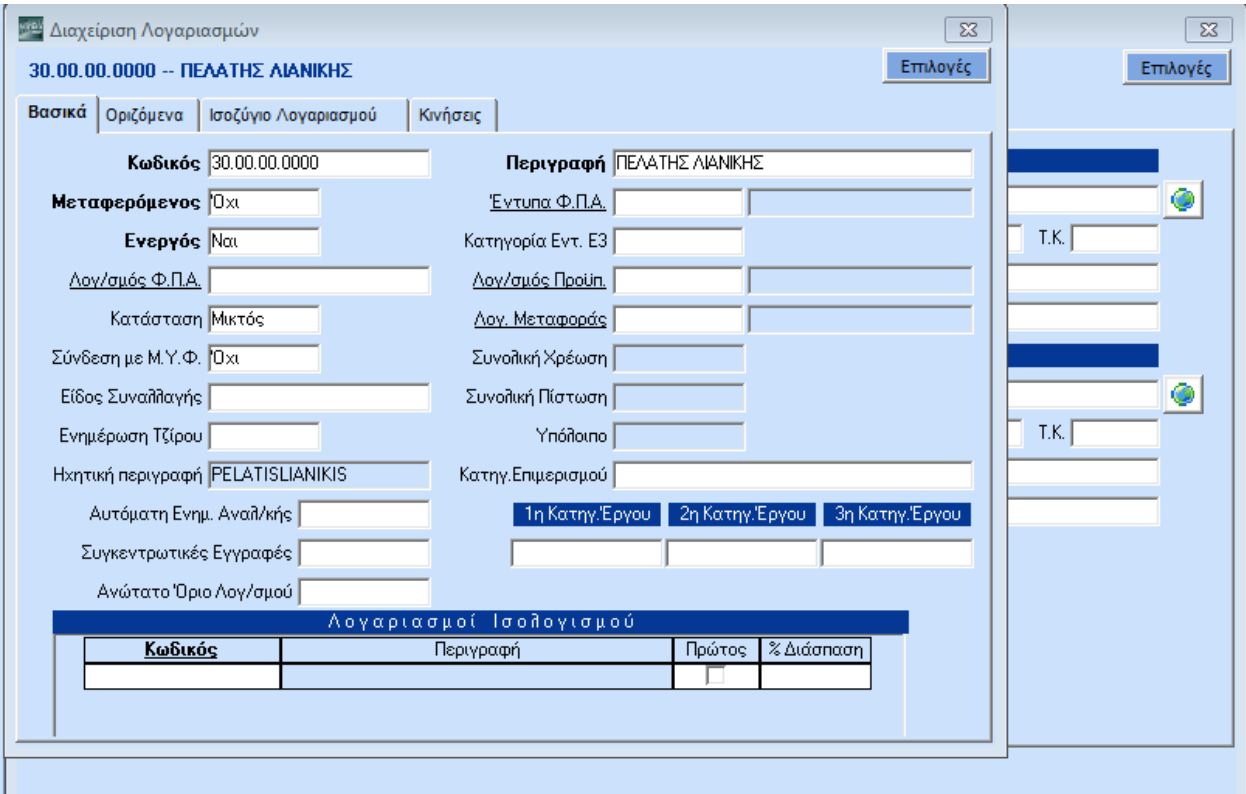

Στην οθόνη **Διαχείριση Λογαριασμών** που εμφανίζεται βλέπετε ήδη συμπληρωμένο τον **Κωδικό** και την **Περιγραφή** του λογαριασμού. Πατήστε τώρα **F12** για να καταχωρήσετε το λογαριασμό και **Esc** για να επιστρέψετε στη **Διαχείριση Πελατών**.

Αφού συμπληρώσετε τα στοιχεία του Πελάτη τα κόκκινα καμπανάκια έφυγαν, ενώ έχει μείνει το κίτρινο ερωτηματικό, το οποίο δηλώνει ότι ο Α.Φ.Μ. είναι λάθος.

Πατήστε F12 για να καταχωρήσετε την εγγραφή, ή επιλέξτε **απ**καταχώριση από τη γραμμή εντολών.

Εμφανίστηκε μήνυμα από την εφαρμογή ότι ο ΑΦΜ είναι λανθασμένος, αλλά μπορείτε να επιλέξετε **Αποθήκευση** και να καταχωρήσετε την εγγραφή.

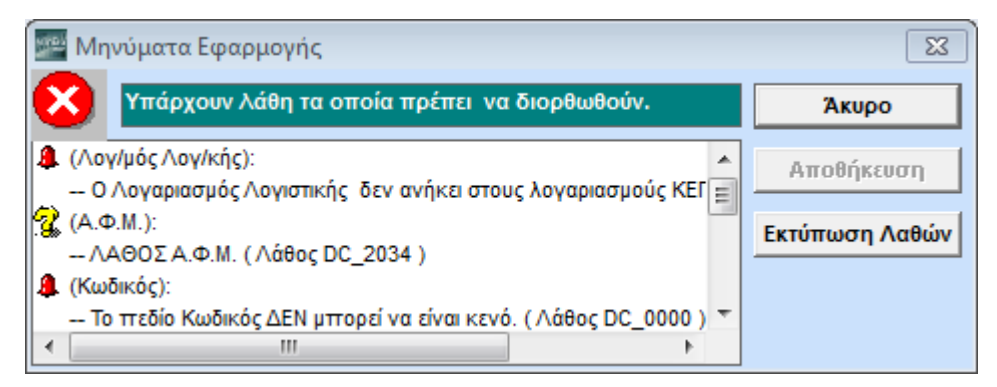

Παρατηρήστε ότι δίπλα στο λάθος *Λάθος ΑΦΜ* υπάρχει βοηθητικός κωδικός *Λάθος DC\_2034*. Αυτός ο κωδικός δίνει τη δυνατότητα στο Τμήμα Τεχνικής Υποστήριξης της Data Communication, κατά την τηλεφωνική υποστήριξη, να σας δίνει αμέσως τη λύση του προβλήματος, χωρίς να χρονοτριβεί.

### <span id="page-16-0"></span>**2.4. ΑΝΑΖΗΤΗΣΗ ΕΓΓΡΑΦΗΣ**

Προσπαθήστε να αναζητήσετε τώρα τον πελάτη που μόλις καταχωρήσατε. Η διαδικασία της αναζήτησης είναι η ίδια σε όλη την εφαρμογή, ανεξάρτητα από το αρχείο στο οποίο γίνεται η αναζήτηση.

**ΕΙΑΙ** Αναζήτηση/Διαχείριση Πελατών| Κύριες Εργασίες | <a | © | 23 **MultiSelect** Αναζήτηση Ενεργός | Αναζήτηση με Κωδικός  $\blacktriangledown$ Еккреци Г Κωδικός Επωνυμία ы  $\blacktriangleright$ 

Πατήστε F9 ή επιλέξτε **από <sup>γρα</sup>ζήτηση** από τη γραμμή εντολών.

Εμφανίστηκε η οθόνη **Αναζήτηση**. Παρατηρήστε ότι το πρόγραμμα κάνει **Αναζήτηση με** *Κωδικό* γιατί ο κωδικός είναι ήδη προεπιλεγμένος, καθώς η αναζήτηση γίνεται συνήθως με Κωδικό.

Πατήστε **Enter** για να μετακινηθείτε στο πεδίο **Αναζήτηση με** και ανοίξτε το πατώντας **F4** ή ο βελάκι στα δεξιά.

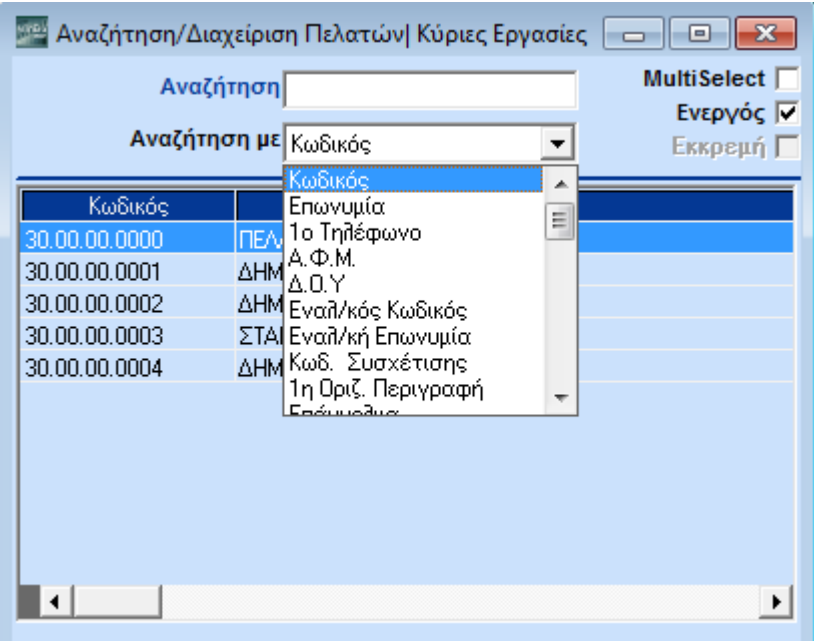

Μπορείτε, όμως, να αναζητήσετε και με ΑΦΜ και με Διεύθυνση και με Επωνυμία και με όλα τα πεδία που περιλαμβάνονται στη λίστα.

Επιλέξτε **Επωνυμία** και πατήστε **Shift +Tab** για να επιστρέψτε στο πεδίο **Αναζήτηση** ή χρησιμοποιήστε το ποντίκι. Έστω λοιπόν ότι αναζητάτε με Επωνυμία. Δώστε *Δ* και πατήστε **Enter**.

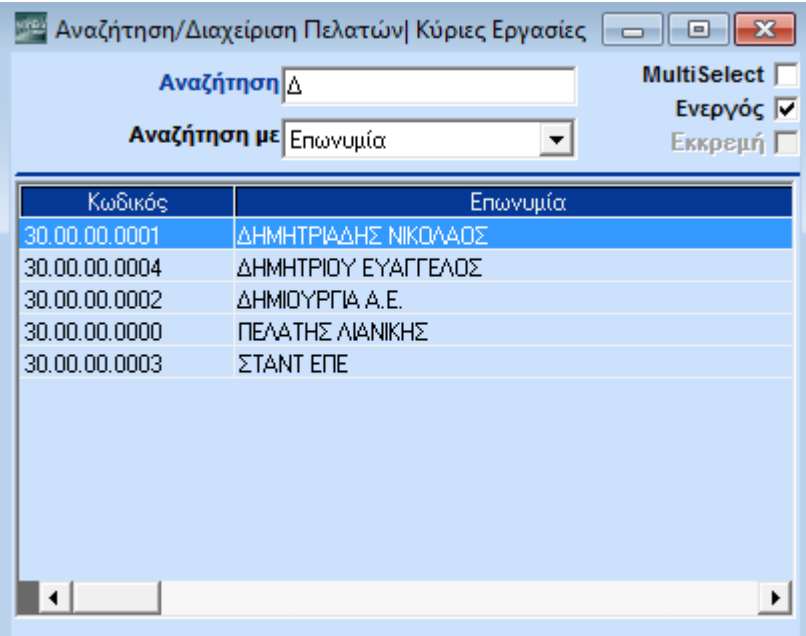

Εμφανίστηκε λίστα με τους πελάτες που ξεκινούν από ό,τι επιλέξατε και κάτω, ενώ δίπλα στην καρτέλα στοιχείων του πελάτη απεικονίζονται τα πλήρη στοιχεία του. Με **Enter** επιλέξτε τον πελάτη που θέλετε και επιστρέψτε στη **Διαχείριση Πελατών** για να διορθώσετε ή να διαγράψετε τον συγκεκριμένο πελάτη.

Πατήστε ξανά **F9** έτσι ώστε να ξαναεμφανίσετε την οθόνη αναζήτησης.

Το πρόγραμμα είναι τόσο φιλικό και εύχρηστο, που σας δίνει τη δυνατότητα να ορίσετε σύμφωνα με τις

ανάγκες σας την οθόνη αναζήτησης. Πατήστε Ctrl+P ή επιλέξετε **ΕΠΙ Παράμετροι** Εμφανίστηκε το παράθυρο **Παράμετροι Αναζήτησης**. Μπορείτε πλέον να ορίσετε εσείς τις παραμέτρους της αναζήτησης. Μπορείτε, για παράδειγμα, να πείτε ότι θέλετε να εμφανίζεται μετά τον Κωδικό ο Α.Φ.Μ. και, στη συνέχεια, η Επωνυμία. Ή πρώτα η Επωνυμία, μετά ο ΑΦΜ και στη συνέχεια ο Κωδικός

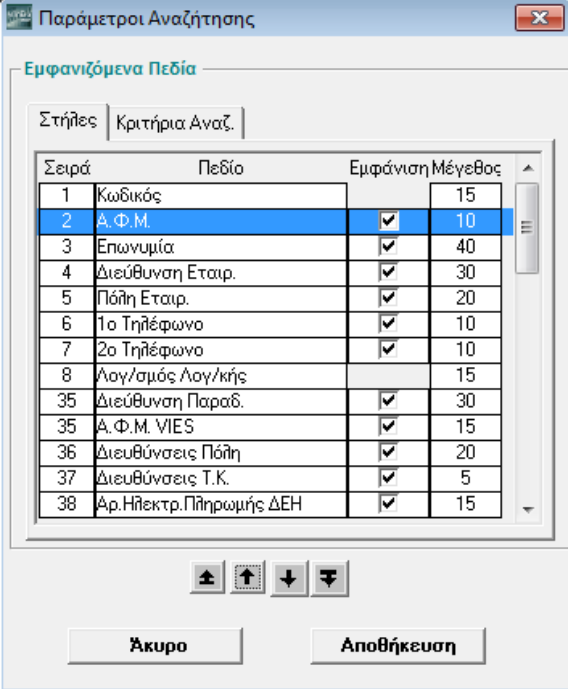

Πηγαίνετε στην υπο-οθόνη **Κριτήρια Αναζήτησης**. Επιλέξτε με το ποντίκι τον Α.Φ.Μ και πατήστε το κουμπί με το επάνω βελάκι, ώστε ο Α.Φ.Μ να έρθει 2<sup>ος</sup> και η Επωνυμία 3η. Ή επιλέξτε με το ποντίκι την Επωνυμία και πατήστε το κουμπί που απεικονίζει το επάνω βελάκι, ώστε η Επωνυμία να έρθει 1<sup>η</sup> και ο ΑΦΜ 2ος. Στη συνέχεια πατήστε **Ενημέρωση** ώστε να καταχωρήσετε τις αλλαγές. Την επόμενη φορά που θα επιλέξετε αναζήτηση η λίστα θα εμφανιστεί σύμφωνα με τις επιθυμίες σας.

Ας δούμε τώρα μια επιπλέον δυνατότητα που σας παρέχει το πρόγραμμα σχετικά με την αναζήτηση: τη δυνατότητα να καθορίζετε εσείς σύμφωνα με τις ανάγκες σας τον τρόπο που η αναζήτηση θα λειτουργεί.

Μετακινηθείτε με το ποντίκι στο οριζόντιο μενού και επιλέξτε **Προφίλ**, **Παράμετροι**.

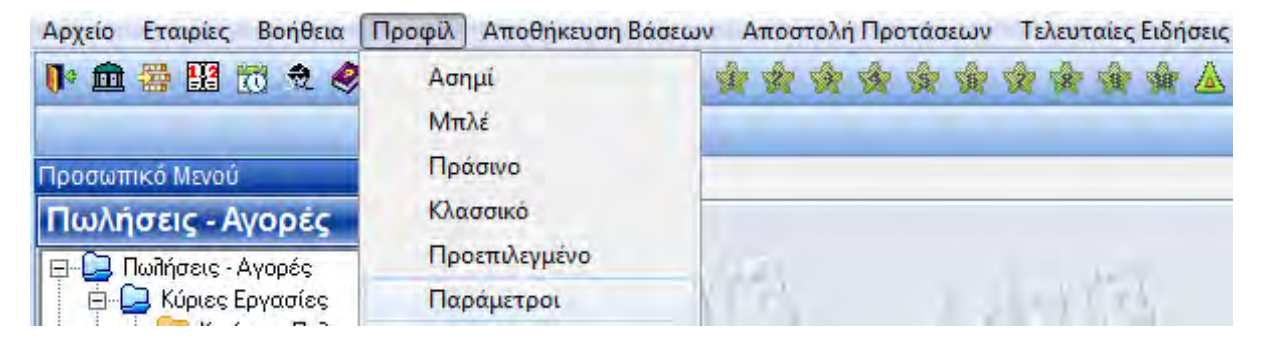

Εμφανίστηκε το παράθυρο **Γενικές Παράμετροι**.

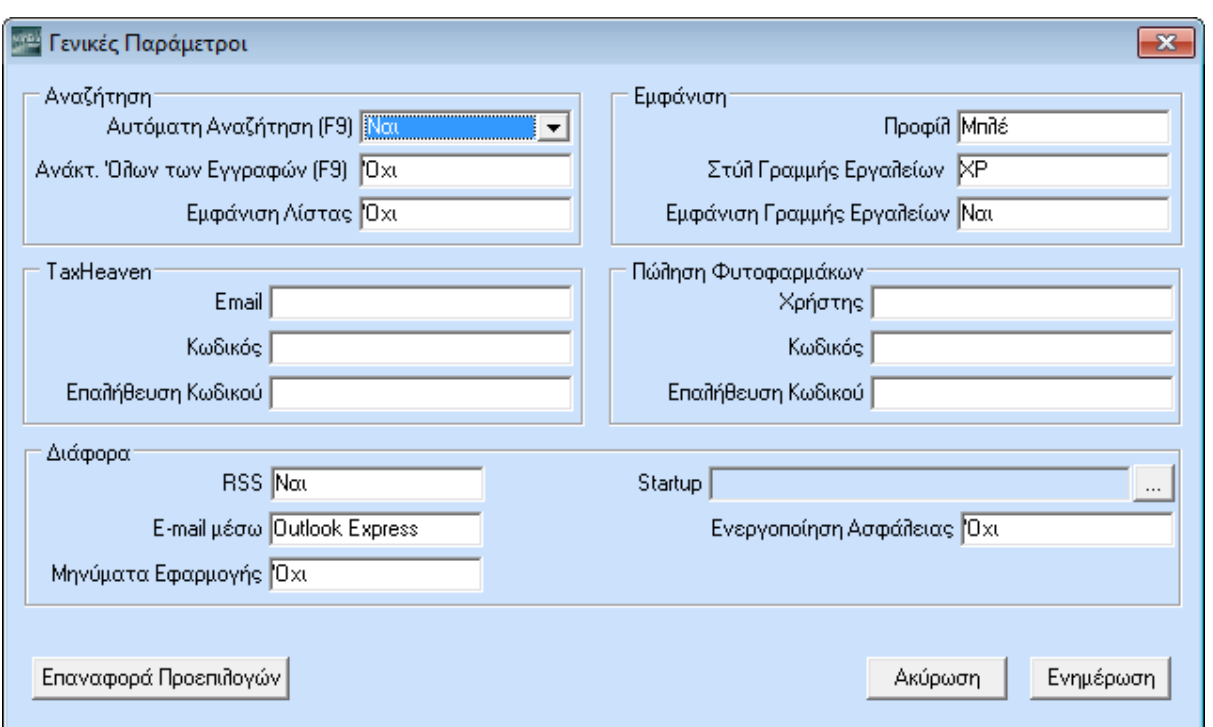

Δείτε ότι από το πεδίο **Αυτόματη Αναζήτηση (F9)** μπορείτε να ορίσετε αν η αναζήτηση θα εκτελείται αυτόματα από το σύστημα ή με δική σας επιλογή. Η προεπιλεγμένη τιμή είναι *Όχι* που σημαίνει ότι εκτελείται μετά την επιλογή του χρήστη, αφού δηλ. ο χρήστης καλέσει με **F9** την οθόνη αναζήτησης και πατήσει **Enter**, όπως ήδη είδαμε μέχρι τώρα.

Εσείς, ωστόσο, μπορεί να θέλετε να ενεργοποιείται η αναζήτηση αμέσως. Με το που πατάτε F9 να πηγαίνετε κατευθείαν στο στοιχείο που αναζητάτε και να το ανοίγετε με μία μόνο κίνηση. Σε αυτήν την περίπτωση θα πρέπει να επιλέξετε στο πεδίο «Αυτόματη Αναζήτηση» Ναι, που σημαίνει ότι το σύστημα θα εκτελεί μόνο του την αναζήτηση. Ας υποθέσουμε, λοιπόν, ότι θέλετε να επιλέξετε Ναι.

Επιλέξτε στο πεδίο **Αυτόματη Αναζήτηση** *Ναι*, πατήστε **Ενημέρωση** και κλείστε το παράθυρο των παραμέτρων.

Επιστρέψτε στο αρχείο της Διαχείρισης Πελατών και εμφανίστε την οθόνη της αναζήτησης πατώντας **F9** ή επιλέγοντας <sup>27</sup> Αναζήτηση

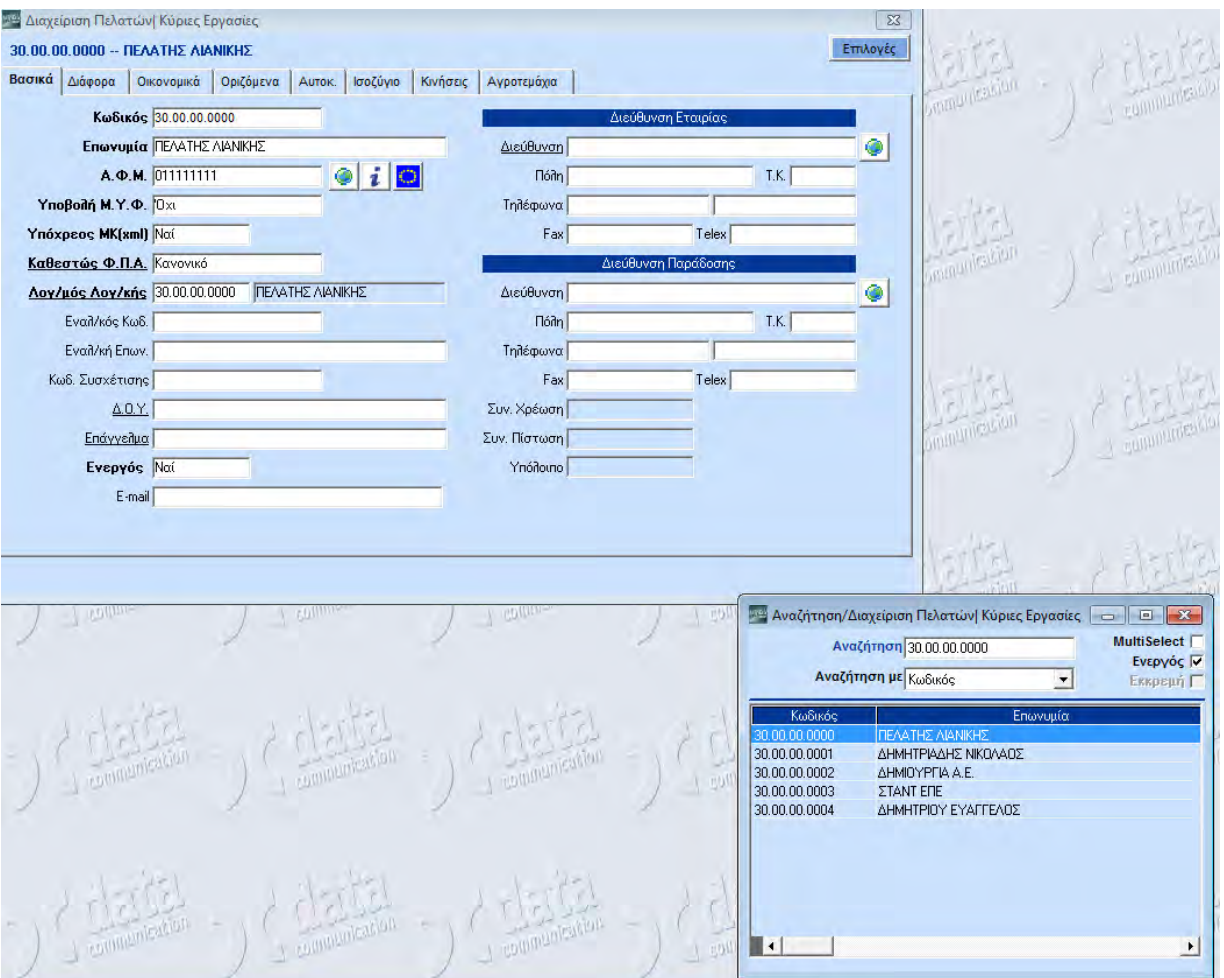

Αυτόματα εμφανίστηκαν στην οθόνη της αναζήτησης όλοι οι πελάτες που συμφωνούν με το 1° κριτήριο που έχετε επιλέξει, ενώ στην οθόνη της Διαχείρισης εμφανίστηκε αμέσως ο πρώτος πελάτης που πληροί το κριτήριο αυτό.

Πατήστε **F2** ώστε να καθαρίσετε την οθόνη της Διαχείρισης από τα στοιχεία που περιέχει και πηγαίνετε στο πεδίο **Κωδικός**. Δώστε **30** και **F9**.

Αμέσως, χωρίς να δώσετε Enter, εμφανίστηκαν όλοι οι πελάτες που ο κωδικός τους αρχίζει από 30, ενώ στην οθόνη της Διαχείρισης βλέπετε ήδη συμπληρωμένα τα στοιχεία του 1ου πελάτη. Μετακινηθείτε τώρα στον πελάτη που θέλετε να δείτε και ανοίξτε τον με **Enter**.

Είδατε, λοιπόν, ότι στο σύστημα υπάρχουν διαθέσιμα δύο είδη αναζήτησης. Η «κλασική» που δίνει μεγαλύτερα περιθώρια επιλογής στο χρήστη και η «ταχυ-αναζήτηση» για ακόμη περισσότερη αυτοματοποίηση και εξοικονόμηση χρόνου. Και οι δυο αποτελούν βασικές λειτουργίες του προγράμματος και ισχύουν ανά χρήστη. Εσείς, σύμφωνα με τις ανάγκες σας, θα επιλέξετε εκείνη που σας εξυπηρετεί καλύτερα.

### <span id="page-21-0"></span>**2.5. ΛΙΣΤΕΣ**

Το σύστημα σάς επιτρέπει να καθορίσετε βάσει των αναγκών σας και τον τρόπο που θα εμφανίζονται οι εγγραφές στις οθόνες διαχείρισης, όπως π.χ. στη Διαχείριση Πελατών όπου βρίσκεστε. Για να παρακολουθήσετε πώς μπορεί να γίνει αυτό, κλείστε προσωρινά τη διαχείριση πελατών.

Πατήστε **Esc**. Μετακινηθείτε στη γραμμή εντολών και επιλέξτε διαδοχικά **Προφίλ**>**Παράμετροι**.

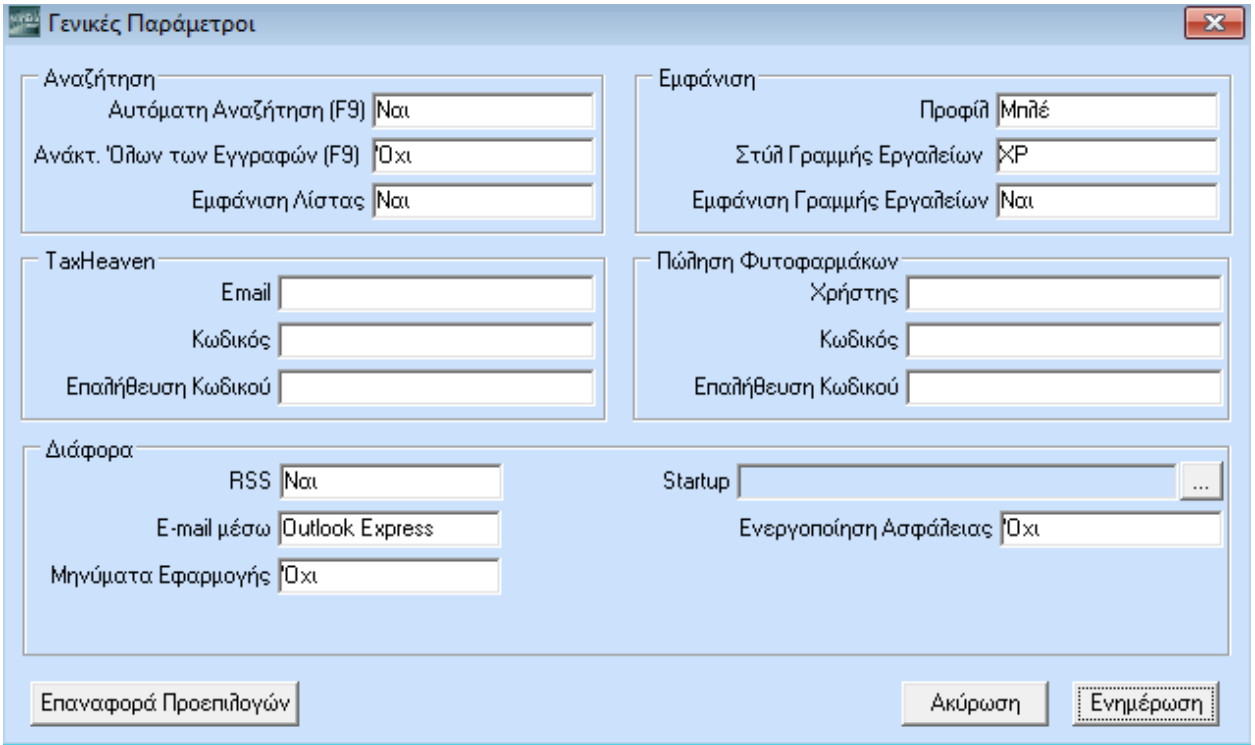

Από το πεδίο **Εμφάνιση Λίστας** μπορείτε να ορίσετε πώς θέλετε να βλέπετε τις εγγραφές ενός αρχείου. Θα τις καλείτε μία-μία ξεχωριστά, ή θα εμφανίζονται όλες μαζί σε μορφή λίστας απ' όπου και θα τις επιλέγετε; Ας υποθέσουμε ότι θέλετε να εμφανίζονται σε με μορφή λίστας.

Επιλέξτε *Ναι*, στο πεδίο **Εμφάνιση Λίστας**, πατήστε **Ενημέρωση** και κλείστε το παράθυρο των παραμέτρων. Μετακινηθείτε στο βασικό μενού και ξαναεπιλέξτε **Διαχείριση Πελατών**

Εμφανίστηκε η οθόνη διαχείρισης των πελατών σε μορφή λίστας παρόμοια με την οθόνη αναζήτησης. Παρατηρήστε ότι η οθόνη λίστας χωρίζεται σε δύο μέρη:

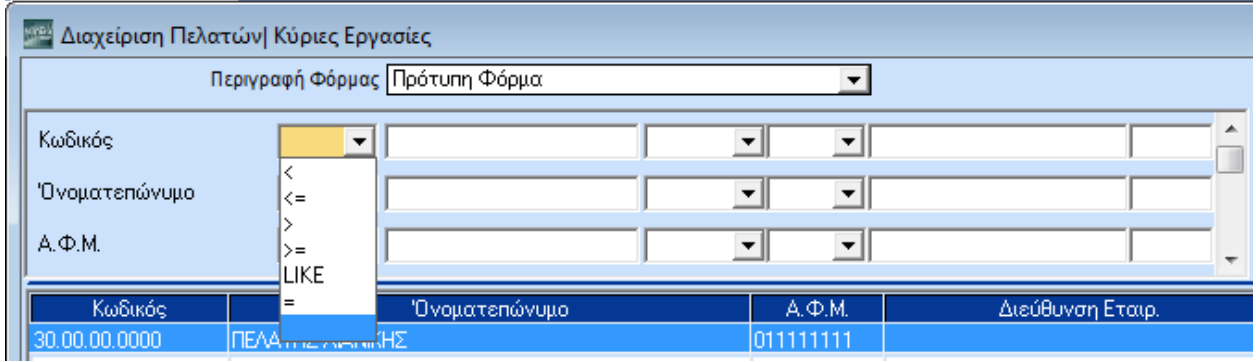

Στο επάνω μέρος υπάρχουν τα κριτήρια-φίλτρα, όπως κωδικός, Ονοματεπώνυμο κ.λπ., ενώ κάποια από τα πεδία των κριτηρίων έχουν στα δεξιά ένα βέλος. Κάνοντας κλικ στο βέλος, ή πατώντας **F4**, ανοίγει αναπτυσσόμενη λίστα από όπου μπορείτε να επιλέξετε σύμβολα για να γράψετε έκφραση.

Στο κάτω μέρος υπάρχουν οι γραμμές των πελατών. Κάθε πελάτης εμφανίζεται σε μια γραμμή και στην κάθε γραμμή βλέπετε τα πλήρη στοιχεία του<sup>1</sup>

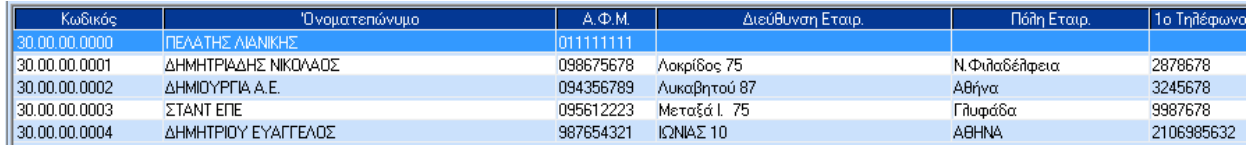

Υπενθυμίζουμε εδώ ότι οι οθόνες λιστών είναι πλήρως παραμετρικές, μπορείτε δηλ. να τις σχεδιάσετε όπως ακριβώς σας εξυπηρετούν και να επιλέξετε τόσο τα κριτήρια όσο και τα στοιχεία που θα εμφανίζονται στη γραμμή του πελάτη. Επιπλέον, οι οθόνες λιστών μπορούν να διαφέρουν ανά χρήστη της εφαρμογής. Η οθόνη που αυτή τη στιγμή βλέπετε είναι αυτή που η Data Communication έχει σχεδιάσει και προτείνει.

Αφού είδατε τη δομή μιας οθόνης λίστας, δείτε τώρα πώς λειτουργεί η λίστα. Με το ποντίκι επιλέξτε τον πρώτο πελάτη και κάντε διπλό κλικ επάνω του. Αμέσως σας άνοιξε η οθόνη διαχείρισης του συγκεκριμένου πελάτη, ώστε να δείτε τα στοιχεία του, να τα επεξεργαστείτε, ή και να τον διαγράψετε.

Πατήστε **Esc** για να κλείσει η οθόνη διαχείρισης και επιστρέψτε ξανά στην οθόνη της λίστας. Παραμείνετε στη γραμμή του ίδιου πελάτη και κάντε δεξί κλικ επάνω του.

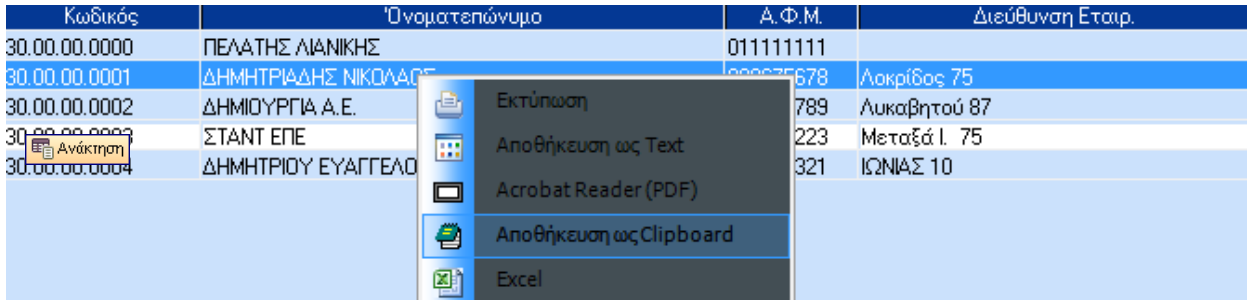

Εμφανίστηκε ένα μενού που σας επιτρέπει να εκτυπώσετε κατευθείαν τα στοιχεία του πελάτη σας ή να τα αποθηκεύσετε. Σε Τext μορφή, σε PDF και σε Clipboard.

Μετακινηθείτε τώρα από τον έναν πελάτη στον άλλο χρησιμοποιώντας είτε το ποντίκι, είτε τα βελάκια από το πληκτρολόγιο, είτε τα εικονίδια:

| || || Πρώτη Εγγραφή | <| Προηγ. Εγγραφή | > Επόμενη Εγγραφή | > || Τελευταίο

Είναι φανερό ότι η λίστα σας επιτρέπει να μετακινείστε πολύ εύκολα και γρήγορα από τον ένα πελάτη στον άλλον. Να ανοίγετε αμέσως τα στοιχεία του και να μη χρειάζεται να αναζητάτε κάθε έναν πελάτη ξεχωριστά.

Και αν θέλετε να δημιουργήσετε έναν νέο πελάτη; Πώς θα εμφανίσετε από τη λίστα την οθόνη της διαχείρισης κενή; Πατήστε **F3** ή κάντε κλικ στο Εμφανίστηκε η οθόνη της διαχείρισης, ώστε να καταχωρήσετε τα στοιχεία του νέου πελάτη σας, όπως έχουμε ήδη αναφέρει.

Δείτε τώρα ένα ακόμη σημαντικό πλεονέκτημα της λίστας. Κλείστε την οθόνη της διαχείρισης και μετακινηθείτε στο επάνω μέρος της λίστας, στα κριτήρια-φίλτρα.

ł

<sup>1</sup> Σε περίπτωση που δε βλέπετε τους πελάτες, πατήστε **Alt+R** ή επιλέξτε **Ανάκτηση** από τη γραμμή εντολών. Για να εμφανίζονται αμέσως οι γραμμές εγγραφών θα πρέπει στο μενού **Προφίλ/Παράμετροι,** στο πεδίο **Αυτόματη Αναζήτηση (F9)**, να έχετε ορίσει τιμή *Ναι*.

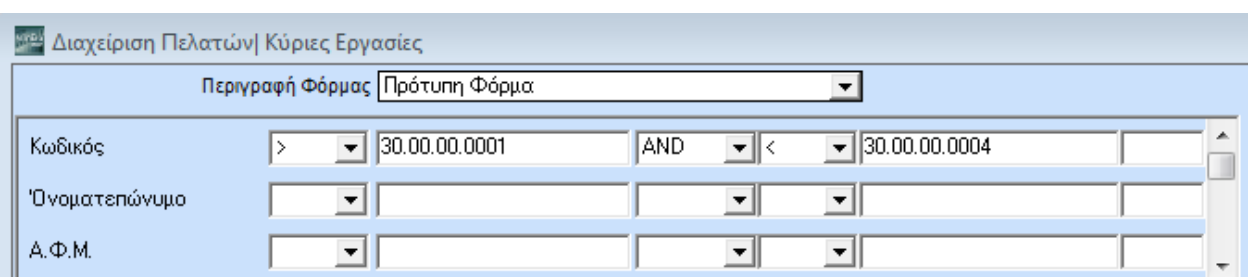

Πηγαίνετε στο κριτήριο **Κωδικός**, πατήστε **F4** ή κάντε κλικ στο βέλος ώστε να εμφανίσετε τα αριθμητικά σύμβολα. Με τη βοήθεια των συμβόλων και με το πληκτρολόγιο γράψτε *>30.00.00.0001 AND <30.00.00.0004*.

Πατήστε **Alt+R** ή επιλέξτε Εμφανίστηκαν τώρα μόνο οι πελάτες με κωδικούς μέσα στα όρια που επιλέξατε. Πατήστε **F2** για να καθαρίσετε τα στοιχεία του κωδικού και πηγαίνετε στο κριτήριο της Επωνυμίας. Δώστε π.χ. *Like ΠΑΠΑΔΟ%* Πατήστε **Alt+R**.

Συνεχίστε δοκιμάζοντας δικές σας εκφράσεις.

Θυμηθείτε ότι το σύστημα σας δίνει τη δυνατότητα να επιλέξτε εσείς ποια θα είναι τα κριτήρια που θα εμφανίζονται. Είναι φανερό ότι τα κριτήρια στις οθόνες λίστας σας δίνουν τεράστια ευελιξία. Σας επιτρέπουν να κάνετε πολύ εύκολα συνδυασμούς και να εμφανίσετε σε μηδενικό χρόνο το τμήμα ακριβώς του αρχείου που θέλετε να δείτε, δυνατότητα εξαιρετικά χρήσιμη σε περιπτώσεις μεγάλων αρχείων.

Αν πάλι σας εξυπηρετεί ο κλασικός τρόπος, να καλείτε δηλ. μία-μία εγγραφή ξεχωριστά, το πρόγραμμα σάς επιτρέπει να εργαστείτε με τον τρόπο που σας βολεύει, καθώς η φιλικότητα η ευελιξία και η προσαρμοστικότητα στις ανάγκες του χρήστη είναι τα κύρια χαρακτηριστικά του.

### <span id="page-23-0"></span>**2.6. ΠΑΡΟΥΣΙΑΣΗ ΑΡΧΕΙΟΥ**

Πριν προχωρήσουμε στην ίδρυσης της εταιρίας, θα θέλαμε να μείνετε λίγο ακόμη στο Αρχείο Πελατών και να δείτε τον όγκο δεδομένων τα οποία διαχειρίζεται το σύστημα. Στα **Βασικά** έχετε όλα εκείνα τα στοιχεία που συνιστούν τη βασική ταυτότητα του πελάτη: Κωδικό, Επωνυμία, Υποβολή ΜΥΦ, κ.λπ.

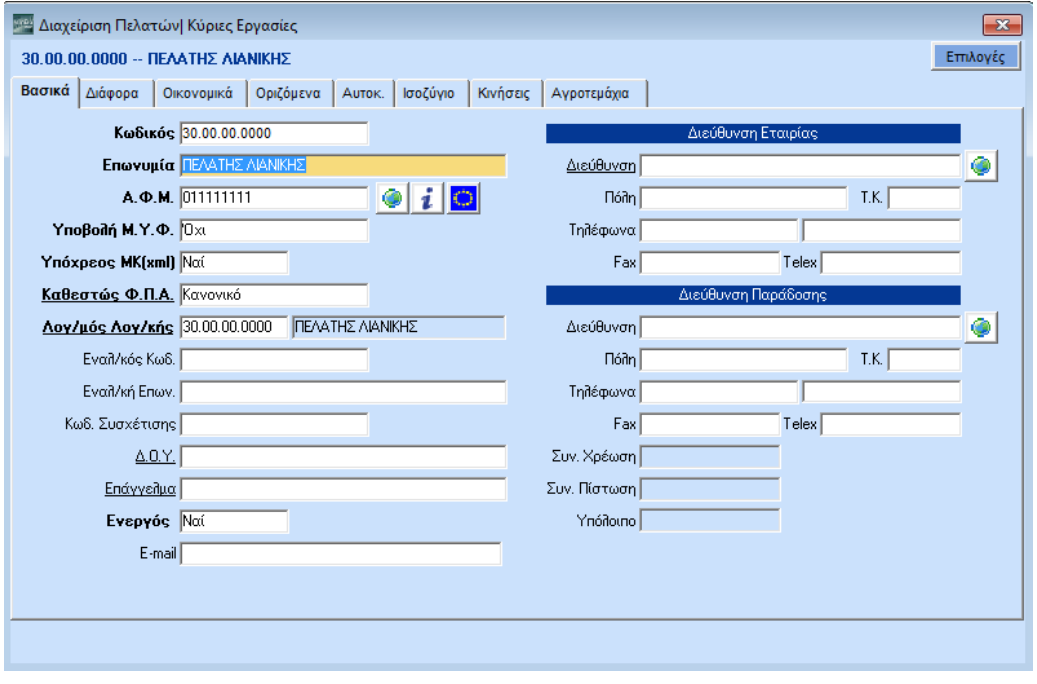

Παρατηρήστε ότι ο κωδικός εμφανίζεται με μεγάλους χαρακτήρες στη θέση του τίτλου του παραθύρου. Ακόμη ότι δίπλα από το ΑΦΜ υπάρχουν 3 εικονίδια. Εφόσον είστε συνδεδεμένοι στο Ιnternet το 1ο σας επιτρέπει να κάνετε αυτόματη ανεύρεση των στοιχείων του συναλλασσομένου μέσω της Γ.Γ.Π.Σ, το 2ο να ενημερωθείτε για τα **Στοιχεία Μητρώου** και το 3ο να κάνετε αυτόματη ανεύρεση ΑΦΜ μέσω των βάσεων δεδομένων ΑΦΜ των κρατών -μελών. Ένα εικονίδιο υπάρχει δίπλα και από τις 2 Διευθύνσεις. Σας επιτρέπει να δείτε το χάρτη της συγκεκριμένης διεύθυνσης.

Στα **Διάφορα** έχετε τη δυνατότητα να κατατάξετε τον πελάτη σας σε διάφορους τιμοκαταλόγους (βάσει τζίρου, βάσει τιμολογίου κλπ), να ορίσετε διάφορες εκπτώσεις και επιβαρύνσεις.

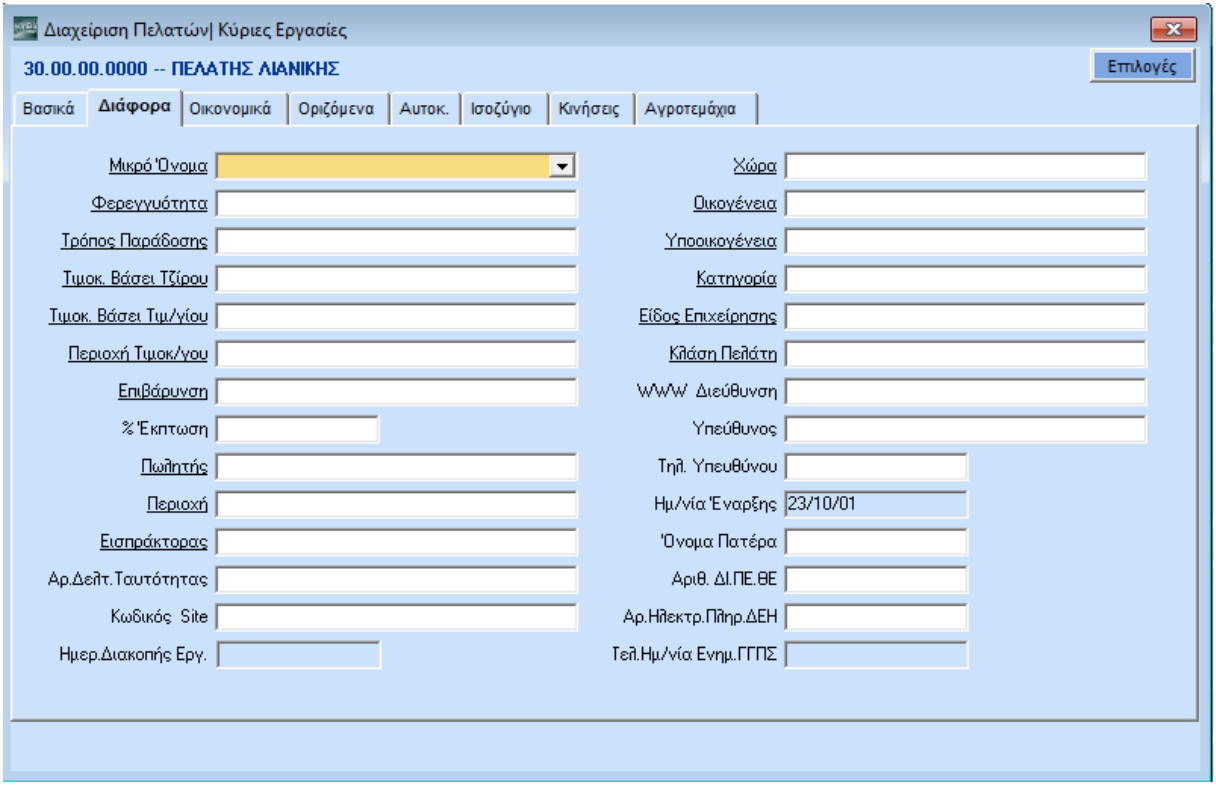

Μπορείτε επίσης να τον κατατάξετε σε διάφορες κατηγορίες, οικογένειες, υπο-οικογένειες, να ορίσετε τον τρόπο παράδοσης και τον υπεύθυνο πωλητή και να καταχωρήσετε στοιχεία όπως www Διεύθυνση, Αριθ. ΔΙ.ΠΕ.ΘΕ, Αρ. Ηλεκτρ. Πληρ. ΔΕΗ κ.λπ. Θα δείτε παρακάτω ότι μπορείτε άμεσα να στείλετε πληροφορίες και να ενημερώσετε τον πελάτη σας μέσω Internet.

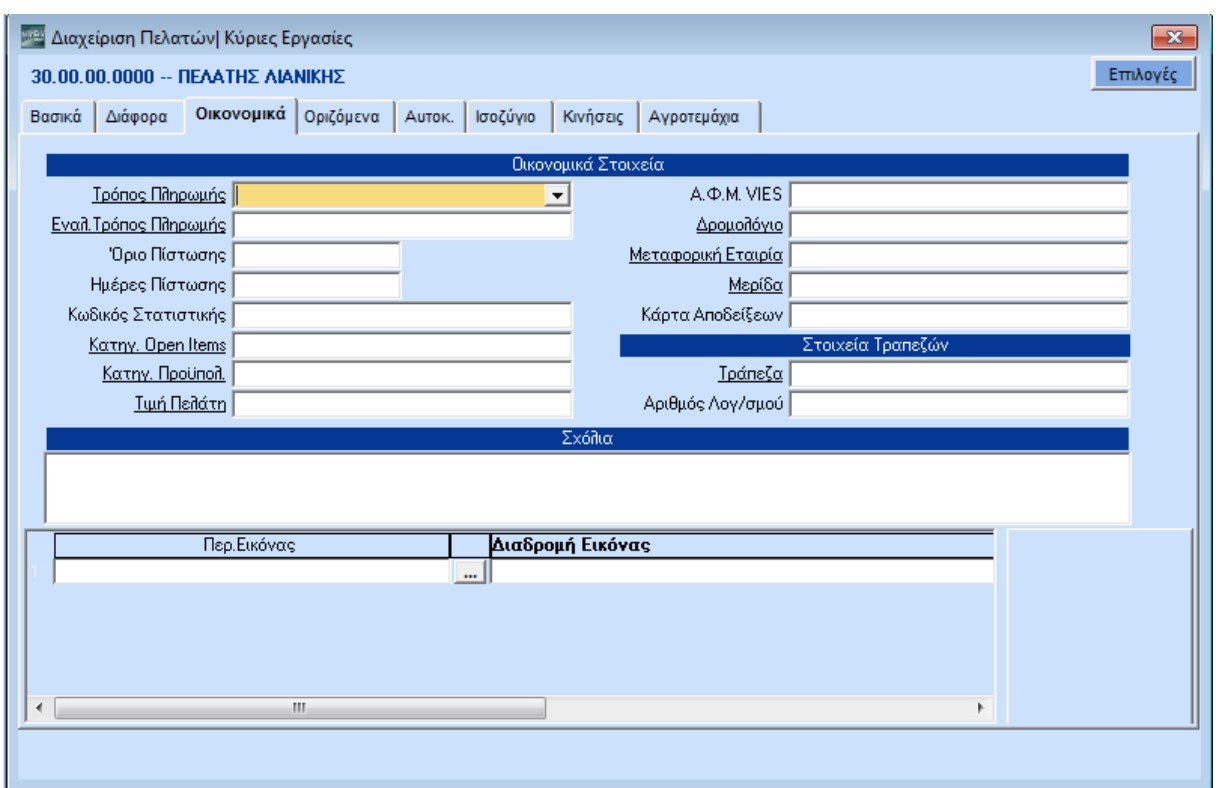

Στα **Οικονομικά** έχετε διάφορα οικονομικά στοιχεία όπως τρόπο πληρωμής, όριο και ημέρες πίστωσης, επωνυμία και λογαριασμό τράπεζας που συνεργάζεται ο πελάτης σας, αριθμό κάρτας αποδείξεων, την κατηγορία open items και την κατηγορία προϋπολογισμού (σε ποιο δηλ. σενάριο προϋπολογισμού) στην οποία ανήκει. Έχετε ακόμη στοιχεία δρομολογίου και μεταφορικής εταιρίας, άπλετο χώρο για προσωπικά σχόλια και τη δυνατότητα να συνάψετε εικόνα.

Στα **Οριζόμενα** έχετε τη δυνατότητα να ορίσετε 25 πεδία: 5 κείμενα, 5 ημερομηνίες, 5 αριθμούς, 5 μεταβλητές και 5 πίνακες όπως ακριβώς εσείς επιθυμείτε.

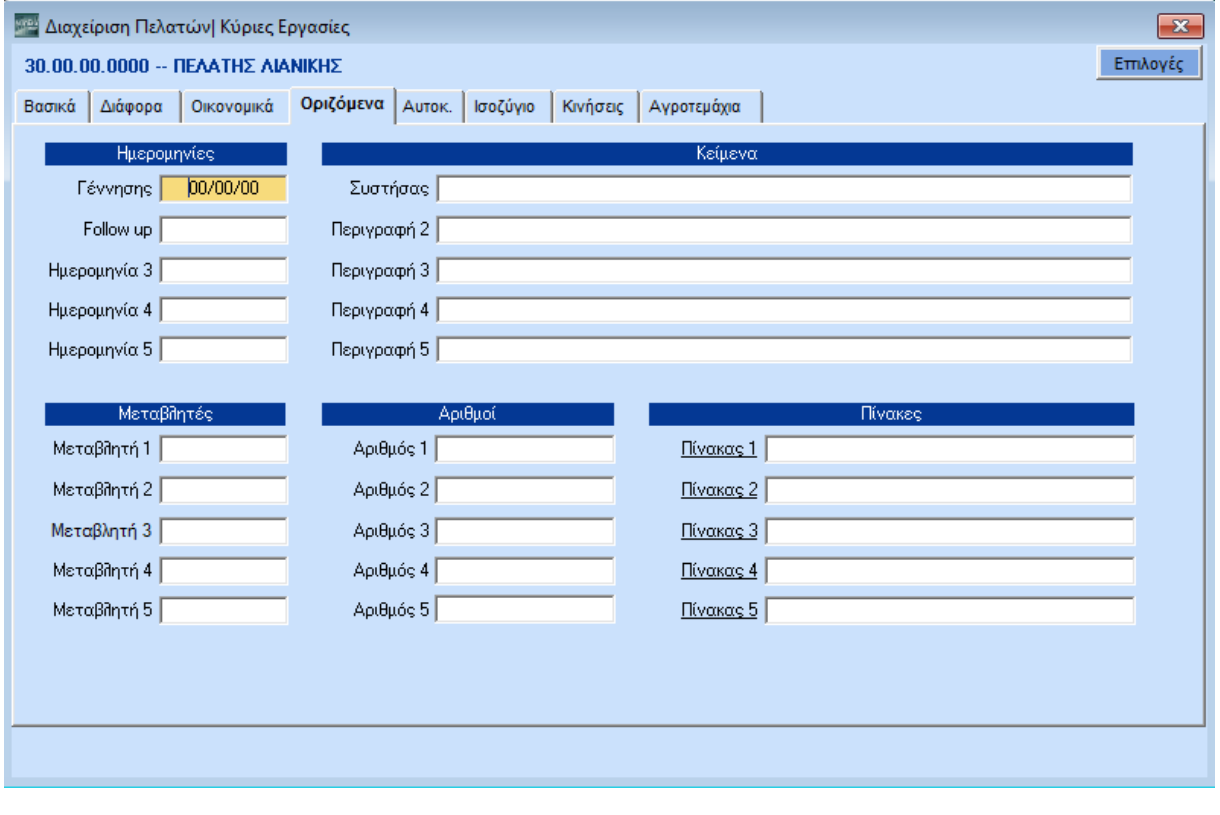

Έχετε τη δυνατότητα να «βαφτίσετε» για παράδειγμα την 1<sup>η</sup> Περιγραφή «**Διεύθυνση Κατοικίας**» και να κρατάτε πλέον και αυτό το στοιχείο. Θα μπορείτε δηλαδή να αναζητάτε και με αυτό το στοιχείο, να το έχετε στις εκτυπώσεις, κοκ. Ο καθορισμός των Οριζόμενων Πεδίων γίνεται από την επιλογή **Πωλήσεις-Αγορές>Βοηθητικές Εργασίες>Λοιπές>Οριζόμενα Πεδία Πελ./ Προμ.**

Στα **Αυτοκίνητα** έχετε τη δυνατότητα να κρατάτε πλήρη στοιχεία για τα αυτοκίνητα του πελάτη σας, αλλά και να διαχειρίζεστε όσες διευθύνσεις παράδοσης θέλετε.

Στο **Ισοζύγιο** δηλώνοντας απλώς τη διαχειριστική χρήση που σας ενδιαφέρει, τρέχουσα ή προηγούμενη, μπορείτε να δείτε το ισοζύγιο του πελάτη σας. Από το εικονίδιο του εκτυπωτή μπορείτε να τυπώσετε τη συγκεκριμένη οθόνη.

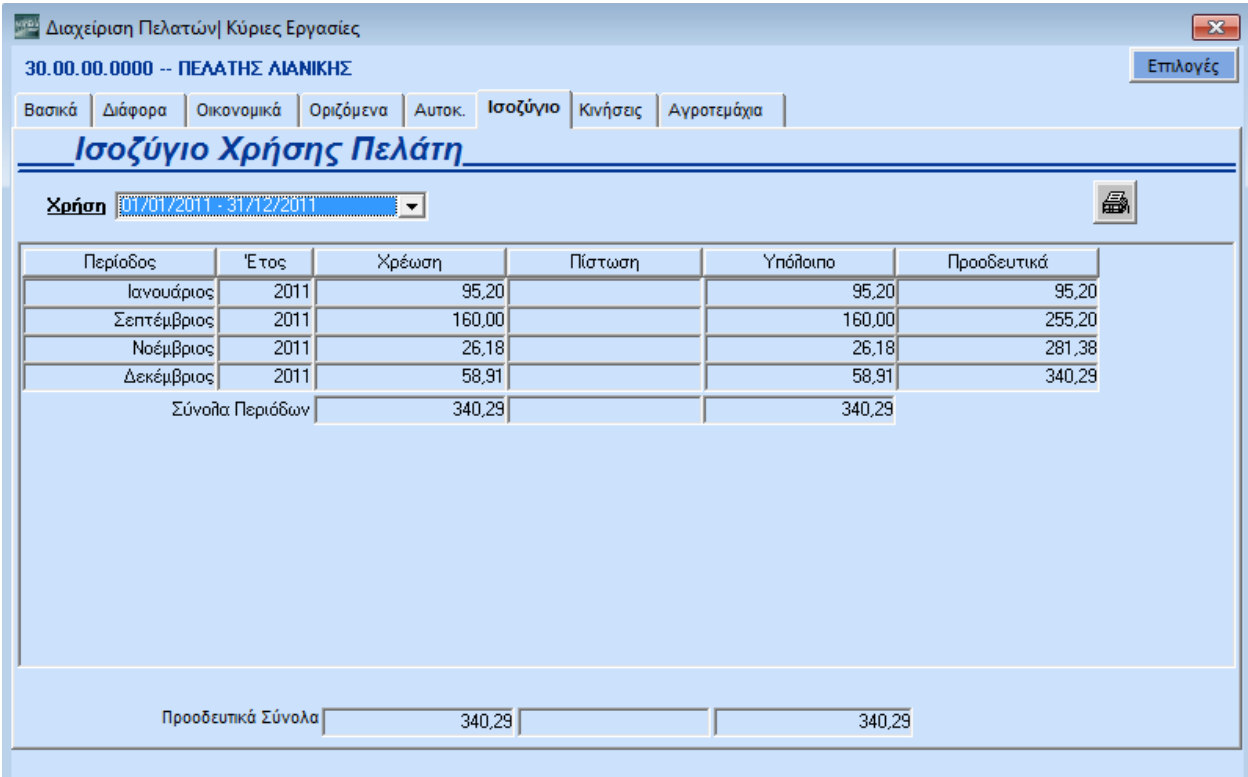

Στο **Κινήσεις** βλέπετε αναλυτικά όλες τις κινήσεις του πελάτη σας στην τρέχουσα χρήση, αρχίζοντας από την τελευταία ημερολογιακά κίνηση.

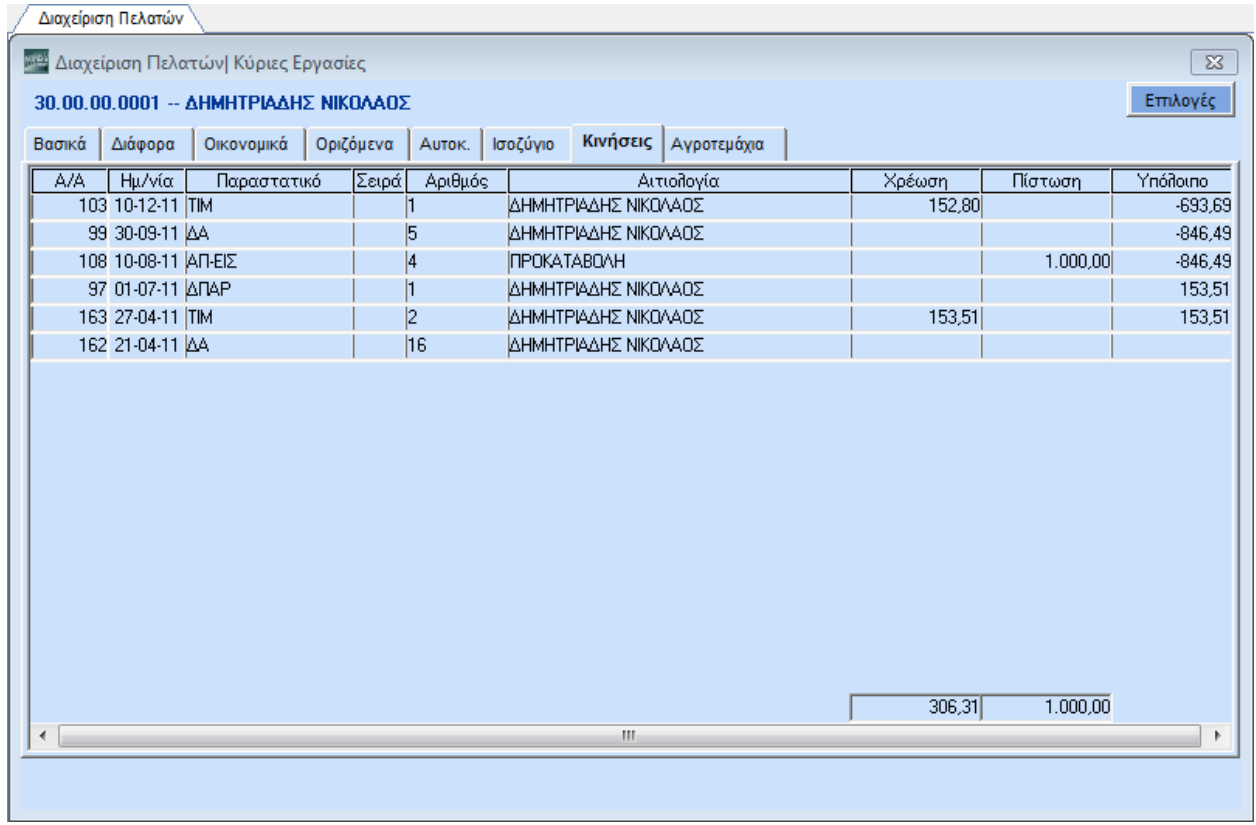

Τέλος, τα **Αγροτεμάχια** αφορούν πελάτες λιανικής πώλησης φυτοφαρμάκων.

Μέχρι τώρα είδατε κάποια βασικά χαρακτηριστικά, όχι μόνο της Διαχείρισης Πελατών αλλά και όλης της εφαρμογής WinEra ERP. Και σίγουρα για την ευχρηστία και αποδοτικότητα ενός προγράμματος είναι σημαντικό να υπάρχει ενιαία λογική.

н

### <span id="page-28-0"></span>**3. ΙΔΡΥΣΗ ΕΤΑΙΡΙΑΣ**

### <span id="page-28-1"></span>**3.1. ΙΔΡΥΣΗ ΕΤΑΙΡΙΑΣ**

Προσπαθήστε να ιδρύσετε μια εταιρία από την αρχή. Επιλέξτε τη λειτουργία **Διαχείριση Εταιριών** από το μενού **Παράμετροι>Παράμετροι Εταιριών**.

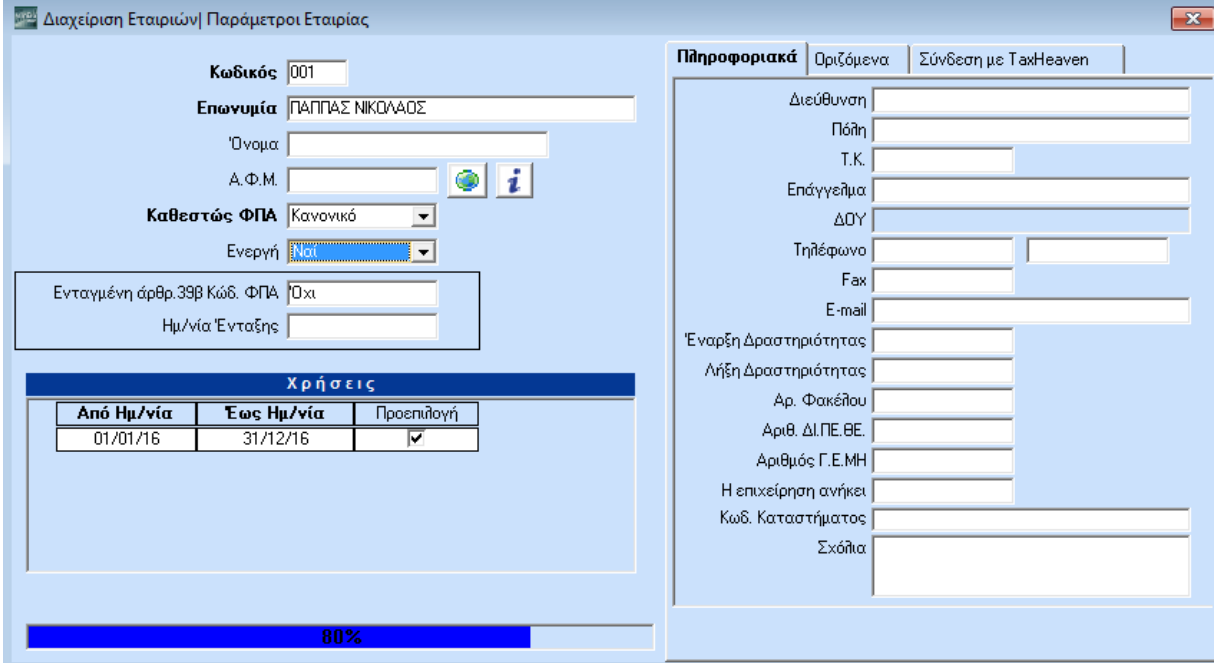

Παρατηρήστε την ομοιότητα της οθόνης με αυτή της Διαχείρισης Πελατών.

Δώστε:

### **Κωδικό Εταιρίας** πχ *001*

**Επωνυμία:** *Παππάς Νικόλαος*

**Καθεστώς ΦΠΑ***: Κανονικό* (ή *Μειωμένο* αν η εταιρία σας εδρεύει στην παραμεθόριο)

και συμπληρώστε όποια από τα υπόλοιπα πεδία θέλετε.

Τέλος δηλώστε τη **Χρήση** στην οποία θα δουλέψετε, π.χ. από *01/01/2016* έως *31/12/2016* επιλέγοντας τη χρήση ως **προεπιλογή**, έτσι ώστε όταν θα συνδέεστε με την εταιρία αυτή να ανοίγει η συγκεκριμένη χρήση. Σε αυτό το σημείο να σημειώσουμε ότι το πρόγραμμα έχει τη δυνατότητα διαχείρισης υπερ-δωδεκάμηνης χρήσης.

Πατήστε **F12** ή ώστε να ξεκινήσει η ίδρυση της εταιρίας.

Όσο δημιουργείται η εταιρία να πούμε ότι η εφαρμογή περιλαμβάνει ήδη μία Δοκιμαστική Εταιρία με έτοιμο αρχείο Λογαριασμών - Λογιστικό Σχέδιο, Κωδικούς Κίνησης Λογιστικής, Παραστατικά, Φόρμες Παραστατικών και διάφορα άλλα αρχεία, καθώς και πέντε πρότυπες εταιρίες με διαφορετικούς τύπους λογιστικών σχεδίων.

### <span id="page-29-0"></span>**3.2. ΜΕΤΑΦΟΡΑ ΠΙΝΑΚΩΝ-ΔΕΔΟΜΕΝΩΝ ΑΠΟ ΕΤΑΙΡΙΑ**

Μετά την ολοκλήρωση της ίδρυσης, επόμενο βήμα είναι να μεταφέρετε από τις Πρότυπες Εταιρίες αρχεία όπως Λογαριασμούς, Πελάτες, Προμηθευτές, Είδη Αποθήκης, Παραστατικά, Δ.Ο.Υ.

### Επιλέξτε τη λειτουργία **Μεταφορά Πινάκων - Δεδομένων από Εταιρία** από το μενού **Παράμετροι> Παράμετροι Εταιριών**.

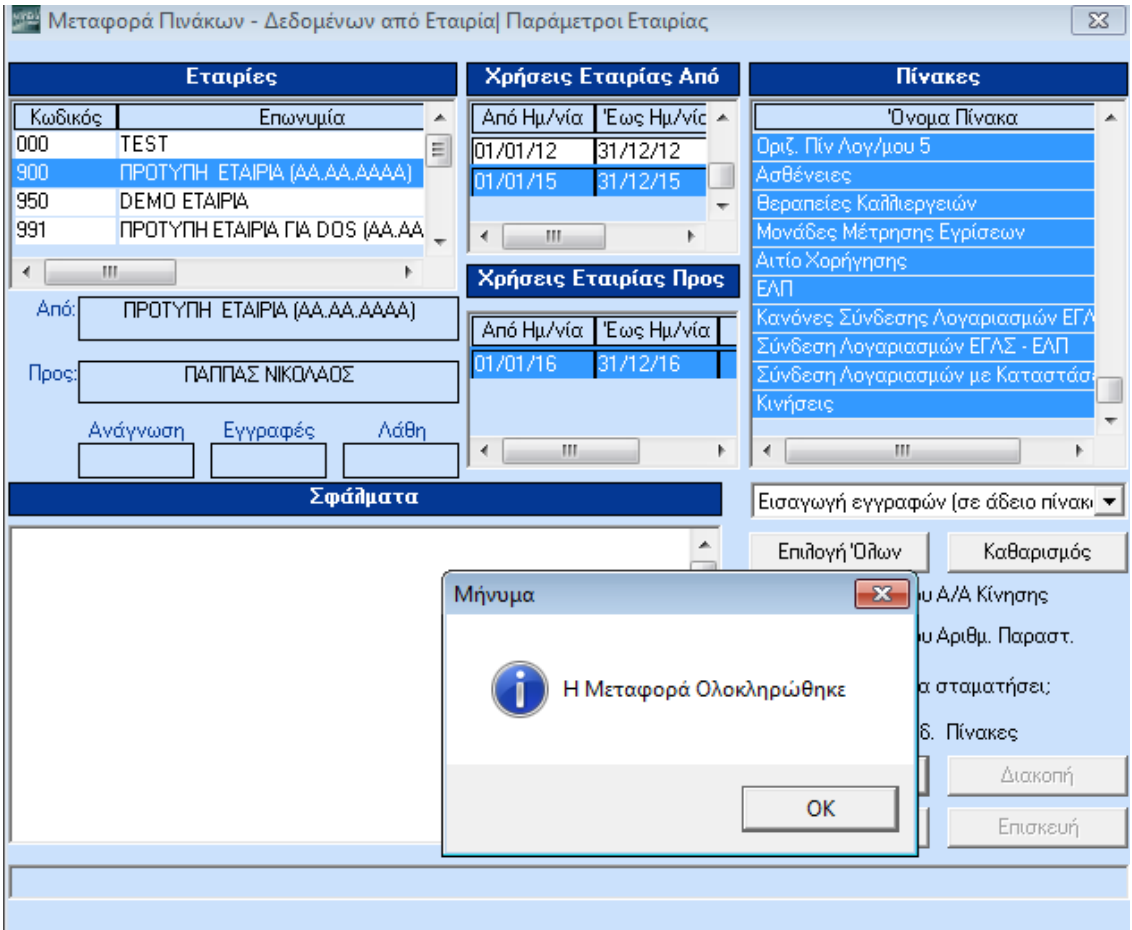

**Εταιρίες**: Επιλέξτε μια από τις πρότυπες εταιρίες (*900, 995, 997, 998, 999 )* που διατίθενται μαζί με την εφαρμογή. Επιλέξτε την πρότυπη εταιρία ανάλογα με τη μορφή που θέλετε να έχει το λογιστικό σας σχέδιο.

**Χρήση Εταιρίας Από**: Δηλώστε τη χρήση από την οποία θα μεταφέρετε τα αρχεία σας.

**Χρήση Εταιρίας Προς**: Δηλώστε τη χρήση στην οποία θα μεταφέρετε τα αρχεία σας.

**Πίνακες**: Τσεκάρετε όλα τα αρχεία που βλέπετε εδώ, εκτός από το *«Κινήσεις».*

**Εισαγωγή Εγγραφών (σε άδειο πίνακα)**: Επιλέξτε το στην περίπτωση που μεταφέρεται δεδομένα σε πίνακες που δεν έχουν δεδομένα. Τις *Κινήσεις* μπορείτε να τις μεταφέρετε μόνο με αυτόν τον τρόπο.

**Εισαγωγή & Ενημέρωση**: Επιλέξτε το στην περίπτωση που στον πίνακα υπάρχουν δεδομένα αλλά θέλετε το πρόγραμμα να τα αντικαταστήσει με τα καινούρια δεδομένα.

**Εισαγωγή μόνο νέων εγγραφών**: Επιλέξτε το στην περίπτωση που στον πίνακα υπάρχουν δεδομένα που δε θέλετε να αντικατασταθούν. Το πρόγραμμα εισάγει εδώ μόνο τα νέα δεδομένα.

Πατήστε **Έναρξη**, ώστε να ξεκινήσει η διαδικασία της μεταφοράς.

Μετά την ολοκλήρωση της διαδικασίας είστε έτοιμοι να ξεκινήσετε να δουλεύετε στην εταιρία που ιδρύσατε και να καταχωρήσετε τις κινήσεις σας.

### <span id="page-30-0"></span>**4. ΑΠΛΕΣ ΚΙΝΗΣΕΙΣ ΕΜΠΟΡΙΚΗΣ ΔΙΑΧΕΙΡΙΣΗΣ**

Προτείνουμε να ξεκινήσετε με απλές καταχωρίσεις. Υποθέστε ότι έχετε μπροστά σας ένα Τιμολόγιο Αγορών το οποίο και θέλετε να καταχωρήσετε στο πρόγραμμα.

### <span id="page-30-1"></span>**4.1. ΚΑΤΑΧΩΡΙΣΗ ΑΓΟΡΑΣ**

Επιλέξτε τη λειτουργία **Κινήσεις Προμηθευτών** από το μενού **Πωλήσεις-Αγορές>Κύριες Εργασίες**.

Από τον πίνακα με τις ομάδες παραστατικών που έχετε στη διάθεσή σας, επιλέξτε **Τιμολόγηση Αγορών**.

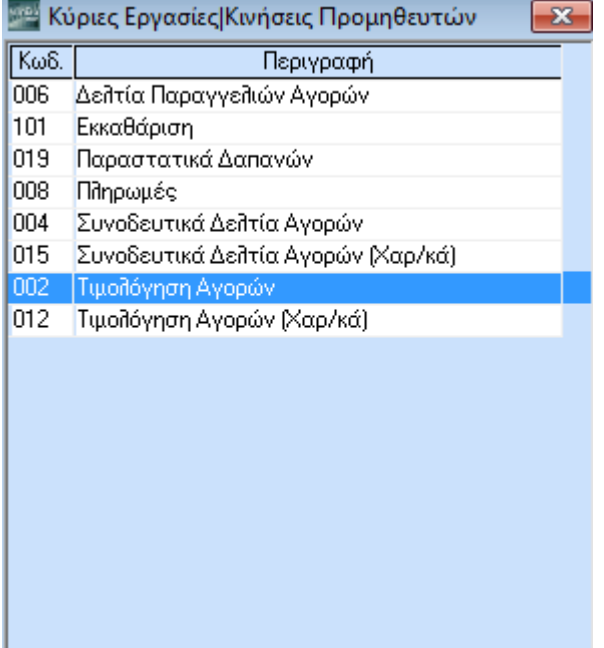

### Εμφανίζεται η οθόνη **Τιμολόγηση Αγορών**.

Σε αυτό το σημείο να σημειώσουμε ότι οι οθόνες καταχώρισης Παραστατικών (Αγορών, Πωλήσεων, Αποθήκης κοκ.) και Κινήσεων Λογιστικής είναι πλήρως παραμετρικές. Αυτό σημαίνει ότι έχετε τη δυνατότητα όχι μόνο να σχεδιάσετε τις οθόνες αυτές έτσι όπως εσάς εξυπηρετεί, αλλά να δημιουργήσετε και νέες φόρμες καταχώρισης τις οποίες θα «*συνδέσετε*» με ομάδες παραστατικών που και πάλι εσείς θα δημιουργήσετε, έχοντας τη δυνατότητα να ορίσετε ποια παραστατικά μετασχηματίζονται σε τι.

Με αυτό τον τρόπο σας δίνεται η δυνατότητα να ενσωματώνετε στο μηχανογραφικό σας σύστημα οποιαδήποτε νέα εμπορική σας δραστηριότητα (για παράδειγμα προκύπτει η ανάγκη για έκδοση Προ-Τιμολογίων).

Ο ορισμός νέων ομάδων παραστατικών και φορμών καταχώρισης γίνεται από το μενού

### **Παράμετροι>Φόρμες Καταχώρισης**.

Η Data Communication έχει, βέβαια, ενσωματώσει στην εφαρμογή έτοιμες Φόρμες Καταχώρισης και Ομάδες Παραστατικών.

Συγκεκριμένα στο WinEra ERP περιλαμβάνονται:

- Τιμολόγια Πωλήσεων
- Τιμολόγια Αγορών
- Συνοδευτικά Δελτία Πωλήσεων
- Συνοδευτικά Δελτία Αγορών
- Δελτία Παραγγελιών Πωλήσεων
- Δελτία Παραγγελιών Αγορών
- Εισπράξεις
- Πληρωμές
- Παραστατικά Δαπανών
- Εσωτερική Διακίνηση
- Λιανικές Πωλήσεις

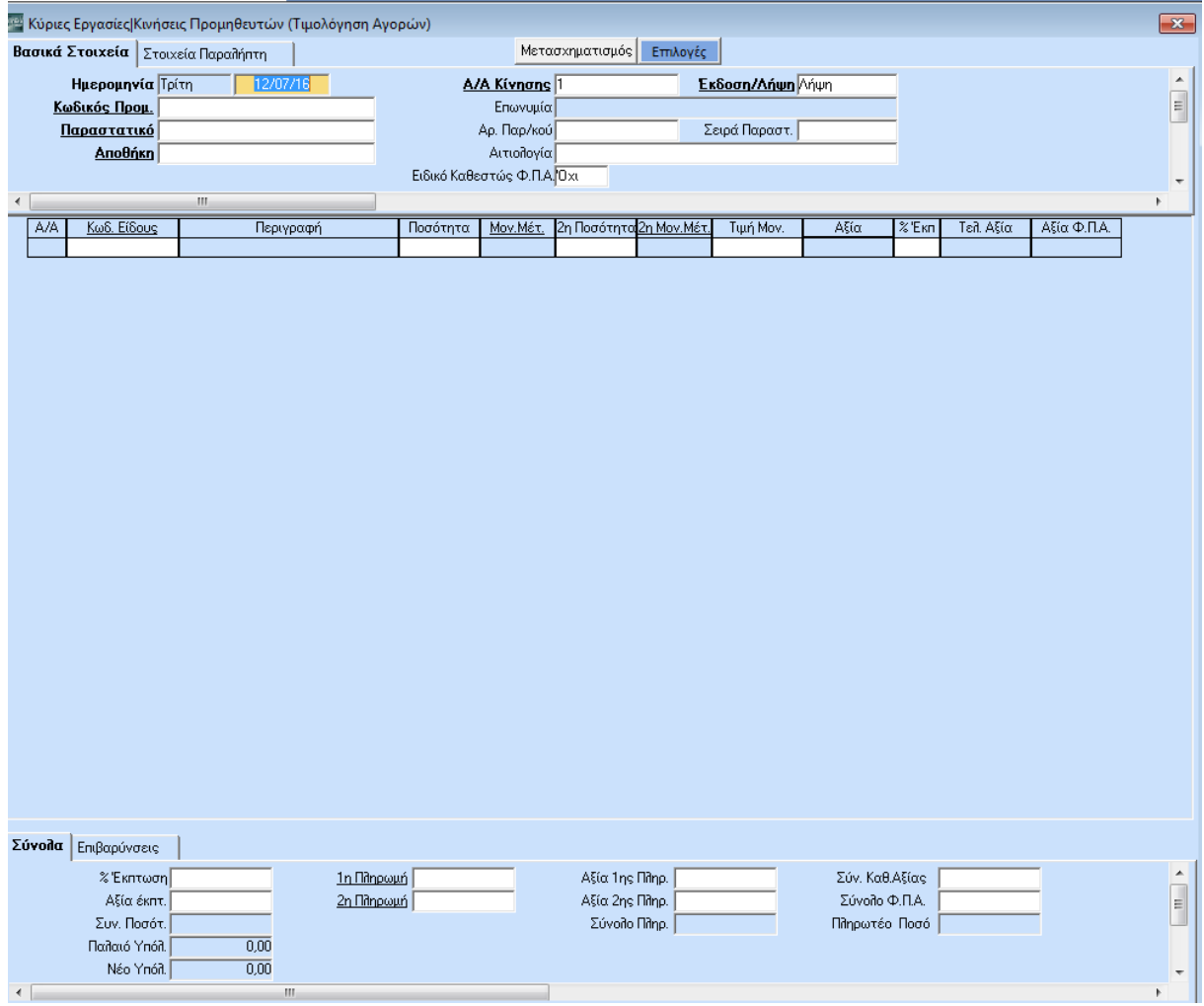

Στην οθόνη σας εμφανίστηκε η οθόνη καταχώρισης Τιμολογίων Αγορών, έτσι όπως η Data Communication έχει σχεδιάσει και προτείνει.

Η οθόνη καταχώρισης Τιμολογίων Αγορών αποτελείται από 3 μέρη:

- 1. Στο 1<sup>ο</sup> μέρος περιγράφονται τα **Βασικά Στοιχεία** του τιμολογίου,
- 2. Στο 2<sup>ο</sup> μέρος περιγράφονται τα **Είδη** του Τιμολογίου και,
- 3. Στο 3<sup>ο</sup> μέρος περιγράφονται τα **Σύνολα** του τιμολογίου, οι **Πληρωμές** στην περίπτωση που με την αγορά υπάρχει και ολική ή μερική αποπληρωμή, καθώς και οι **Επιβαρύνσεις**.

Επάνω δεξιά υπάρχουν δύο κουμπιά, τα Μετασχηματισμός και Επιλογές. Πατώντας **Μετασχηματισμός** έχετε τη δυνατότητα να μετασχηματίσετε ένα παραστατικό σε ένα άλλο (π.χ. ένα Δελτίο Αποστολής από Προμηθευτή σε Τιμολόγιο Αγοράς).

Από το **Επιλογές** μπορείτε, ενώ βρίσκεστε στην οθόνη καταχώρισης Τιμολογίων Αγορών, να εκτελέσετε διάφορες εντολές, όπως Να δείτε την καρτέλα του είδους, τα υπόλοιπα και το κόστος υπολοίπων των ειδών ανά αποθηκευτικό χώρο, την οικονομική καρτέλα του προμηθευτή, τα υπόλοιπα και την ενηλικίωση υπολοίπων των προμηθευτών, τα εκκρεμή παραστατικά των προμηθευτών και πολλές άλλες λειτουργίες.

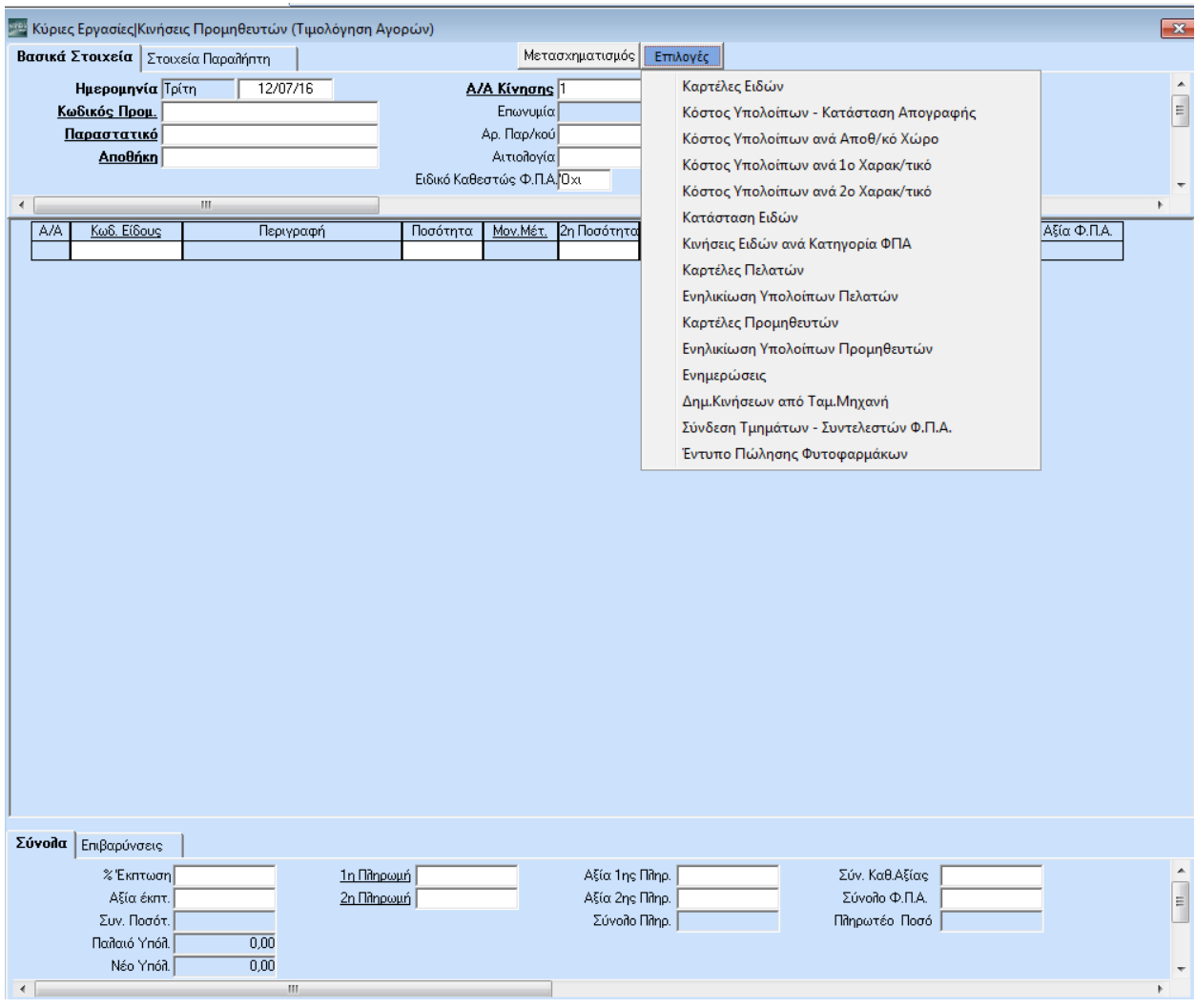

Από εδώ έχετε ακόμη τη δυνατότητα να εκτυπώσετε τον πίνακα **Ενημερώσεις**. Ο πίνακας αυτός δείχνει τους λογαριασμούς που θα κινηθούν στη Γενική Λογιστική με τα ποσά Χρέωσης και Πίστωσης, τους λογαριασμούς Εντύπων ΦΠΑ με τις αξίες τους, καθώς και τα στοιχεία της ΜΥΦ (Ποσότητα και Αξία).

Πατήστε **Enter** για να μετακινηθείτε στο πεδίο **Κωδικός Προμ**. Η **Ημερομηνία** ενημερώνεται αυτόματα.

Επειδή η εταιρία είναι νέα, υποθέστε ότι δεν υπάρχει ο προμηθευτής. Πατήστε **F3** για να διαχειριστείτε το Αρχείο Προμηθευτών και να καταχωρήσετε τα στοιχεία του, χωρίς να φύγετε από την οθόνη καταχώρισης Τιμολογίων Αγορών. Αν πάλι έχετε ήδη καταχωρήσει προμηθευτές, απλώς αναζητήστε τον προμηθευτή σας με το πλήκτρο **F9**.

Εμφανίζεται η οθόνη **Διαχείριση Προμηθευτών**.

Παρατηρήστε την ομοιότητα της οθόνης Διαχείρισης Προμηθευτών με αυτή της Διαχείρισης Πελατών που περιγράψαμε στην αρχή της παρουσίασης.

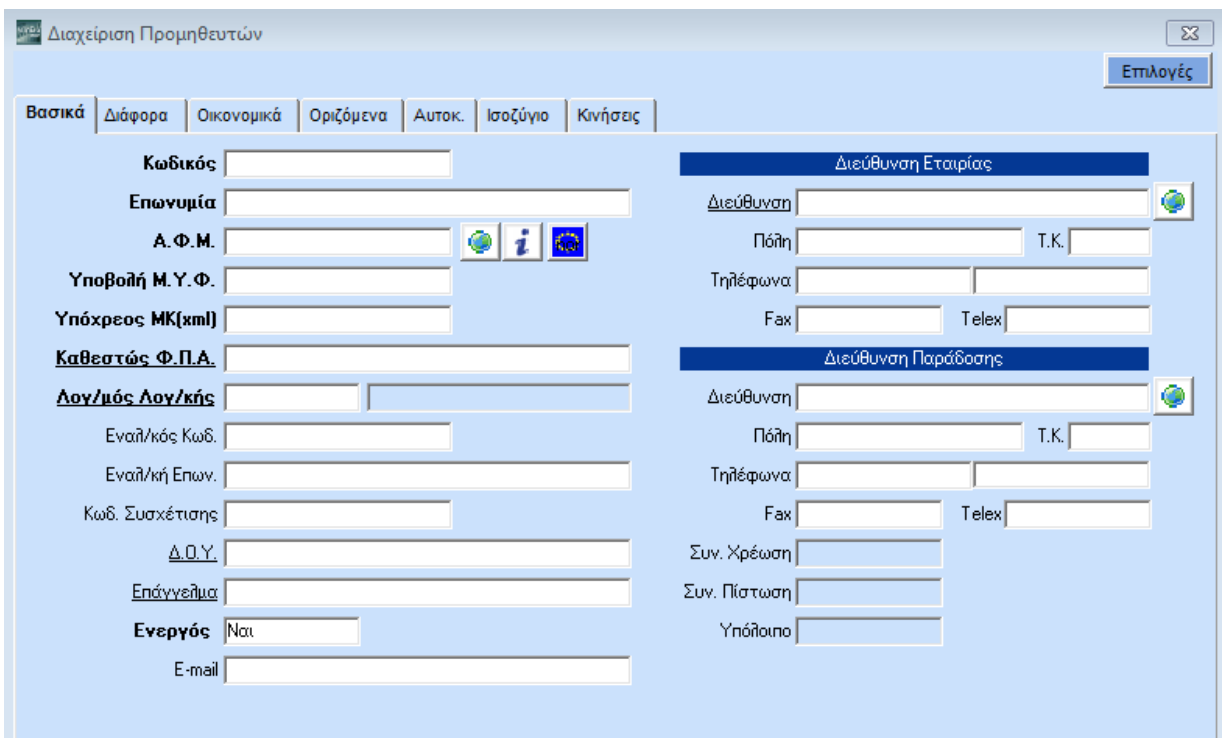

Μπορείτε τώρα να συμπληρώσετε τα στοιχεία του προμηθευτή, έτσι όπως είχατε καταχωρήσει τον πελάτη.

Δώστε:

### **Κωδικός**: *50.00.00.0100*

### **Επωνυμία:** *Αργυρίου Νίκος*

Συνεχίστε συμπληρώνοντας τα **Υποβολή ΜΥΦ** και **Καθεστώς ΦΠΑ** επιλέγοντας από τον βοηθητικό πίνακα, πατώντας **F4** ή πληκτρολογώντας ανάλογα.

Τέλος, στο πεδίο **Λογαριασμός Λογιστικής** πατήστε **F3** ώστε να ανοίξετε το λογαριασμό του Προμηθευτή στο Λογιστήριο (Λογιστικό Σχέδιο).

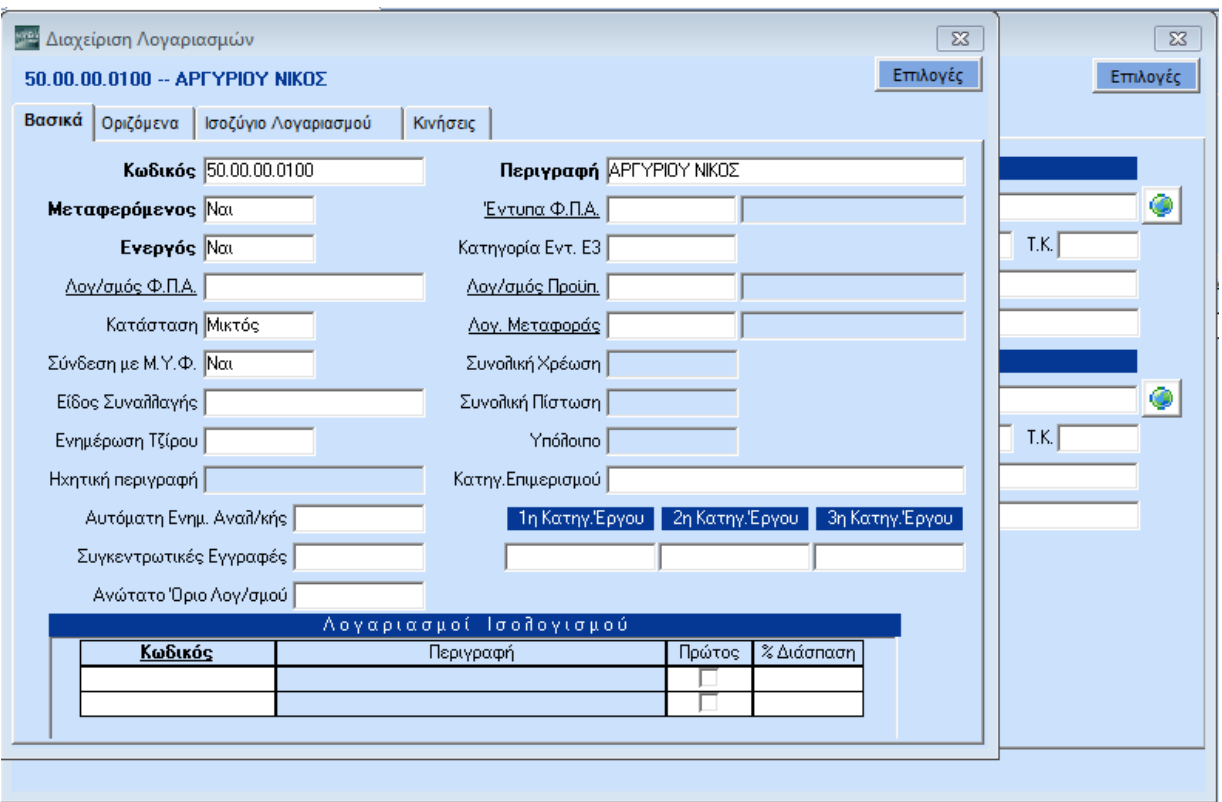

Στην οθόνη που εμφανίζεται (**Διαχείριση Λογαριασμών**) βλέπετε ήδη συμπληρωμένο τον **Κωδικό** και την **Περιγραφή** του λογαριασμού.

Πατήστε **F12** για να καταχωρήσετε το λογαριασμό και **Esc** για να επιστρέψετε στη **Διαχείριση Προμηθευτών**.

Πατήστε **F12** για να καταχωρήσετε τον προμηθευτή και **Esc** για να επιστρέψετε στην οθόνη καταχώρισης **Τιμολογίων Αγορών**.

Αν εμφανίστηκε προειδοποιητικό μήνυμα από την εφαρμογή, το οποίο συμβολίζεται με κίτρινο αγγλικό ερωτηματικό (πχ ότι ο ΑΦΜ είναι λάθος), μπορείτε να επιλέξετε **Αποθήκευση** και να ολοκληρώσετε την εγγραφή. Αν εμφανίστηκε μήνυμα απαγορευτικού λάθους, το οποίο συμβολίζεται με κόκκινο καμπανάκι (πχ ότι δεν μπορείτε να αφήσετε κενό το πεδίο ΑΦΜ), τότε θα πρέπει να επιλέξετε **Άκυρο** ώστε να επιστρέψετε στην οθόνη **Διαχείριση Προμηθευτών**, να διορθώσετε τα λάθη και να ολοκληρώσετε την καταχώριση του προμηθευτή πατώντας το πλήκτρο. **F12**.

Δώστε

**Παραστατικό**: επιλέξτε *ΔΑ-ΤΙΜ* (κάντε κλικ στο βέλος στα δεξιά ή πατήστε το **F4** για να ανοίξει ο βοηθητικός πίνακας)

### **Αριθμός**: *1*

### **Σειρά Παραστατικού***:*

**Αποθήκη**: επιλέξτε *Κεντρική Αποθήκη (*σημειώνεται ότι το πρόγραμμα έχει τη δυνατότητα διαχείρισης απεριόριστου αριθμού αποθηκευτικών χώρων)

### και **Αιτιολογία**

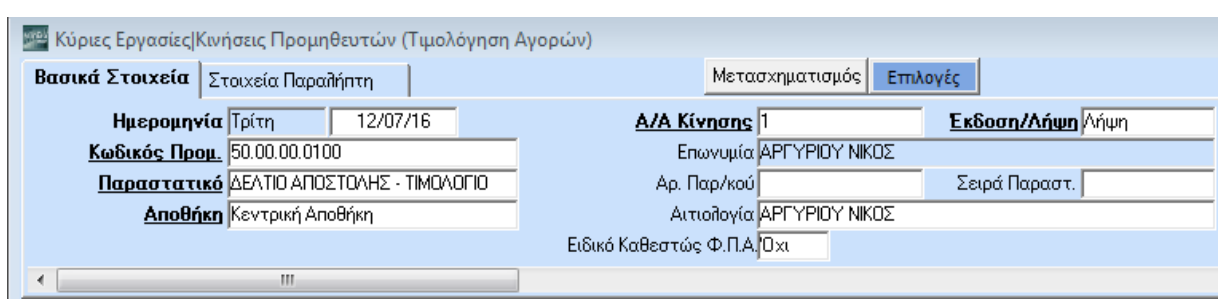

Μέχρι εδώ έχετε ήδη συμπληρώσει το 1º μέρος της οθόνης όπου περιγράφονται τα Βασικά Στοιχεία του τιμολογίου.

Μετακινηθείτε με **Tab** στο 2<sup>ο</sup> μέρος της οθόνης όπου περιγράφονται τα είδη του Τιμολογίου.

Στον **Κωδ. Είδους** πατήστε το πλήκτρο **F3** για να καταχωρήσετε ένα νέο είδος.

Εμφανίζεται η οθόνη **Διαχείριση Ειδών**.

Παρατηρήστε την ομοιότητα της οθόνης Διαχείρισης Ειδών με αυτές της Διαχείρισης Πελατών και Προμηθευτών που περιγράψαμε προηγουμένως.

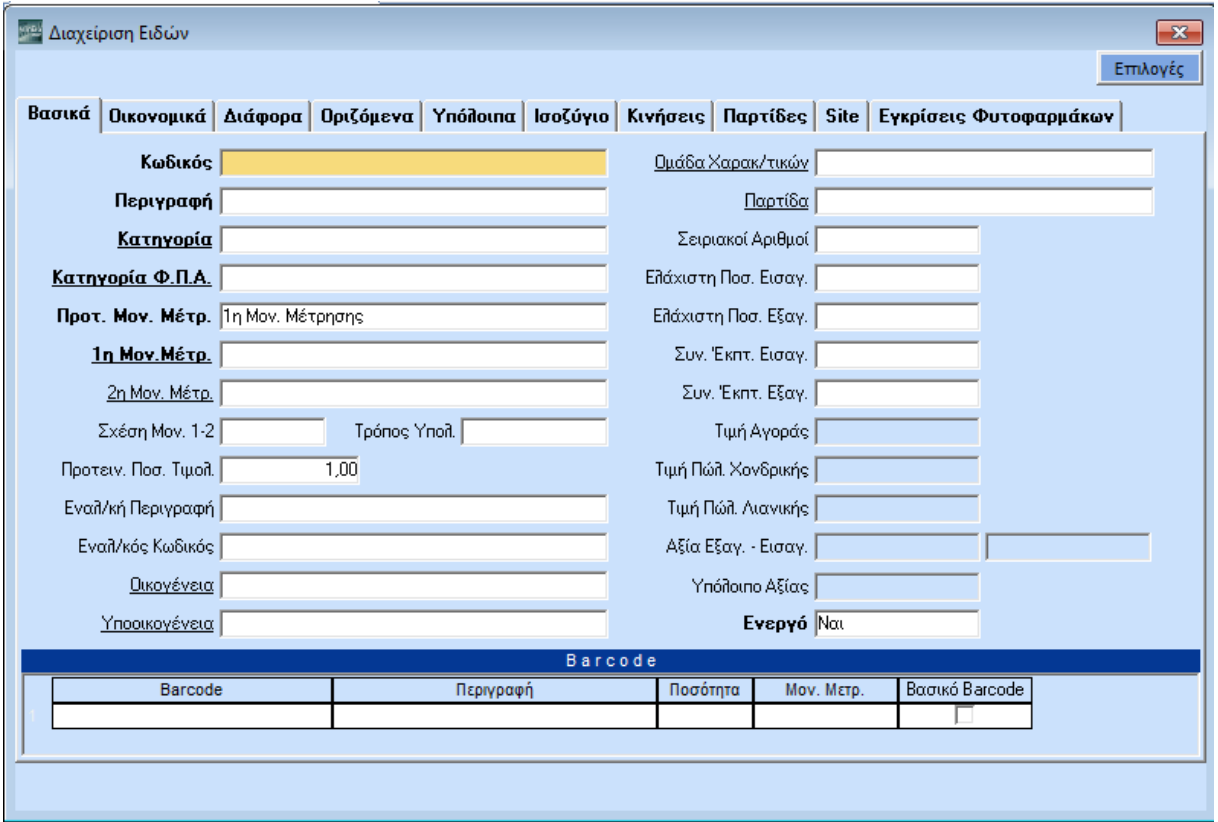

Στην οθόνη σας άνοιξε το Αρχείο Ειδών. Εδώ θα πρέπει να παρατηρήσετε τα εξής:

- 1. Το Αρχείο Ειδών αποτελείται από 9 οθόνες: **Βασικά**, **Οικονομικά**, **Διάφορα**, **Οριζόμενα**, **Υπόλοιπα**, **Ισοζύγιο**, **Κινήσεις**, **Παρτίδες** και **Site**. Οι **Εγκρίσεις Φυτοφαρμάκων** εμφανίζονται αν διαθέτετε το υποσύστημα «Φυτοπροστασία». Μετακινηθείτε με **Ctl+Page Up** και **Ctl+Page Down** ή επιλέξτε την οθόνη που θέλετε με το ποντίκι.
- 2. Σε οποιαδήποτε οθόνη και να βρίσκεστε επάνω δεξιά υπάρχει το μενού **Επιλογές***.* Από εκεί μπορείτε, ενώ βρίσκεστε στα σταθερά στοιχεία του είδους, να εκτελέσετε διάφορες εντολές όπως να δείτε την καρτέλα του είδους, τα υπόλοιπα και το κόστος υπολοίπων των ειδών ανά αποθηκευτικό χώρο, το ισοζύγιο και τις κινήσεις των ειδών ανά αποθηκευτικό χώρο, τις καταστάσεις αναπαραγγελίας και μη κινηθέντων ειδών και πολλές άλλες λειτουργίες.
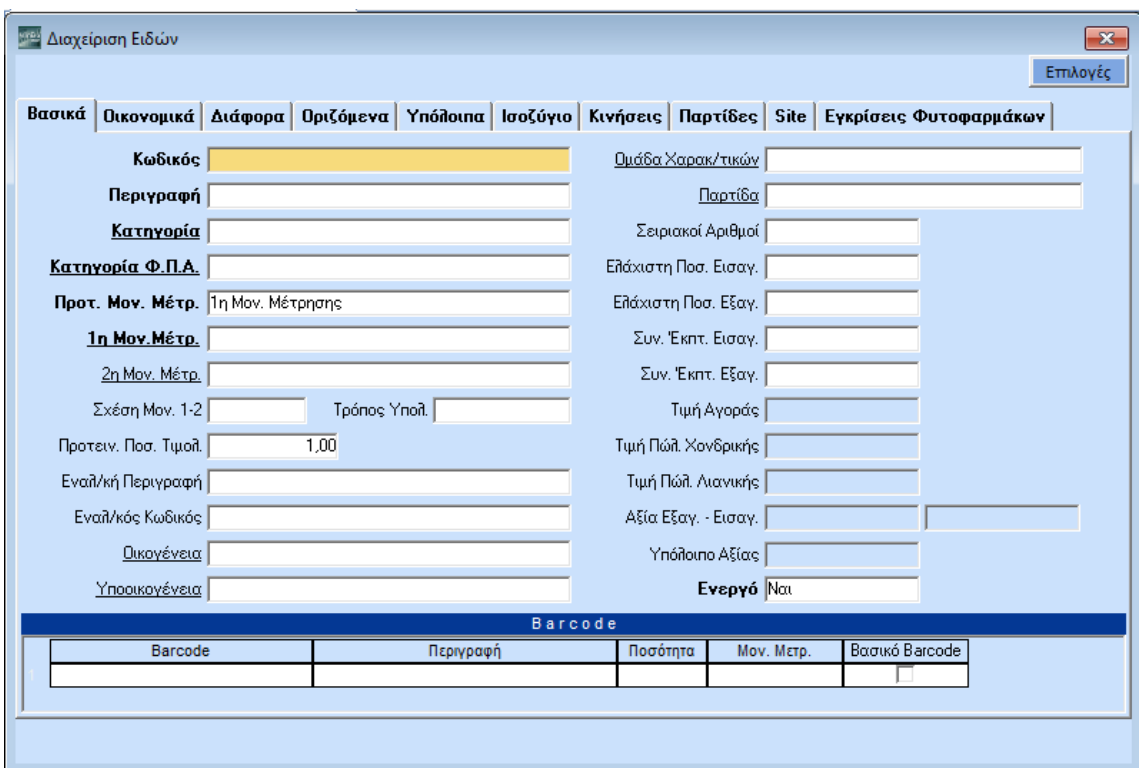

3. Παρατηρήστε, επίσης, τον όγκο δεδομένων τα οποία διαχειρίζεται το πρόγραμμα:

Στα **Βασικά** έχετε στοιχεία όπως κατηγορία είδους, κατηγορία ΦΠΑ, 2 μονάδες μέτρησης, προτεινόμενη μονάδα μέτρησης και ποσότητα τιμολόγησης, οικογένεια, υπο-οικογένεια, ομάδα χαρακτηριστικών, παρτίδα, σειριακό αριθμό, κλπ. Ακόμη, έχετε τη δυνατότητα να καταχωρήσετε απεριόριστο αριθμό barcodes για το συγκεκριμένο είδος. Να αναφέρουμε σ' αυτό το σημείο ότι το πρόγραμμα διαθέτει και την ειδική λειτουργία **Γεννήτρια Κωδικών BarCode** μέσω της οποίας μπορείτε να δημιουργήσετε δικούς σας κωδικούς barcode, αν τα είδη σας δε διαθέτουν.

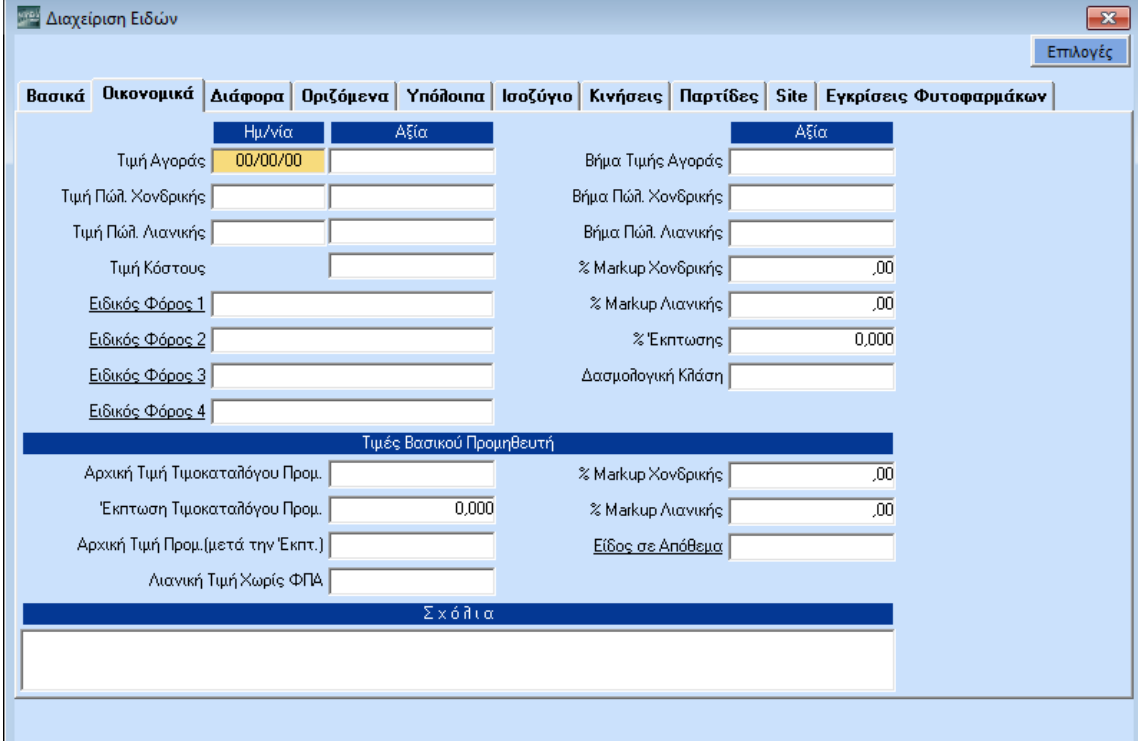

Στα **Οικονομικά** έχετε τις τιμές αγοράς, χονδρικής και λιανικής Πώλησης, 4 Ειδικούς Φόρους, ποσοστά markup χονδρικής και λιανικής, δασμολογική κλάση, τιμές βασικού προμηθευτή και απεριόριστο χώρο για σχόλια.

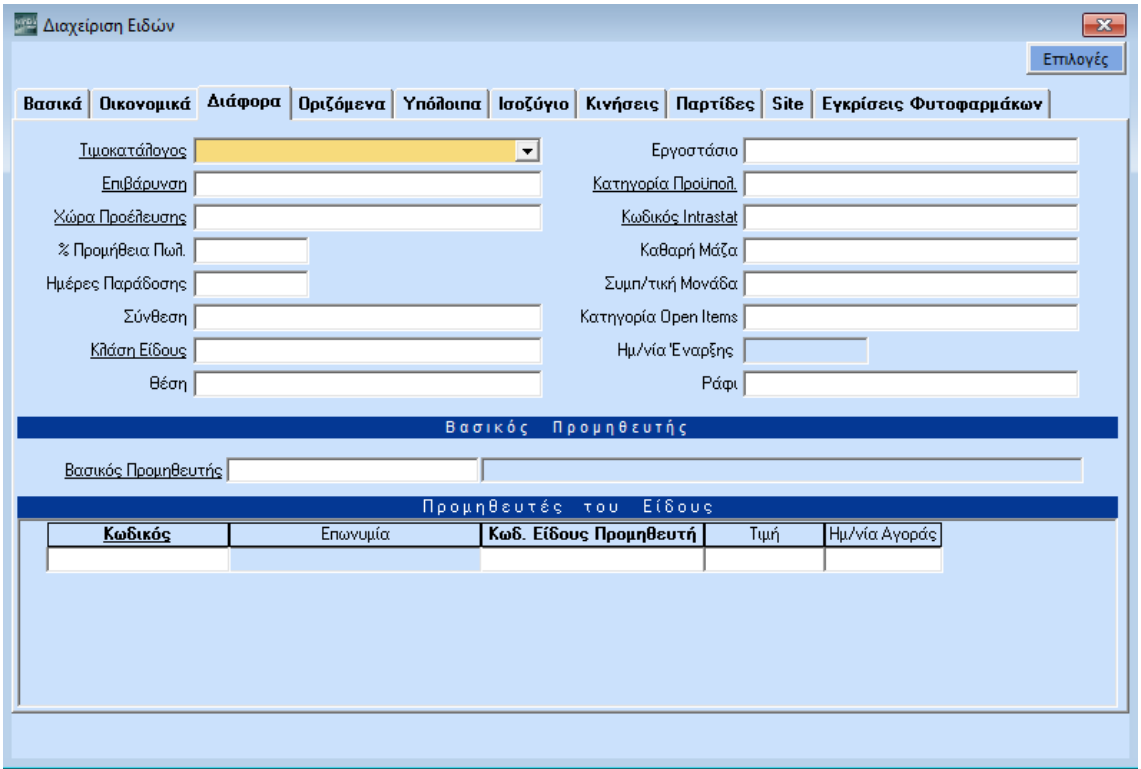

Στα **Διάφορα** έχετε τη δυνατότητα να κατατάξετε το είδος σας σε διάφορους τιμοκαταλόγους και να ορίσετε πιθανές επιβαρύνσεις. Ακόμη μπορείτε να ορίσετε χώρα προέλευσης, % ποσοστό προμήθειας του είδους σας για το κύκλωμα των πωλητών, κατηγορία open items αλλά και σύνθεση, θέση, συμπληρωματική μονάδα και πολλά άλλα στοιχεία. Τέλος, μπορείτε να καταχωρήσετε τον βασικό προμηθευτή του είδους σας, αλλά και να βλέπετε αυτόματα στην οθόνη όλους τους προμηθευτές του συγκεκριμένου είδους.

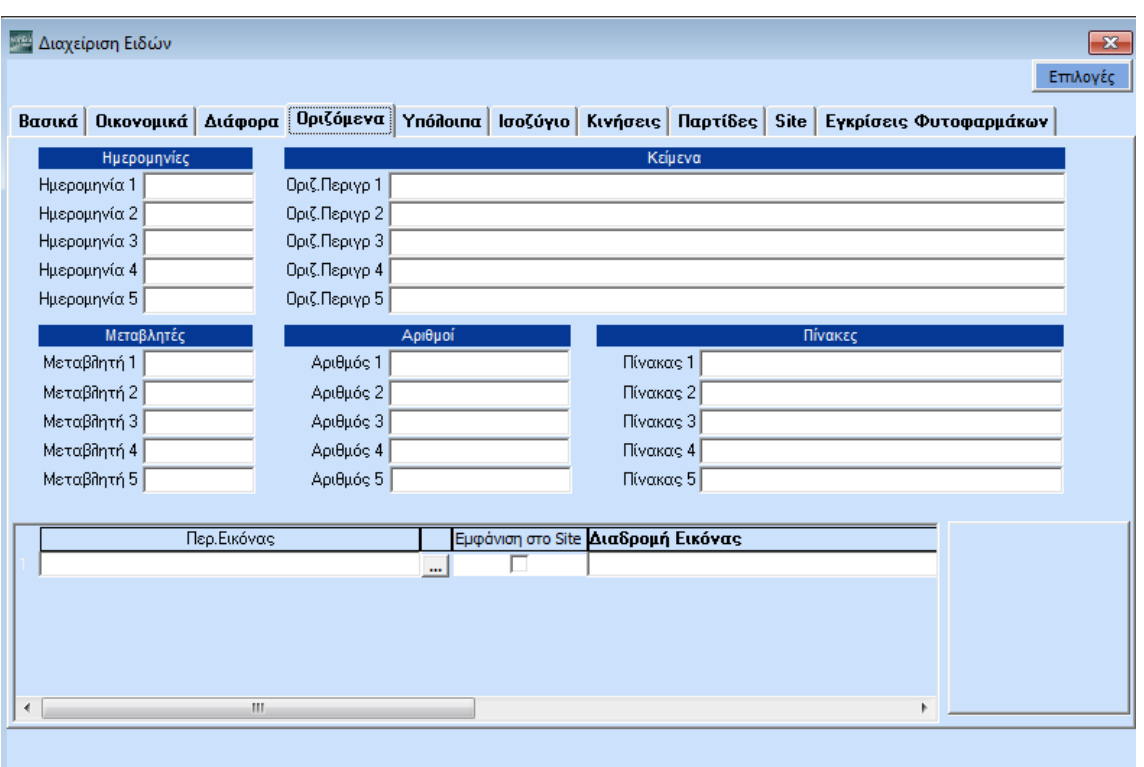

Στα **Οριζόμενα** έχετε τη δυνατότητα να ορίσετε 25 πεδία: 5 κείμενα, 5 ημερομηνίες, 5 αριθμούς, 5 μεταβλητές και 5 πίνακες όπως εσείς επιθυμείτε. Ακόμη, εδώ έχετε τη δυνατότητα να συνάψετε εικόνα για το είδος σας.

Να υπενθυμίσουμε ότι ο καθορισμός των Οριζόμενων Πεδίων γίνεται από την επιλογή **Αποθήκη>Βοηθητικές Εργασίες>Λοιπές>Οριζόμενα Πεδία Ειδών**.

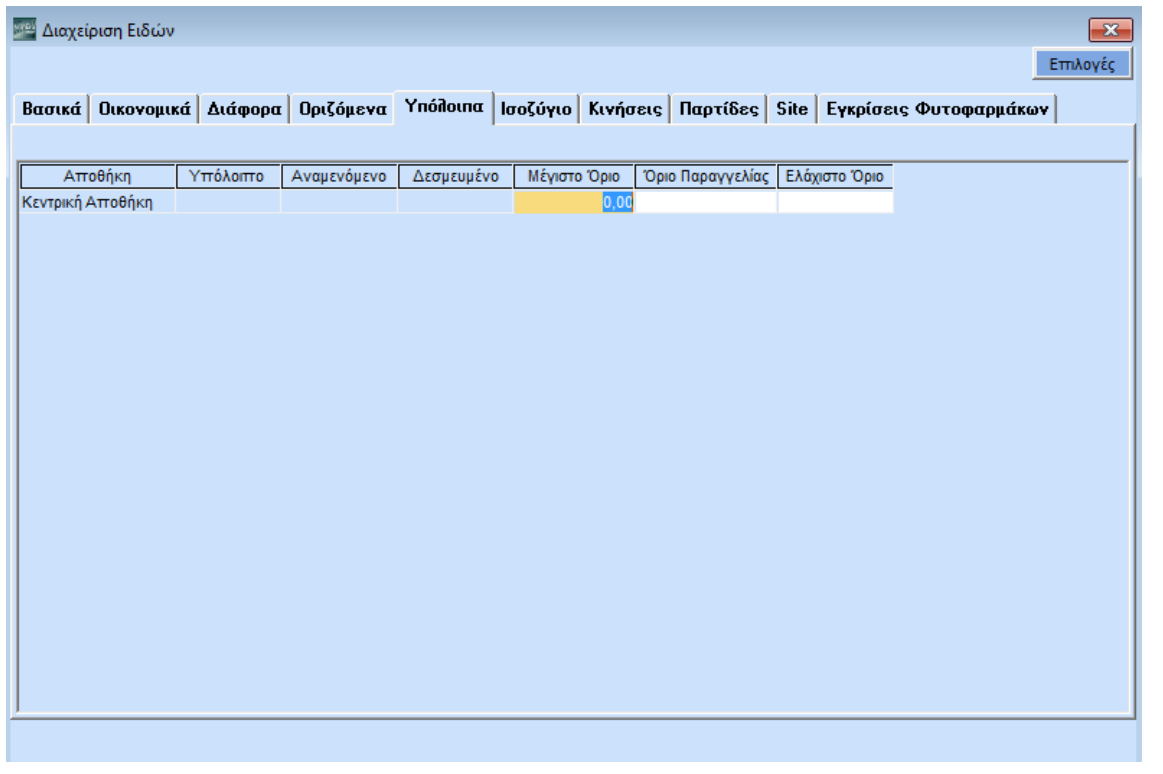

Στα **Υπόλοιπα** μπορείτε να παίρνετε πληροφορίες για το υπόλοιπο του είδους, αλλά και για την ποσότητα που έχει δεσμευτεί ή αναμένεται. Σημειώνουμε εδώ ότι, εφόσον το είδος έχει «Δεσμευμένο ή «Αναμενόμενο» υπόλοιπο, μπορείτε κάνοντας διπλό κλικ επάνω στην ποσότητα των αναμενόμενων ή

των δεσμευμένων, να εμφανίσετε τις κινήσεις από τις οποίες έχει διαμορφωθεί το συγκεκριμένο υπόλοιπο. Εδώ μπορείτε ακόμη να ορίσετε μέγιστο και ελάχιστο όριο αλλά και το όριο κάτω από το οποίο θα πρέπει να γίνει παραγγελία.

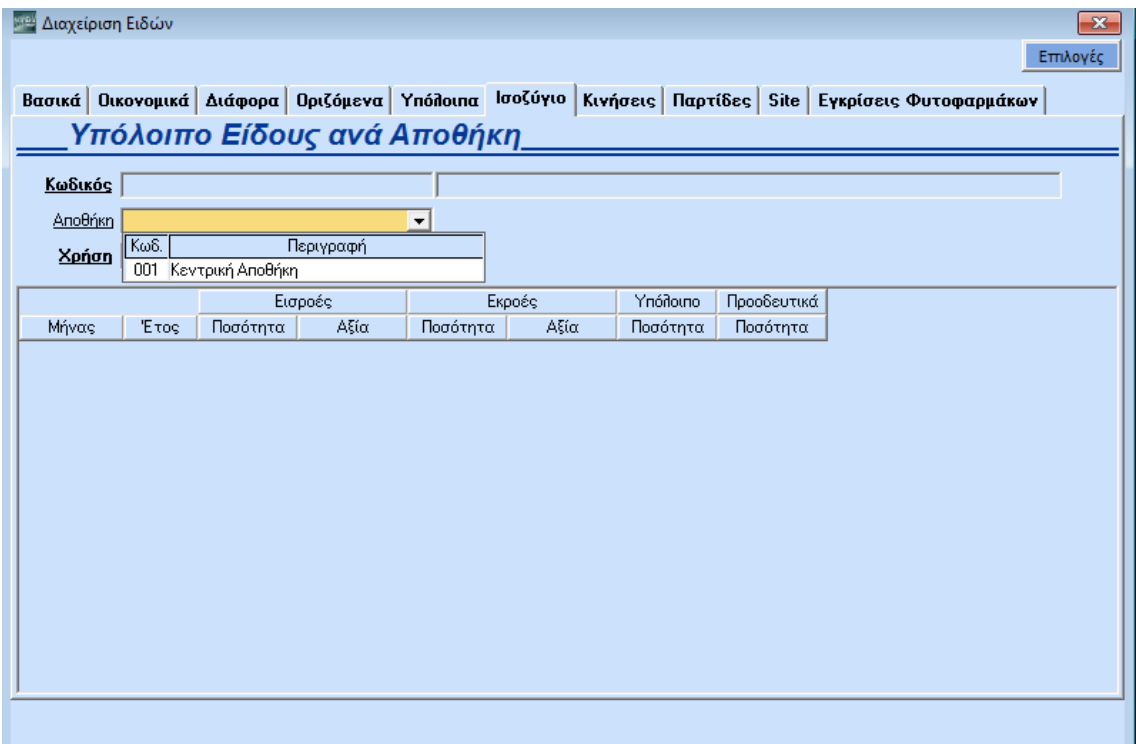

Στο **Ισοζύγιο** δηλώνοντας απλώς τη διαχειριστική χρήση που σας ενδιαφέρει, τρέχουσα ή προηγούμενη, μπορείτε να δείτε το ισοζύγιο του είδους σας.

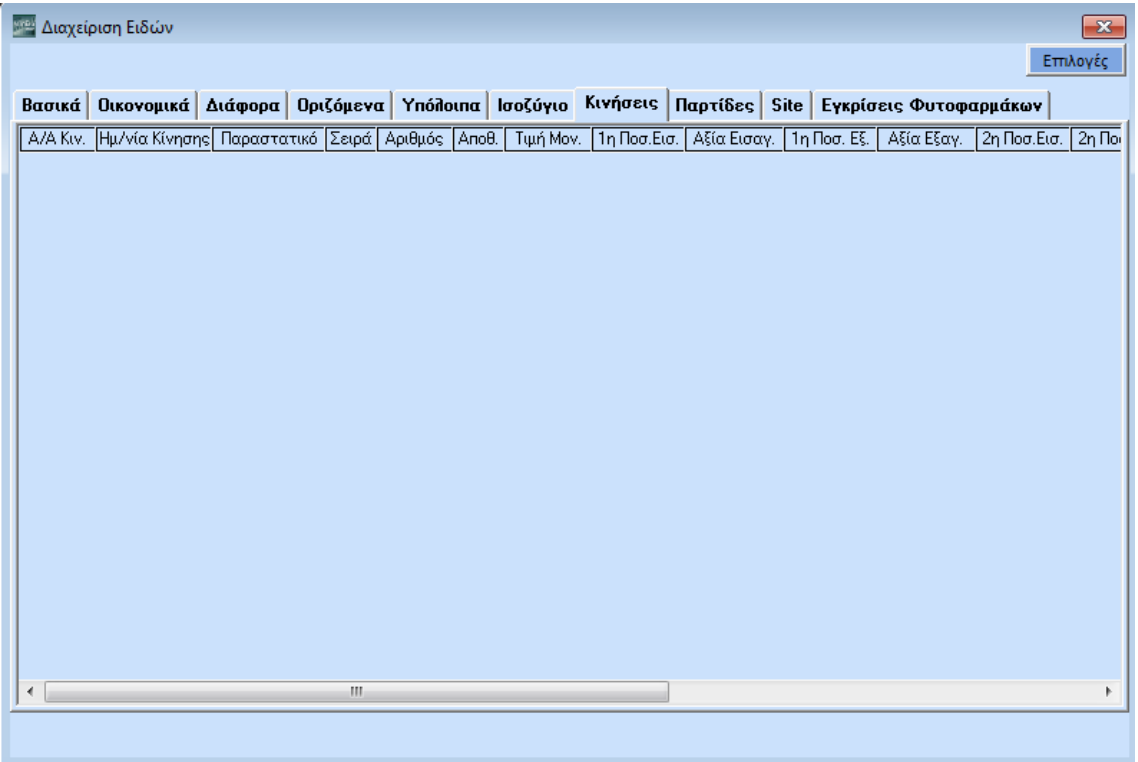

Στις **Κινήσεις** βλέπετε αναλυτικά τις κινήσεις του είδους σας στην τρέχουσα χρήση, με αφετηρία πάντα την τελευταία ημερολογιακά κίνηση.

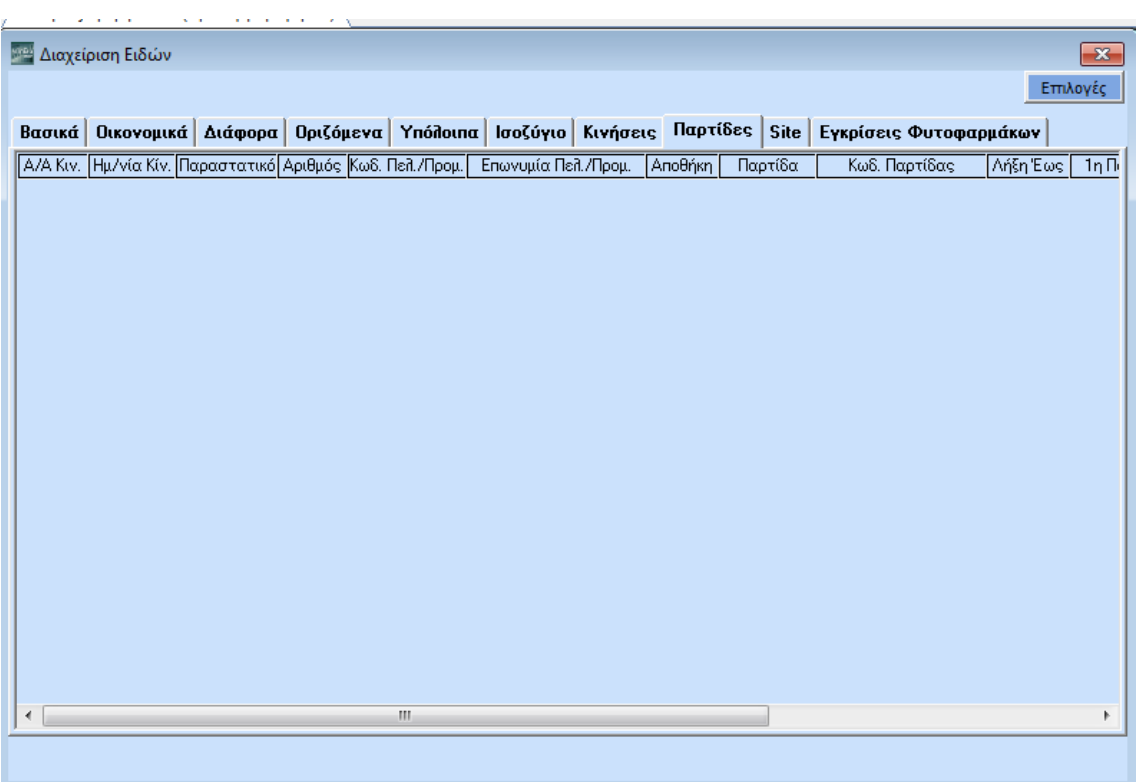

Στις **Παρτίδες** βλέπετε αναλυτικά τις κινήσεις των παρτίδων του είδους, στην περίπτωση που το είδος σας έχει παρτίδες.

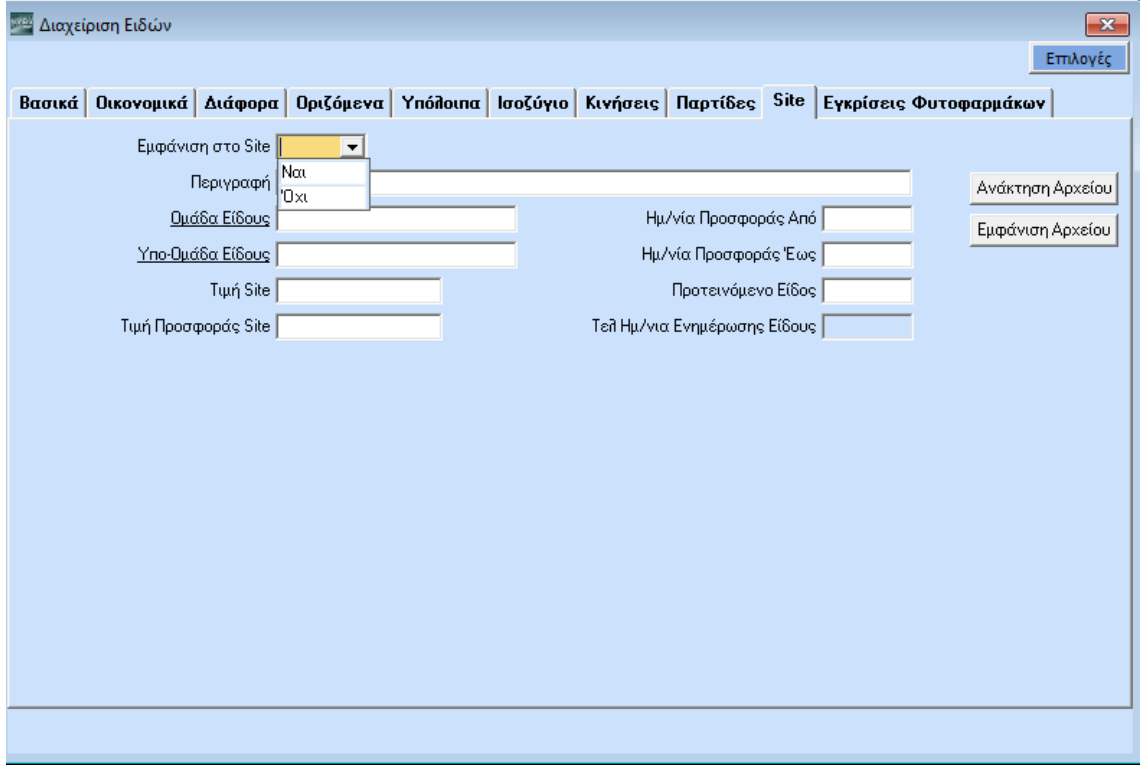

Το **Site** λειτουργεί σε συνδυασμό με το **DC e-Shop**. Πρόκειται για μία εφαρμογή που σας επιτρέπει με εύκολο και γρήγορο τρόπο, χωρίς ιδιαίτερες γνώσεις, να δημιουργήσετε μέσα από τo WinEra ένα δυναμικό online κατάστημα και να παρουσιάσετε τα εμπορεύματά σας στο διαδίκτυο. Από εδώ έχετε τη δυνατότητα να διαχειριστείτε τα είδη που θέλετε να ανεβάσετε στο ηλεκτρονικό σας κατάστημα.

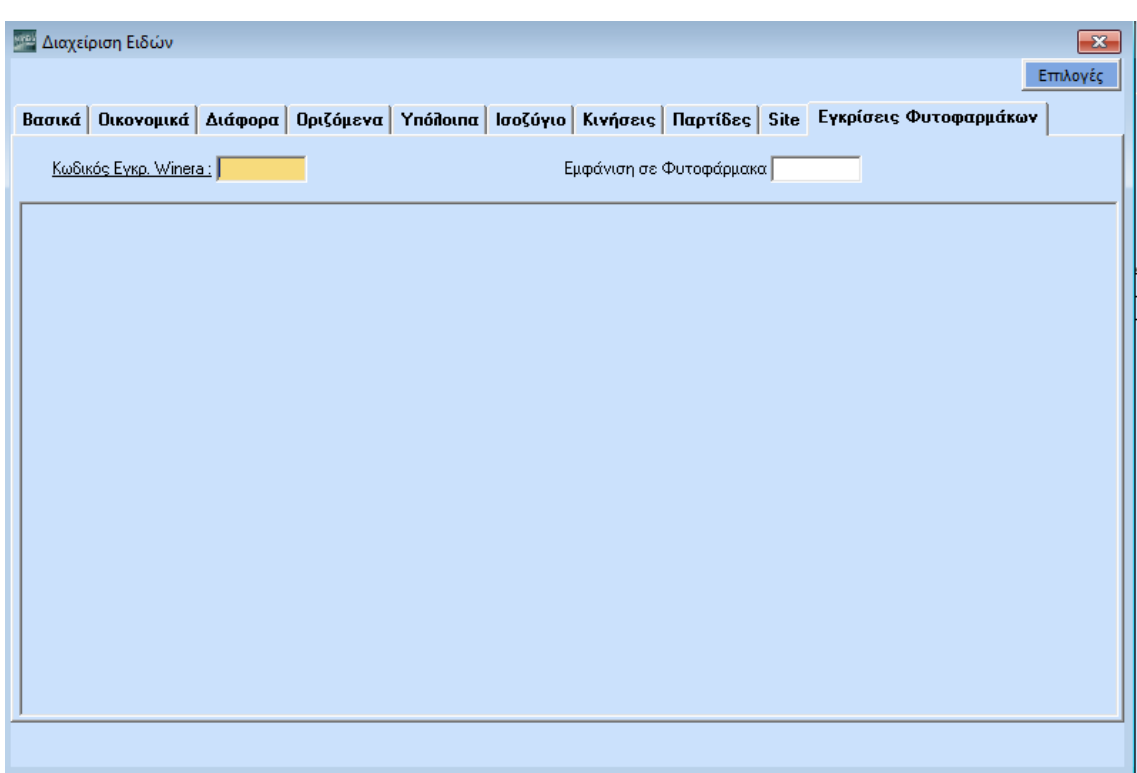

Τέλος, οι **Εγκρίσεις Φυτοφαρμάκων** αφορούν στην πώληση φυτοπροστατευτικών προϊόντων.

Αφού πήρατε μια εικόνα για τον όγκο των δεδομένων που διαχειρίζεται το σύστημα, επιστρέψτε στην οθόνη **Βασικά** για να συνεχίσετε με την καταχώριση του είδους.

Συμπληρώστε τα στοιχεία του είδους που θέλετε και πατήστε **F12** για να καταχωρήσετε την εγγραφή. Επιστρέψτε στην καταχώριση Τιμολογίων Αγορών πατώντας **Esc**.

Αφού καταχωρήσατε ένα νέο είδος συνεχίστε την καταχώριση του Τιμολογίου Αγορών.

Δώστε:

## **Ποσότητα***:* πχ *1.000*

Η **Τιμή Μονάδας** εμφανίστηκε αυτόματα (θεωρούμε ότι στην καταχώριση είδους συμπληρώσατε το πεδίο Τιμή Αγοράς). Διαφορετικά δώστε την τιμή μονάδας.

Συμπληρώστε τέλος το **% Έκπτωσης**.

Επαναλάβετε τη διαδικασία για όσα είδη θέλετε.

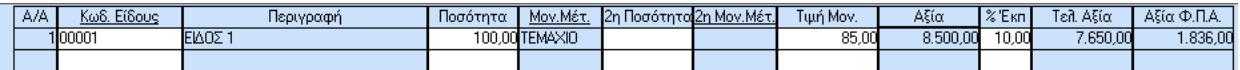

Συμπληρώσατε και το 2<sup>ο</sup> μέρος της οθόνης όπου περιγράφονται τα είδη του Τιμολογίου. Μετακινηθείτε με **Tab** στο 3<sup>ο</sup> μέρος της οθόνης όπου περιγράφονται τα **Σύνολα** του τιμολογίου, οι **Πληρωμές** στην περίπτωση που με την αγορά υπάρχει και ολική ή μερική αποπληρωμή, καθώς και οι **Επιβαρύνσεις**.

Για να μετακινηθείτε μεταξύ των υπο-οθονών Σύνολα και Επιβαρύνσεις χρησιμοποιήστε τα **Ctrl+Page Up** και **Ctrl+Page Down** ή επιλέξτε ανάλογα με το ποντίκι.

Στην υπo-οθόνη **Σύνολα** δώστε **% Έκπτωση** και **Αξιακή Έκπτωση** για το σύνολο του Τιμολογίου. Επίσης δώστε τον τρόπο πληρωμής και τα ποσά που πληρώσατε. (Για αγορά με μεταβίβαση επιταγής θα περιγράψουμε συγκεκριμένο παράδειγμα παρακάτω, αφού ολοκληρώσουμε τις απλές καταχωρίσεις).

Αφού συμπληρώσατε και το 3<sup>ο</sup> μέρος της οθόνης, πατήστε **F12** για να καταχωρήσετε το Τιμολόγιο Αγοράς.

Δοκιμάστε να κάνετε μερικές ακόμη καταχωρίσεις Τιμολογίων Αγορών είτε στον ίδιον προμηθευτή, είτε σε νέο τον οποίο και θα δημιουργήσετε. Αγοράστε το ίδιο είδος και δημιουργήστε και νέα είδη, μέσα από την οθόνη καταχώρισης Τιμολογίων Αγορών.

## **4.2. ΚΑΤΑΧΩΡΙΣΗ ΠΩΛΗΣΗΣ**

Υποθέστε τώρα ότι θέλετε να εκδώσετε ένα Τιμολόγιο Πώλησης Χονδρικής.

Επιλέξτε τη λειτουργία **Κινήσεις Πελατών** από το μενού **Πωλήσεις-Αγορές>Κύριες Εργασίες**.

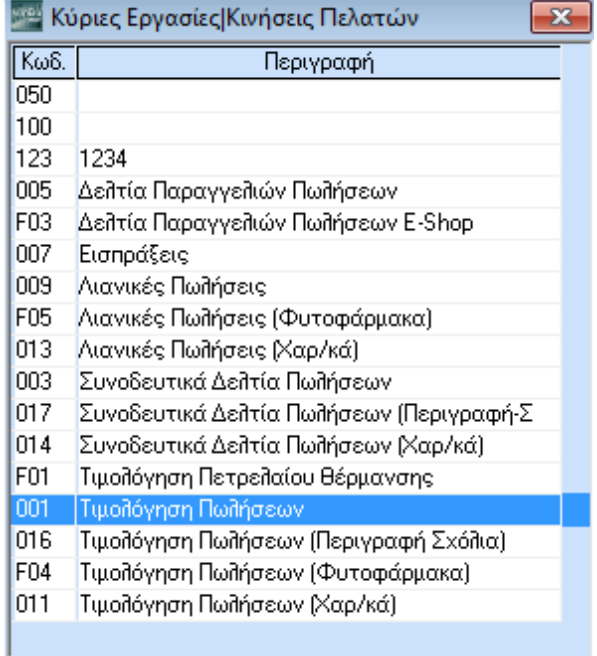

Από τον πίνακα με τις ομάδες παραστατικών που έχετε στη διάθεσή σας, επιλέξτε **Τιμολόγηση Πωλήσεων**.

#### Εμφανίζεται η οθόνη **Τιμολόγηση Πωλήσεων**.

Σε αυτό το σημείο να υπενθυμίσουμε και πάλι ότι οι οθόνες καταχώρισης Παραστατικών (Αγορών, Πωλήσεων, Αποθήκης κοκ.) και Κινήσεων Λογιστικής είναι πλήρως παραμετρικές. Έχετε δηλ. τη δυνατότητα να σχεδιάσετε τις οθόνες αυτές έτσι όπως εσάς εξυπηρετεί και, ακόμη, να δημιουργήσετε και νέες φόρμες καταχώρισης τις οποίες θα «*συνδέσετε*» με ομάδες παραστατικών που και πάλι εσείς θα δημιουργήσετε, έχοντας τη δυνατότητα να ορίσετε ποια παραστατικά μετασχηματίζονται σε τι. Με αυτό τον τρόπο σας δίνεται η δυνατότητα να ενσωματώνεται στο μηχανογραφικό σας σύστημα οποιαδήποτε νέα εμπορική σας δραστηριότητα. Ο ορισμός νέων ομάδων παραστατικών και φορμών καταχώρισης γίνεται από το μενού **Παράμετροι>Φόρμες Καταχώρισης**.

Όπως έχουμε αναφέρει και στο κύκλωμα Αγορών, η Data Communication έχει ενσωματώσει στο WinEra ERP έτοιμες Φόρμες Καταχώρισης και Ομάδες Παραστατικών. Συγκεκριμένα:

- Τιμολόγια Πωλήσεων
- Τιμολόγια Αγορών
- Συνοδευτικά Δελτία Πωλήσεων
- Συνοδευτικά Δελτία Αγορών
- Δελτία Παραγγελιών Πωλήσεων
- Δελτία Παραγγελιών Αγορών
- Εισπράξεις
- Πληρωμές
- Παραστατικά Δαπανών
- Εσωτερική Διακίνηση
- Λιανικές Πωλήσεις

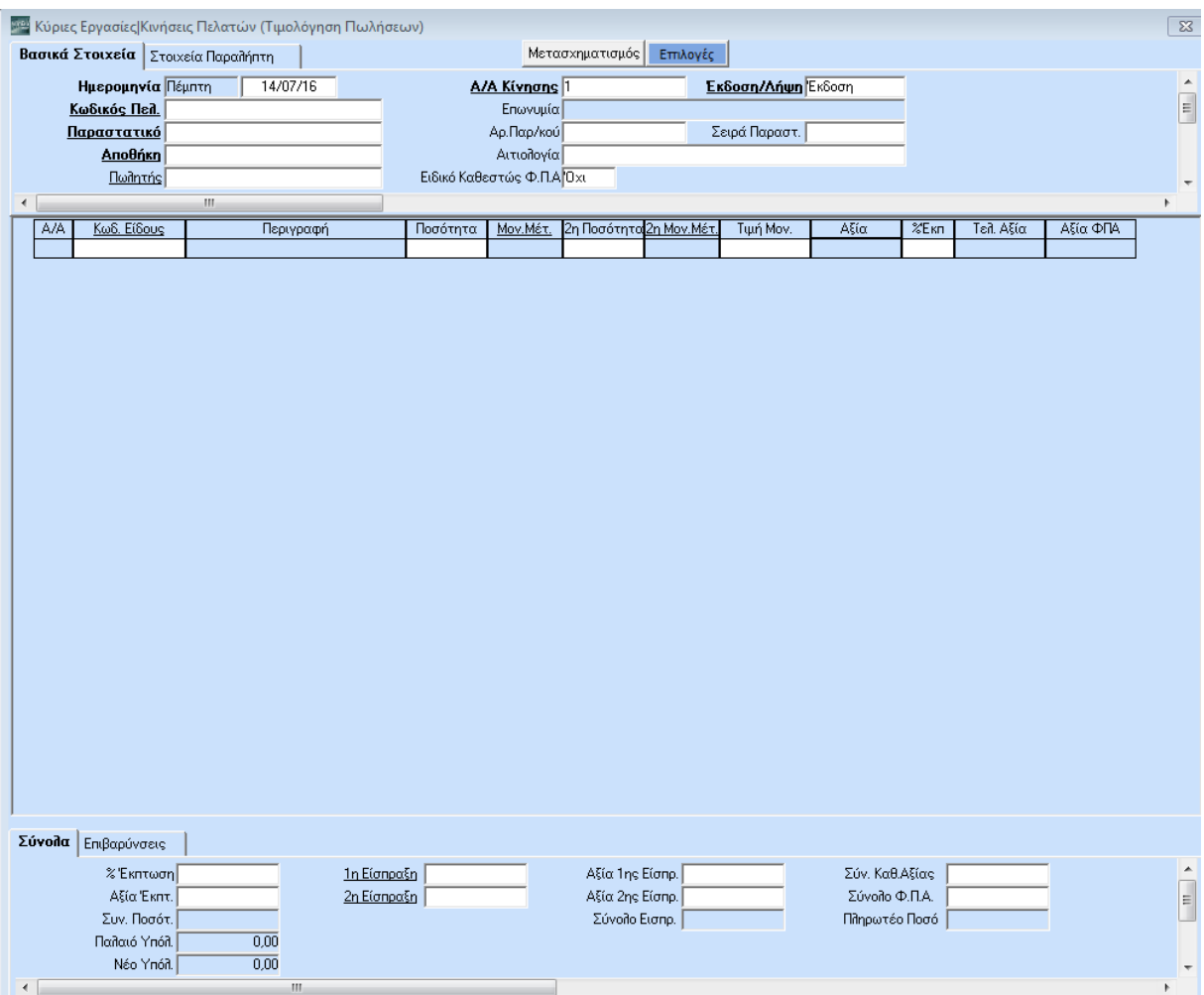

Στην οθόνη σας βλέπετε την οθόνη καταχώρισης Τιμολογίων Πωλήσεων, έτσι όπως η Data Communication έχει σχεδιάσει και προτείνει.

Η οθόνη καταχώρισης Τιμολογίων Πωλήσεων αποτελείται από 3 μέρη:

- 1. Στο 1<sup>ο</sup> μέρος περιγράφονται τα **Βασικά Στοιχεία** του Τιμολογίου και τα **Στοιχεία Παραλήπτη**,
- 2. Στο 2<sup>ο</sup> μέρος περιγράφονται τα **είδη** του Τιμολογίου και
- 3. Στο 3<sup>ο</sup> μέρος περιγράφονται τα **Σύνολα** του Τιμολογίου, οι **Εισπράξεις** στην περίπτωση που με την πώληση υπάρχει και ολική ή μερική αποπληρωμή, καθώς και οι **Επιβαρύνσεις**.

Επάνω δεξιά υπάρχουν τα κουμπιά **Μετασχηματισμός** και **Επιλογές***.* 

Πατώντας **Μετασχηματισμός** έχετε τη δυνατότητα να μετασχηματίσετε ένα παραστατικό σε ένα άλλο (πχ ένα Δελτίο Αποστολής σε Τιμολόγιο Πώλησης).

Πατώντας **Επιλογές** μπορείτε, ενώ βρίσκεστε στην οθόνη Τιμολόγησης Πωλήσεων, να εκτελέσετε διάφορες εντολές όπως να δείτε την καρτέλα του είδους, τα υπόλοιπα και το κόστος υπολοίπων των

Μετασχηματισμός Επιλογές Καρτέλες Ειδών mons 1 σνυμία Κόστος Υπολοίπων - Κατάσταση Απογραφής χρ/κού| Κόστος Υπολοίπων ανά Αποθ/κό Χώρο ολογία Κόστος Υπολοίπων ανά 1ο Χαρακ/τικό Φ.Π.Α **Ο**χί Κόστος Υπολοίπων ανά 2ο Χαρακ/τικό Κατάσταση Ειδών 2η Ποσότητο .Μέτ. Κινήσεις Ειδών ανά Κατηγορία ΦΠΑ Καρτέλες Πελατών Ενηλικίωση Υπολοίπων Πελατών Καρτέλες Προμηθευτών Ενηλικίωση Υπολοίπων Προμηθευτών Ενημερώσεις Δημ.Κινήσεων από Ταμ.Μηχανή Σύνδεση Τμημάτων - Συντελεστών Φ.Π.Α. Έντυπο Πώλησης Φυτοφαρμάκων

ειδών ανά αποθηκευτικό χώρο, την οικονομική καρτέλα του πελάτη, τα υπόλοιπα και την ενηλικίωση υπολοίπων των πελατών, τα εκκρεμή παραστατικά των πελατών και πολλές άλλες λειτουργίες.

Ξεκινήστε τη διαδικασία έκδοσης Τιμολογίου Πώλησης συμπληρώνοντας το 1ο τμήμα, τα **Βασικά Στοιχεία**. Πατήστε **Enter** για να μετακινηθείτε στο πεδίο **Κωδικός Πελ**. Η Ημερομηνία ενημερώνεται αυτόματα.

Επειδή η εταιρία είναι νέα, υποθέστε ότι δεν υπάρχει ο πελάτης.

Πατήστε **F3** για να διαχειριστείτε το Αρχείο Πελατών και να καταχωρήσετε τα στοιχεία του. Εμφανίζεται η οθόνη **Διαχείριση Πελατών**, όπως την έχουμε περιγράψει στην αρχή αυτής της παρουσίασης.

Μπορείτε τώρα να συμπληρώσετε τα στοιχεία του πελάτη.

**Κωδικός**: *30.00.00.0101*

## **Επωνυμία**: *Αναγνωστόπουλος Πέτρος*

**Υποβολή ΜΥΦ** και **Καθεστώς ΦΠΑ:** επιλέξτε από τον βοηθητικό πίνακα πατώντας **F4** ή πληκτρολογώντας ανάλογα.

**Λογαριασμός Λογιστικής:** πατήστε **F3** ώστε να ανοίξετε το λογαριασμό του Πελάτη στο Λογιστήριο (Λογιστικό Σχέδιο). Στην οθόνη που εμφανίζεται (**Διαχείριση Λογαριασμών**) βλέπετε ήδη συμπληρωμένο τον **Κωδικό** και την **Περιγραφή του** λογαριασμού.

Πατήστε **F12** για να καταχωρήσετε το λογαριασμό και **Esc** για να επιστρέψετε στη **Διαχείριση Πελατών**.

Πατήστε **F12 γ**ια να καταχωρήσετε τον πελάτη και **Esc** για να επιστρέψετε στην οθόνη καταχώρισης **Τιμολογίων Πωλήσεων**.

Αν εμφανίστηκε προειδοποιητικό μήνυμα από την εφαρμογή, το οποίο συμβολίζεται με κίτρινο αγγλικό ερωτηματικό (π.χ. ότι o ΑΦΜ είναι λανθασμένος), μπορείτε να επιλέξετε **Αποθήκευση** και να ολοκληρώσετε την εγγραφή.

Αν εμφανίστηκε μήνυμα απαγορευτικού λάθους, το οποίο συμβολίζεται με κόκκινο καμπανάκι (π.χ. ότι δεν μπορείτε να αφήσετε κενό το πεδίο ΑΦΜ), τότε θα πρέπει να επιλέξετε **Άκυρο** ώστε να επιστρέψετε στην οθόνη **Διαχείριση Πελατών**, να διορθώσετε τα λάθη και να ολοκληρώσετε την καταχώριση του πελάτη πατώντας το πλήκτρο **F12**.

Επιλέξτε **Παραστατικό**: *ΔΑ-ΤΙΜ* (χρησιμοποιήστε το **F4** για να ανοίξει ο βοηθητικός πίνακας)

**Αριθμός**: ενημερώθηκε αυτόματα (γιατί έτσι έχει οριστεί στο αρχείο παραστατικών)

**Αποθήκη**: επιλέξτε *Κεντρική Αποθήκη* (υπενθυμίζουμε ότι το πρόγραμμα έχει τη δυνατότητα διαχείρισης απεριόριστου αριθμού αποθηκευτικών χώρων),

δώστε **Αιτιολογία** και επιλέξτε **Πωλητή**, αν αυτό απαιτείται.

Για να μετακινηθείτε μεταξύ των υπ-οθονών **Βασικά Στοιχεία** και **Στοιχεία Παραλήπτη** χρησιμοποιήστε τα **Ctrl+Page Up** και **Ctrl+Page Down** ή χρησιμοποιήστε το ποντίκι.

Στην υπo-οθόνη **Στοιχεία Παραλήπτη** μπορείτε να διορθώσετε ή να συμπληρώσετε τα: **Τόπος Αποστολής**, **Τόπος Προορισμού**, **Σκοπός Διακίνησης**, καθώς και τα **Ονοματεπώνυμο**, **Επάγγελμα**, και **ΔΟΥ Παραλήπτη**, στοιχεία τα όποια στην πλειονότητά τους είναι ήδη συμπληρωμένα από το πρόγραμμα. Έχετε επίσης άφθονο χώρο για **Σχετικά Παραστατικά** και **Σχόλια Παραστατικού**.

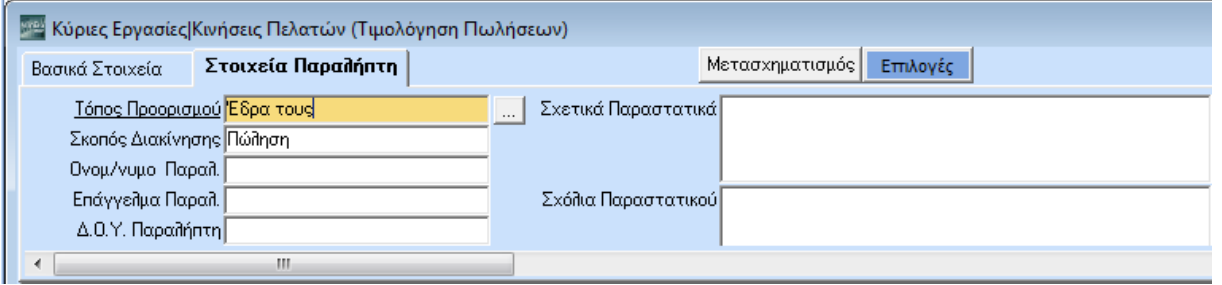

Μέχρι εδώ έχετε ήδη συμπληρώσει το 1º μέρος της οθόνης όπου περιγράφονται τα Βασικά Στοιχεία του Τιμολογίου και τα Στοιχεία του Παραλήπτη.

Μετακινηθείτε με **Tab** στο 2<sup>ο</sup> μέρος της οθόνης όπου περιγράφονται τα είδη του Τιμολογίου.

Στον **Κωδικό Είδους** πατήστε το πλήκτρο **F9** για να αναζητήσετε το είδος που επιθυμείτε. Ή κάντε αναζήτηση με το barcode, πατώντας **Alt+B** και πληκτρολογώντας στη συνέχεια το barcode σας. Αφού επιλέξετε ένα είδος συνεχίστε την καταχώριση του Τιμολογίου Πωλήσεων.

Δώστε:

**Ποσότητα**: πχ *10*

Η **Τιμή Μονάδας** εμφανίστηκε αυτόματα (θεωρούμε ότι στην καταχώριση είδους συμπληρώσατε το πεδίο Τιμή Χονδρικής Πώλησης). Διαφορετικά δώστε την τιμή μονάδας.

Συμπληρώστε τέλος το **% Έκπτωσης**.

Επαναλάβετε τη διαδικασία για όσα είδη θέλετε.

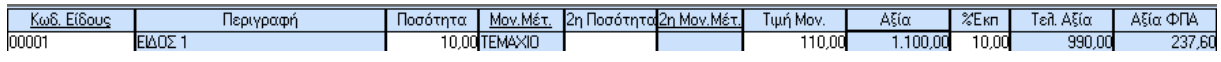

Συμπληρώσατε και το 2<sup>ο</sup> μέρος της οθόνης όπου περιγράφονται τα είδη του Τιμολογίου. *Μετακινηθείτε*  με **Tab** στο 3<sup>ο</sup> μέρος της οθόνης όπου περιγράφονται τα **Σύνολα** του Τιμολογίου, οι **Εισπράξεις** στην περίπτωση που με την πώληση υπάρχει και ολική ή μερική αποπληρωμή, καθώς και **Επιβαρύνσεις**.

Για να μετακινηθείτε μεταξύ των υπο-οθονών Σύνολα και Επιβαρύνσεις χρησιμοποιήστε τα **Ctrl+Page Up** και **Ctrl+Page Down** ή χρησιμοποιήστε το ποντίκι.

Στην υπο-οθόνη **Σύνολα** δώστε **% Έκπτωση** και **Αξιακή Έκπτωση** για το σύνολο του Τιμολογίου. Επίσης, δώστε τον τρόπο είσπραξης και τα ποσά που εισπράξατε. (Για πώληση με παραλαβή επιταγής θα περιγράψουμε συγκεκριμένο παράδειγμα παρακάτω, αφού ολοκληρώσουμε τις απλές καταχωρίσεις).

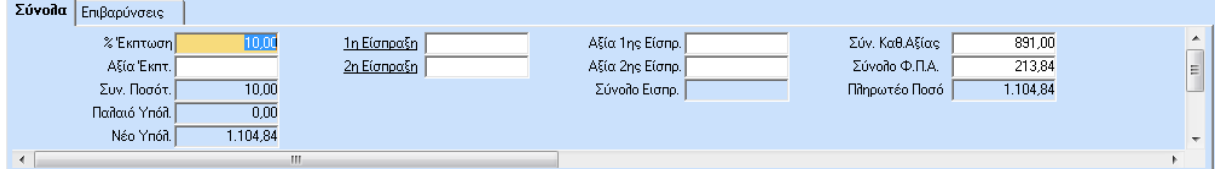

Αφού συμπληρώσατε και το 3<sup>ο</sup> μέρος της οθόνη, πατήστε **F12** για να καταχωρήσετε το Τιμολόγιο Πώλησης και απαντήστε θετικά στη σχετική ερώτηση για την εκτύπωση του τιμολογίου στον εκτυπωτή σας.

Δοκιμάστε να κάνετε μερικές ακόμη καταχωρίσεις Τιμολογίων Πώλησης είτε στον ίδιον πελάτη, είτε σε νέο τον οποίο και θα δημιουργήσετε. Εκδώστε επίσης, ακολουθώντας τα ίδια βήματα, Αποδείξεις Λιανικής Πώλησης.

### **4.3. ΕΚΤΥΠΩΣΕΙΣ ΚΑΤΑΣΤΑΣΕΩΝ**

Ήδη έχετε ολοκληρώσει κάποιες καταχωρίσεις. Η εφαρμογή έχει αυτόματα ενημερώσει όλα τα υποσυστήματα και έχετε πλέον τη δυνατότητα να πάρετε πληθώρα αναφορών και εκτυπώσεων. Δείτε ορισμένα παραδείγματα:

Επιλέξτε την εκτύπωση **Κατάσταση Προμηθευτών** από το μενού **Πωλήσεις-Αγορές>Εκτυπώσεις Προμηθευτών>Πληροφοριακές**.

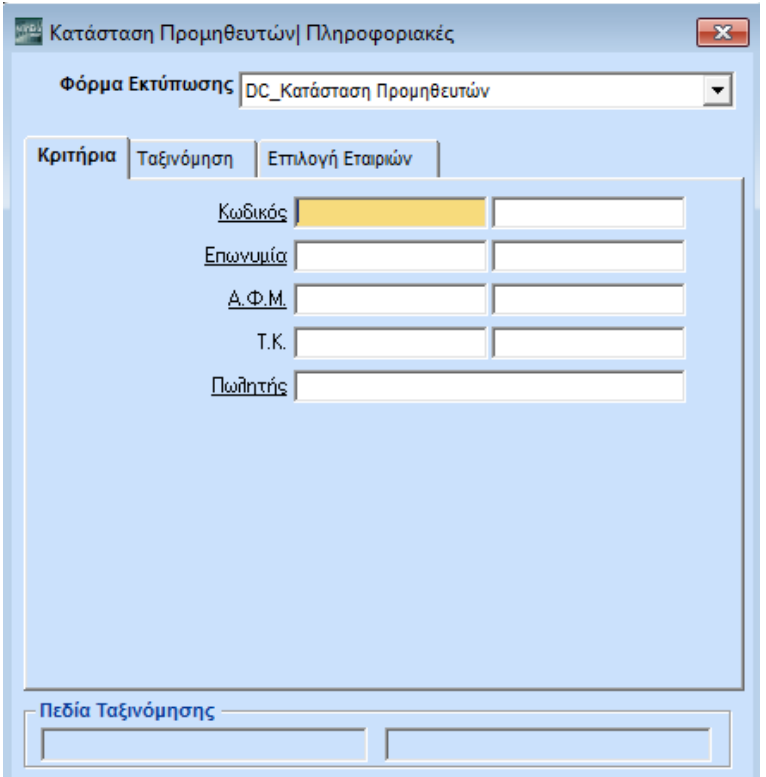

Παρατηρήστε ότι τα κριτήρια αναζήτησης είναι ήδη έτοιμα. Δηλαδή:

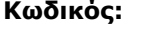

**Επωνυμία:**

**ΑΦΜ:**

**Τ.Κ.:**

**Πωλητής**:

**ΠΡΟΣΟΧΗ: Για να ενεργοποιηθεί η παρακάτω δυνατότητα πρέπει να διαθέτετε το υποσύστημα Report Generator Basic και να έχετε συνδεθεί στην εφαρμογή με Χρήστη super.**

Έστω ότι θέλετε να δημιουργήσετε πολλές διαφορετικές φόρμες αναζήτησης. Θέλετε, για παράδειγμα, να φτιάξετε μια εκτύπωση Κατάστασης Προμηθευτών στην οποία θα μπορείτε να αναζητήσετε *προμηθευτές με κριτήριο έναν συγκεκριμένο Τ.Κ. πχ. 151 27 (στο δικό σας παράδειγμα επιλέξτε έναν Τ.Κ. που δώσατε σε κάποιους από τους προμηθευτές που καταχωρήσατε).*

Πατήστε **Ctrl+P** ώστε να εμφανιστεί η οθόνη ορισμού φορμών και να φτιάξετε μια δική σας φόρμα, ακολουθώντας τις παρακάτω οδηγίες:

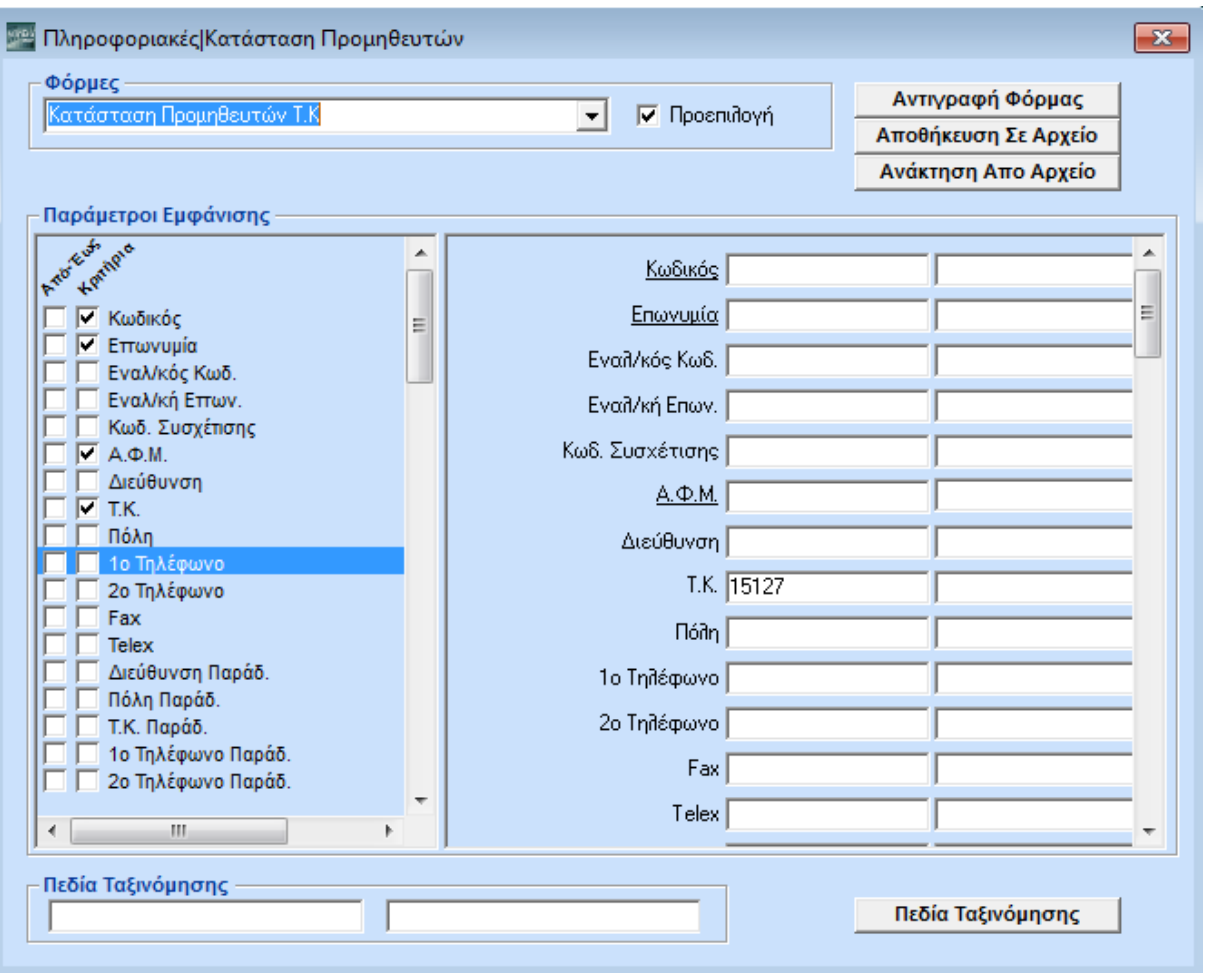

#### **Φόρμες**: *Κατάσταση Προμηθευτών Τ.Κ*

**Προεπιλογή:** κάντε κλικ με το ποντίκι στο προεπιλογή για να ορίσετε ότι αυτή είναι η standard φόρμα που θα χρησιμοποιείτε.

Επιλέξτε από τις παραμέτρους εμφάνισης (αριστερά) με βάση ποια στοιχεία θέλετε να αναζητάτε την κατάσταση προμηθευτών που δημιουργείτε.

Επιλέξτε τα πεδία **Κωδικός**, **Επωνυμία**, **ΑΦΜ**, **Τ.Κ**., **Πωλητής** και δώστε δεξιά:

**Κωδικός:**

**Επωνυμία:**

**ΑΦΜ:**

**Τ.Κ.:** *15127*

## **Πωλητής**:

Πατήστε **Esc** και καταχωρήστε τις αλλαγές.

Την επόμενη φορά που θα επιλέξετε την εκτύπωση **Κατάσταση Προμηθευτών** θα έχετε ως standard τα κριτήρια αναζήτησης που ορίσατε, έχοντας και πάλι τη δυνατότητα να επιλέξετε κάποιες από τις υπόλοιπες φόρμες αναζήτησης που υπάρχουν και έχουν οριστεί για τη συγκεκριμένη εκτύπωση. Τέλος, σημειώνουμε ότι έχετε τη δυνατότητα να δημιουργήσετε απεριόριστο αριθμό φορμών ανά εκτύπωση.

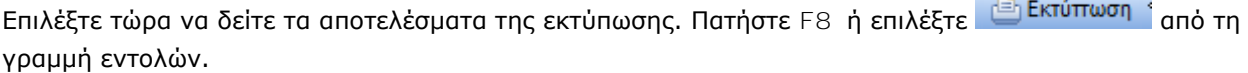

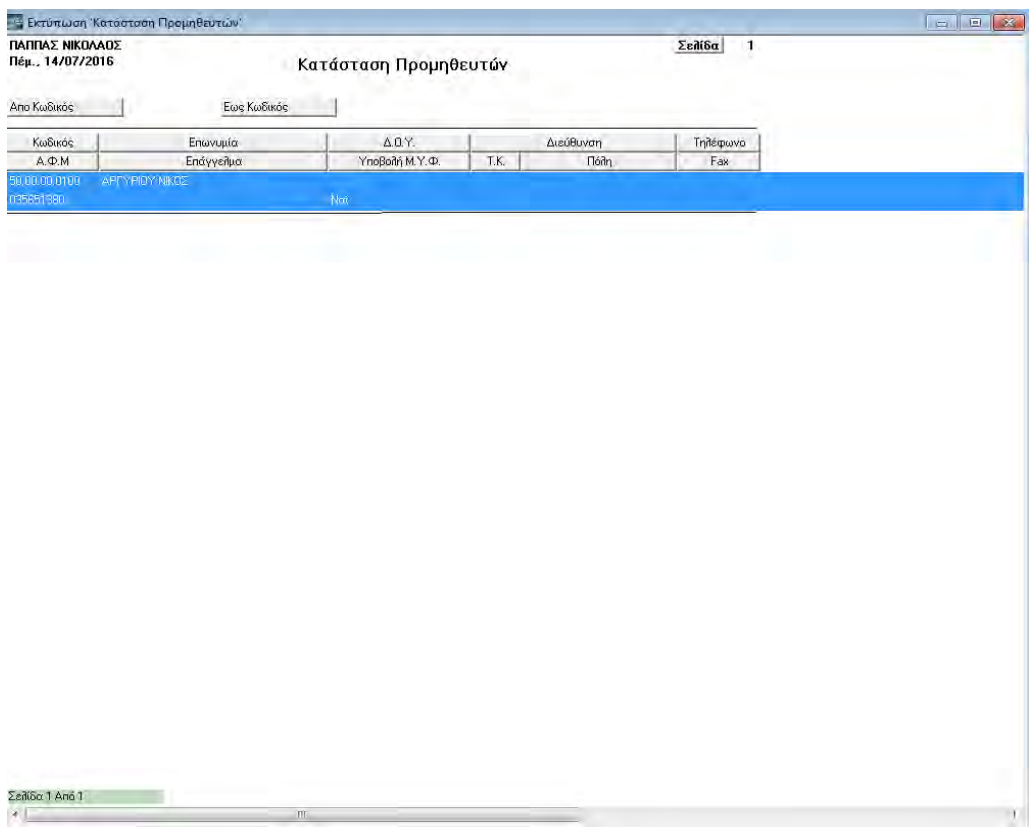

Στην οθόνη σας εμφανίστηκε η **Κατάσταση Προμηθευτών**.

Πατώντας ξανά **F8** μπορείτε να πάρετε την εκτύπωση σε οποιοδήποτε εκτυπωτή.

Δείτε τώρα και άλλες εκτυπώσεις προμηθευτών που περιλαμβάνονται ταξινομημένες σε **Οικονομικές**, **Πληροφοριακές** και **Στατιστικές**. Δείτε τις **Εκτυπώσεις Πελατών**, τις **Εκτυπώσεις ΚΕΠΥΟ** και **Πετρελαίου Θέρμανσης**. Δείτε τις εκτυπώσεις **Ευρετήρια** για το κύκλωμα των Πωλήσεων Αγορών.

Επιλέξτε εκτυπώσεις και από το υποσύστημα των Πωλήσεων Αγορών και από την Αποθήκη.

Να σημειώσουμε εδώ ότι το αποτέλεσμα κάθε εκτύπωσης μπορεί να αποθηκευτεί στον Η/Υ σε Clipboard, Excel, PDF, Text, HTML και e-mail.

## **5. ΣΥΝΘΕΤΕΣ ΚΙΝΗΣΕΙΣ ΕΜΠΟΡΙΚΗΣ ΔΙΑΧΕΙΡΙΣΗΣ**

Προτείνεται να συνεχίσετε με πιο σύνθετες καταχωρίσεις. Υποθέστε ότι εκδίδετε ένα Τιμολόγιο Πώλησης Χονδρικής και ταυτόχρονα παραλαμβάνετε από τον πελάτη σας επιταγή μερικής ή ολικής αποπληρωμής του τιμολογίου.

### **5.1. ΕΚΔΟΣΗ ΤΙΜΟΛΟΓΙΟΥ ΠΩΛΗΣΗΣ & ΠΑΡΑΛΑΒΗ ΑΞΙΟΓΡΑΦΟΥ**

Επιλέξτε τη λειτουργία **Κινήσεις Πελατών** από το μενού **Πωλήσεις-Αγορές**>**Κύριες Εργασίες**. Από τον πίνακα με τις ομάδες παραστατικών που έχετε στη διάθεσή σας, επιλέξτε **Τιμολόγηση Πωλήσεων**.

Εμφανίζεται η οθόνη της Τιμολόγησης Πωλήσεων.

Συνεχίστε με την έκδοση του Τιμολογίου Πώλησης όπως ήδη έχουμε περιγράψει στην καταχώριση απλών κινήσεων.

Αφού συμπληρώσατε το 1<sup>ο</sup> και το 2<sup>ο</sup> μέρος της οθόνης μετακινηθείτε με **Tab** ή το ποντίκι στο 3<sup>ο</sup> μέρος της οθόνης όπου περιγράφονται τα **Σύνολα** του τιμολογίου, οι **Εισπράξεις** στην περίπτωση που με την πώληση υπάρχει και ολική ή μερική αποπληρωμή, όπως και οι **Επιβαρύνσεις**.

Για να μετακινηθείτε μεταξύ των υπo-οθονών Σύνολα και Εισπράξεις χρησιμοποιήστε τα **Ctrl+Page Up** και **Ctrl+Page Down** ή επιλέξτε ανάλογα με το ποντίκι.

Στην υπo-οθόνη **Σύνολα** δώστε:

#### **1η Είσπραξη:** *Επιταγή*

Πατήστε τώρα το κουμπί που εμφανίστηκε δεξιά από την ένδειξη **Επιταγή**.

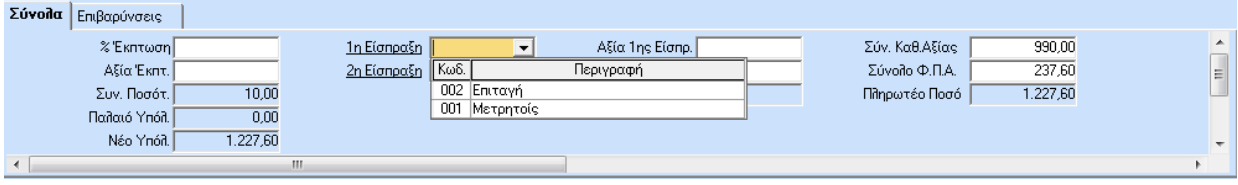

#### Εμφανίζεται η οθόνη καταχώρισης Κινήσεων Αξιογράφων.

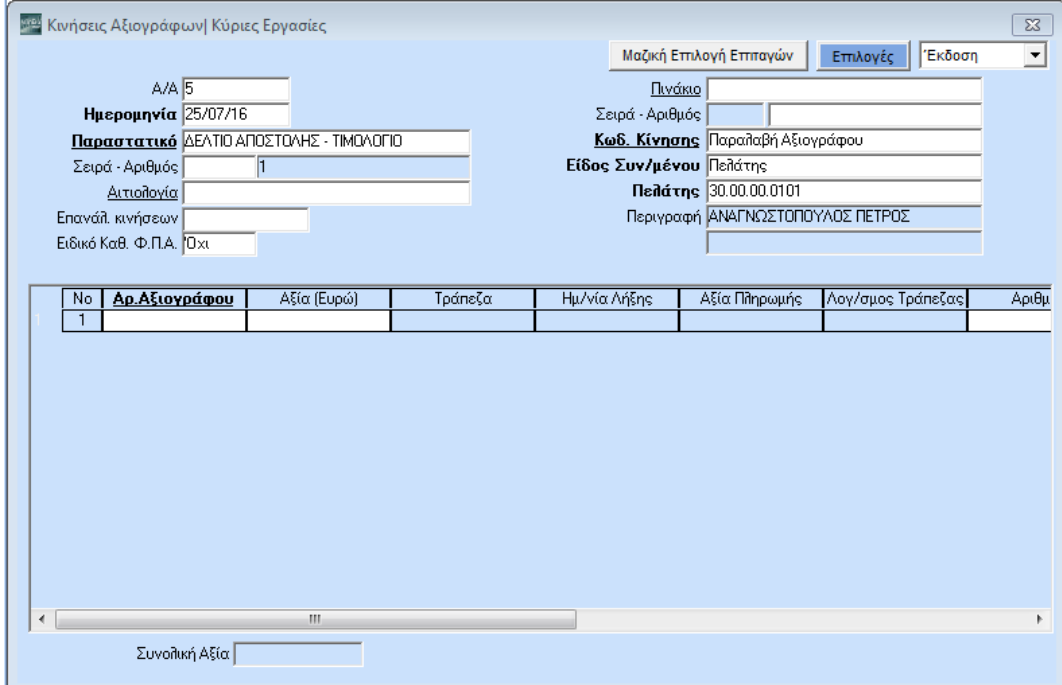

**50**

Αμέσως άνοιξε η οθόνη καταχώρισης **Κινήσεις Αξιογράφων**, έτσι ώστε να περάσετε τα στοιχεία τού ή των αξιογράφων που παραλαμβάνετε.

Η **Ημερομηνία** και το **Παραστατικό** έχουν ενημερωθεί αυτόματα.

Δώστε:

## **Αιτιολογία**: π.χ. *Έναντι Λογαριασμού*

**Πινάκιο**: επιλέξτε ανάλογα με το αν θέλετε να συμπεριλάβετε το αξιόγραφο που παραλαμβάνεται σε κάποιο από τα πινάκιά σας (**Πινάκια** μπορείτε να δημιουργήσετε από το μενού **Αξιόγραφα**, **Πίνακες**)

**Κωδικός Κίνησης**: *Παραλαβή Αξιογράφου*, εφόσον έχετε κάνει μεταφορά αξιογράφων.

**Είδος Συναλλασσομένου**: ενημερώθηκε αυτόματα με βάση τον κωδικό κίνησης.

**Πελάτης**: αναζητήστε ή πληκτρολογήστε τον κωδικό του. Αυτόματα ενημερώθηκε και η περιγραφή του.

Αφού συμπληρώσατε τα σταθερά στοιχεία της συναλλαγής, μετακινηθείτε με **Tab** στο 2<sup>ο</sup> μέρος της οθόνης όπου καταγράφονται οι αριθμοί και οι αξίες των αξιογράφων. Στο πεδίο **Αριθμός Αξιογράφου**  πατήστε **F3** για να διαχειριστείτε το αρχείο αξιογράφων και να καταχωρήσετε τα στοιχεία του.

## Εμφανίζεται η οθόνη **Διαχείριση Αξιογράφων**.

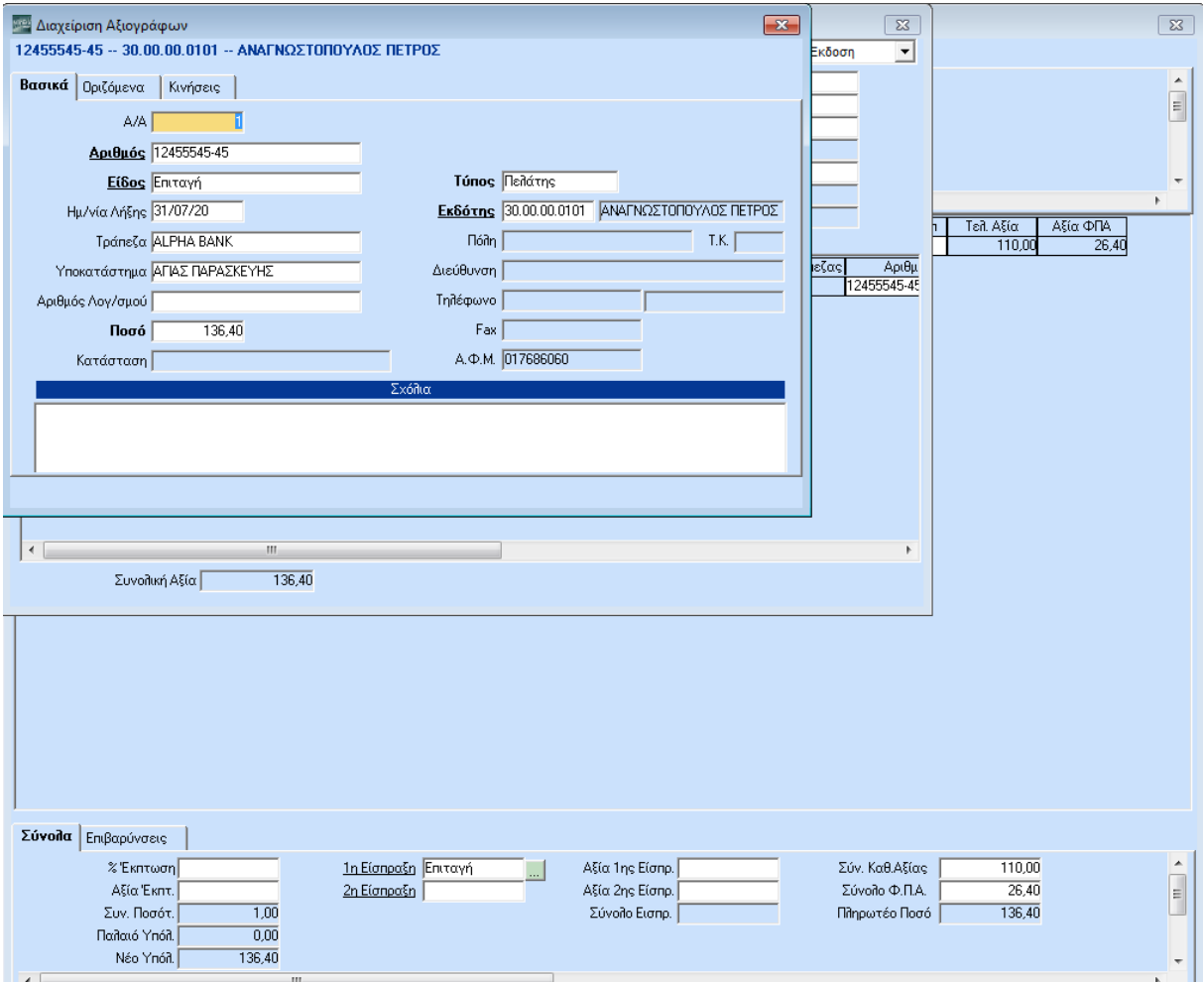

## Δώστε:

**Αριθμός**: τον αριθμό της επιταγής (συνήθως 13 ψηφία)

**Είδος**: επιλέξτε ανάλογα από τον σχετικό πίνακα με τα είδη των αξιογράφων ή πατήστε **F3** για να καταχωρήσετε ένα νέο είδος. Στο παράδειγμά σας επιλέξτε *Επιταγή.*

**Ημερομηνία Λήξης**: πληκτρολογήστε ανάλογα.

**Τράπεζα**: επιλέξτε ανάλογα από τον σχετικό πίνακα με τις τράπεζες ή πατήστε **F3** για να καταχωρήσετε μία νέα.

**Υποκατάστημα**: επιλέξτε ανάλογα από τον σχετικό πίνακα με τα υποκαταστήματα των τραπεζών ή πατήστε **F3** για να καταχωρήσετε ένα νέο.

**Ποσό**: πληκτρολογήστε το ποσό της επιταγής

**Τύπος**: επιλέξτε τον τύπο του εκδότη από τις διαθέσιμες επιλογές (*Πελάτης*, *Προμηθευτής, Τράπεζα, η Εταιρία*, *Άλλοι*, *Λογαριασμός***)**

**Εκδότης**: δώστε τον κωδικό του εκδότη σας. Αν έχει ήδη στοιχεία στο πρόγραμμα συμπληρώνονται αυτόματα.

**Σχόλια**: πληκτρολογήστε τα σχόλια που επιθυμείτε

Πατήστε **F12** για να καταχωρήσετε τα στοιχεία του αξιογράφου και **Esc** για να επιστρέψετε στην οθόνη **Κινήσεων Αξιογράφων**.

Επαναλάβετε τη διαδικασία για όσα αξιόγραφα παραλαμβάνετε.

Αφού καταχωρήσετε όλα τα αξιόγραφα που παραλάβατε πατήστε **F12** για να καταχωρήσετε τις κινήσεις Παραλαβής Αξιογράφων και να επιστρέψετε στην οθόνη καταχώρισης **Τιμολογίων Πώλησης**. Ολοκληρώστε την έκδοση του Τιμολογίου Πώλησης πατώντας το πλήκτρο **F12**<sup>2</sup>

Είδατε λοιπόν πώς το πρόγραμμα ενημερώνει σε πραγματικό χρόνο (on line) τα στοιχεία των αξιογράφων. Μπορείτε τώρα να πάτε στο υποσύστημα **Αξιόγραφα** και να ζητήσετε οποιαδήποτε από τις εκτυπώσεις.

# **5.2. ΚΑΤΑΧΩΡΙΣΗ ΤΙΜΟΛΟΓΙΟΥ ΑΓΟΡΑΣ & ΜΕΤΑΒΙΒΑΣΗ ΑΞΙΟΓΡΑΦΟΥ**

Υποθέστε ότι θέλετε να καταχωρήσετε ένα Τιμολόγιο Αγοράς, ταυτόχρονα με το οποίο παραδώσατε στον προμηθευτή σας επιταγή που είχατε λάβει από πελάτη σας, για μερική ή ολική αποπληρωμή του τιμολογίου.

Επιλέξτε τη λειτουργία **Κινήσεις Προμηθευτών** από το μενού **Πωλήσεις-Αγορές**, **Κύριες Εργασίες**. Από τον πίνακα με τις ομάδες παραστατικών που έχετε στη διάθεσή σας, επιλέξτε **Τιμολόγηση Αγορών**.

Εμφανίζεται η οθόνη **Τιμολόγηση Αγορών**.

Συνεχίστε στην καταχώριση του Τιμολογίου Αγοράς όπως ήδη έχουμε περιγράψει στην καταχώριση απλών κινήσεων.

-

<sup>2</sup> Κατά την αποθήκευση ενός παραστατικού, πατώντας **F12**, έχετε τη δυνατότητα να εμφανίσετε και την οθόνη **Εισπράξεις** στην οποία μπορείτε να καταχωρήσετε τα χρήματα που σας δίνει ο πελάτης και να εμφανιστούν τα ρέστα που πρέπει να του δώσετε. Απαραίτητη προϋπόθεση για να ενεργοποιηθεί η συγκεκριμένη δυνατότητα είναι να έχετε επιλέξει στις παραμέτρους του παραστατικού (**Πωλήσεις-Αγορές/Πίνακες/Παραστατικά**), στην επιλογή «**Ρέστα**», την τιμή «*Ναι*». Επίσης, κατά την καταχώρηση της κίνησης, απαραίτητο είναι να συμπληρώσετε στο κάτω τμήμα (footer) του παραστατικού τους Τρόπους Πληρωμής, ώστε να ενημερωθεί στην οθόνη **Εισπράξεις** το ποσό των μετρητών.

Αφού συμπληρώσατε το 1<sup>ο</sup> και το 2<sup>ο</sup> μέρος της οθόνης μετακινηθείτε με **Tab** ή το ποντίκι στο 3<sup>ο</sup> μέρος της οθόνης όπου περιγράφονται τα **Σύνολα** του Τιμολογίου, οι **Πληρωμές** στην περίπτωση που με την αγορά υπάρχει και ολική ή μερική αποπληρωμή και οι Επιβαρύνσεις.

Για να μετακινηθείτε μεταξύ των υπo-οθονών **Σύνολα** και **Επιβαρύνσεις** χρησιμοποιήστε τα **Ctrl+Page Up** και **Ctrl+PageDown** ή χρησιμοποιήστε το ποντίκι.

Στην υπο-οθόνη **Σύνολα** δώστε:

## **1<sup>η</sup> Πληρωμή**: *Επιταγή*

Πατήστε τώρα το κουμπί που εμφανίστηκε δεξιά από την ένδειξη «**Επιταγή**».

Εμφανίζεται η οθόνη καταχώρισης Κινήσεων Αξιογράφων.

Αμέσως άνοιξε η οθόνη καταχώρισης **Κινήσεις Αξιογράφων**, ώστε να περάσετε τα στοιχεία του ή των αξιογράφων που παραδίδετε.

**Ημερομηνία:** ενημερώνεται αυτόματα.

Δώστε:

**Αιτιολογία***:* πχ. *Έναντι Λογαριασμού*

**Πινάκιο:** επιλέξτε ανάλογα

**Κωδικός Κίνησης**: *Μεταβίβαση Αξιογράφου,* εφόσον έχετε κάνει μεταφορά αξιογράφων μετά την ίδρυση της εταιρίας.

Αφού συμπληρώσατε τα σταθερά στοιχεία της συναλλαγής, μετακινηθείτε με **Tab** στο 2<sup>ο</sup> μέρος της οθόνης όπου καταγράφονται οι αριθμοί και οι αξίες των αξιογράφων.

Στο πεδίο **Αριθμός Αξιογράφου** πατήστε **F9** για να αναζητήσετε το αξιόγραφο το οποίο θα μεταβιβάσετε από το Αρχείο Αξιογράφων. Επιστρέφοντας έχει ενημερωθεί ο αριθμός και η αξία του αξιογράφου.

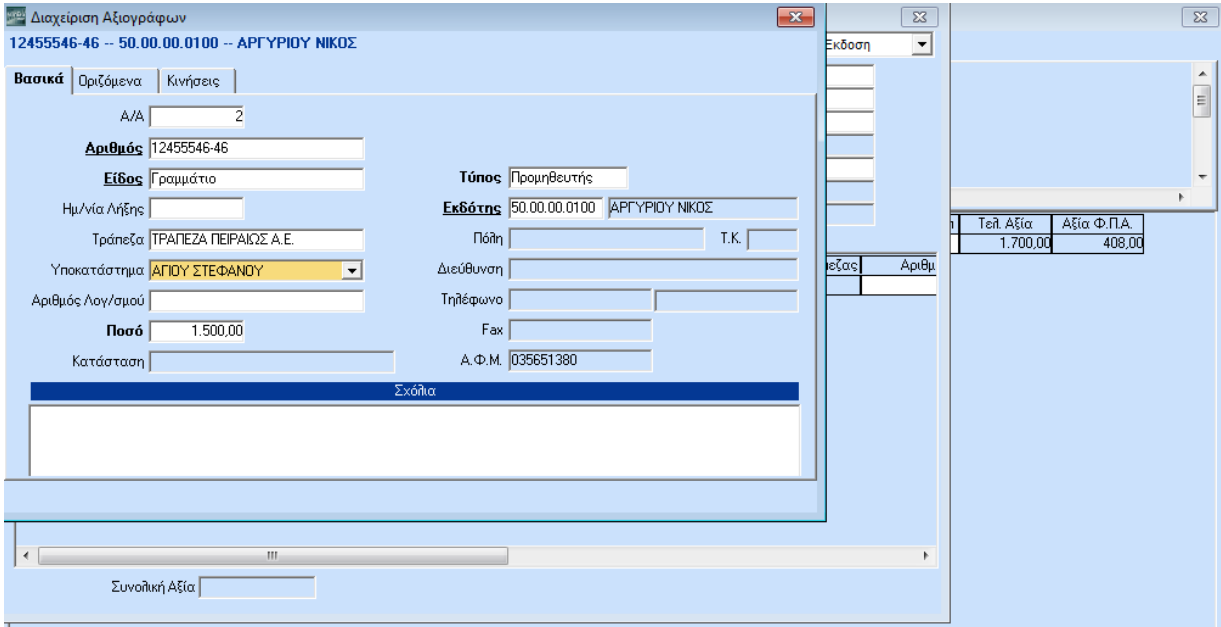

Να αναφέρουμε εδώ ότι υπάρχει επίσης η δυνατότητα πατώντας **F3** και αλλάζοντας τον **Κωδικό Κίνησης** σε «*Επιταγή σε Προμηθευτή*» να καταχωρήσετε ένα νέο αξιόγραφο. Για παράδειγμα, δε θέλετε να μεταβιβάσετε μία επιταγή που ήδη έχετε στο χαρτοφυλάκιο σας, αλλά να εκδώσετε μία νέα, της εταιρίας σας.

Πατώντας λοιπόν **F3**

Εμφανίζεται η οθόνη **Διαχείριση Αξιογράφων**. Δώστε:

**Αριθμός***:* τον αριθμό της επιταγής

**Είδος***:* επιλέξτε ανάλογα από τον σχετικό πίνακα με τα είδη των αξιογράφων ή πατήστε **F3** για να καταχωρήσετε ένα νέο είδος. Στο παράδειγμά σας επιλέξτε *Επιταγή.*

**Ημερομηνία Λήξης***:* πληκτρολογήστε ανάλογα

**Τράπεζα***:* επιλέξτε ανάλογα από τον σχετικό πίνακα με τις τράπεζες ή πατήστε **F3** για να καταχωρήσετε μία νέα.

**Υποκατάστημα:** επιλέξτε ανάλογα από τον σχετικό πίνακα με τα υποκαταστήματα των τραπεζών ή πατήστε **F3** για να καταχωρήσετε ένα νέο.

**Ποσό***:* πληκτρολογήστε το ποσό της επιταγής

**Τύπος***:* επιλέξτε τον τύπο του εκδότη από τις διαθέσιμες επιλογές (*Πελάτης, Προμηθευτής, Τράπεζα, η Εταιρία, Άλλοι, Λογαριασμός*). Στο παράδειγμα σας επιλέξτε *Η Εταιρία.*

**Εκδότης***:* συμπληρώθηκε αυτόματα με τα στοιχεία της εταιρίας σας

**Σχόλια***:* πληκτρολογήστε τα σχόλια που επιθυμείτε

Πατήστε **F12** για να καταχωρήσετε τα στοιχεία του αξιογράφου και **Esc** για να επιστρέψετε στην οθόνη **Κινήσεις Αξιογράφων**.

Επαναλάβετε τη διαδικασία για όσα αξιόγραφα παραδίδετε στον προμηθευτή σας.

Αφού καταχωρήσετε όλα τα αξιόγραφα που παραδώσατε πατήστε **F12** για να καταχωρήσετε τις κινήσεις Μεταβίβασης Αξιογράφων και να επιστρέψετε στην οθόνη καταχώρισης **Τιμολογίων Αγορών**.

Ολοκληρώστε την καταχώριση του Τιμολογίου Αγορών πατώντας το πλήκτρο **F12**.

Επιστρέψτε και πάλι στο υποσύστημα **Αξιόγραφα** και ζητήστε οποιαδήποτε από τις εκτυπώσεις.

Μέχρι τώρα έχετε καταφέρει να καταχωρήσετε στο πρόγραμμα πληθώρα εγγραφών σχετικών με την Εμπορική Διαχείριση (Αγορές, Πωλήσεις). Παράλληλα, έχετε καταφέρει να ενημερώσετε σε πραγματικό χρόνο (online) και άλλα υποσυστήματα, όπως το υποσύστημα των Αξιογράφων.

Αυτό που ίσως δεν γνωρίζετε είναι ότι το πρόγραμμα έχει ήδη ενημερώσει ακόμη ένα υποσύστημα, αυτό της Οικονομικής Διαχείρισης. Ήδη, λοιπόν, για τις κινήσεις που έχετε κάνει, έχουν ενημερωθεί όλα εκείνα τα βιβλία και ημερολόγια που υποχρεούστε να τηρείτε σύμφωνα με τον Κώδικα Βιβλίων και Στοιχείων, είτε τηρείτε απλογραφικά είτε διπλογραφικά βιβλία.

Προτείνεται να συνεχίσετε το παράδειγμά σας με καταχώριση απλών κινήσεων στο υποσύστημα **Οικονομική Διαχείριση**.

## **6. ΑΠΛΕΣ ΚΙΝΗΣΕΙΣ ΟΙΚΟΝΟΜΙΚΗΣ ΔΙΑΧΕΙΡΙΣΗΣ**

Υποθέστε ότι έχετε ένα Τιμολόγιο Αγοράς Υλικών Κυλικείου (καφέ, ζάχαρη κλπ) από το Super Market. Η καταχώριση του παραπάνω Τιμολογίου Αγοράς γίνεται συνήθως από την Οικονομική Διαχείριση, αφού τα είδη που αγοράστηκαν δεν είναι εμπορεύματα και δεν απαιτείται η ενημέρωση κάποιας αποθήκης.

Βέβαια, η παραπάνω κίνηση κάλλιστα θα μπορούσε να γίνει και από την οθόνη καταχώρισης Τιμολογίων Αγορών (Εμπορική Διαχείριση) και να ενημερώνει είδη (αναλώσιμα), τα οποία μάλιστα θα μπορούσατε να κατευθύνετε σε έναν αποθηκευτικό χώρο π.χ. Αποθήκη Αναλωσίμων. Ακόμη, από την οθόνη καταχώρισης Τιμολογίων Αγορών, με χρήση Παραστατικού Δαπανών και ενημέρωση Λογαριασμού Λογιστικής. Για το παράδειγμά σας θεωρούμε ότι η ενημέρωση γίνεται στο υποσύστημα **Οικονομική Διαχείριση**.

# Επιλέξτε τη λειτουργία **Κινήσεις Λογιστικής** από το μενού **Οικονομική Διαχείριση**>**Γενική Λογιστική**>**Κύριες Εργασίες**.

Εμφανίζεται η οθόνη Κινήσεις Λογιστικής

Σε αυτό το σημείο να υπενθυμίσουμε ότι η οθόνη **Κινήσεις Λογιστικής** είναι πλήρως παραμετρική. Αυτό σημαίνει ότι έχετε τη δυνατότητα να σχεδιάσετε την οθόνη αυτή έτσι όπως εσάς εξυπηρετεί. Με αυτό τον τρόπο σας δίνεται η δυνατότητα να προσαρμοστείτε στο μηχανογραφικό σας σύστημα αμέσως, αφού μπορείτε να εξομοιώσετε τον μέχρι τώρα τρόπο λειτουργία σας. Ο ορισμός της οθόνης **Κινήσεις Λογιστικής** γίνεται από την επιλογή **Παράμετροι**>**Φόρμες Καταχώρισης**>**Φόρμα Λογιστικής**.

Η Data Communication έχει, βέβαια, ενσωματώσει στο WinEra ERP έτοιμη Φόρμα Καταχώρισης Κινήσεων Λογιστικής.

Στην οθόνη σας βλέπετε την οθόνη **Κινήσεις Λογιστικής**, έτσι όπως η Data Communication έχει σχεδιάσει και προτείνει.

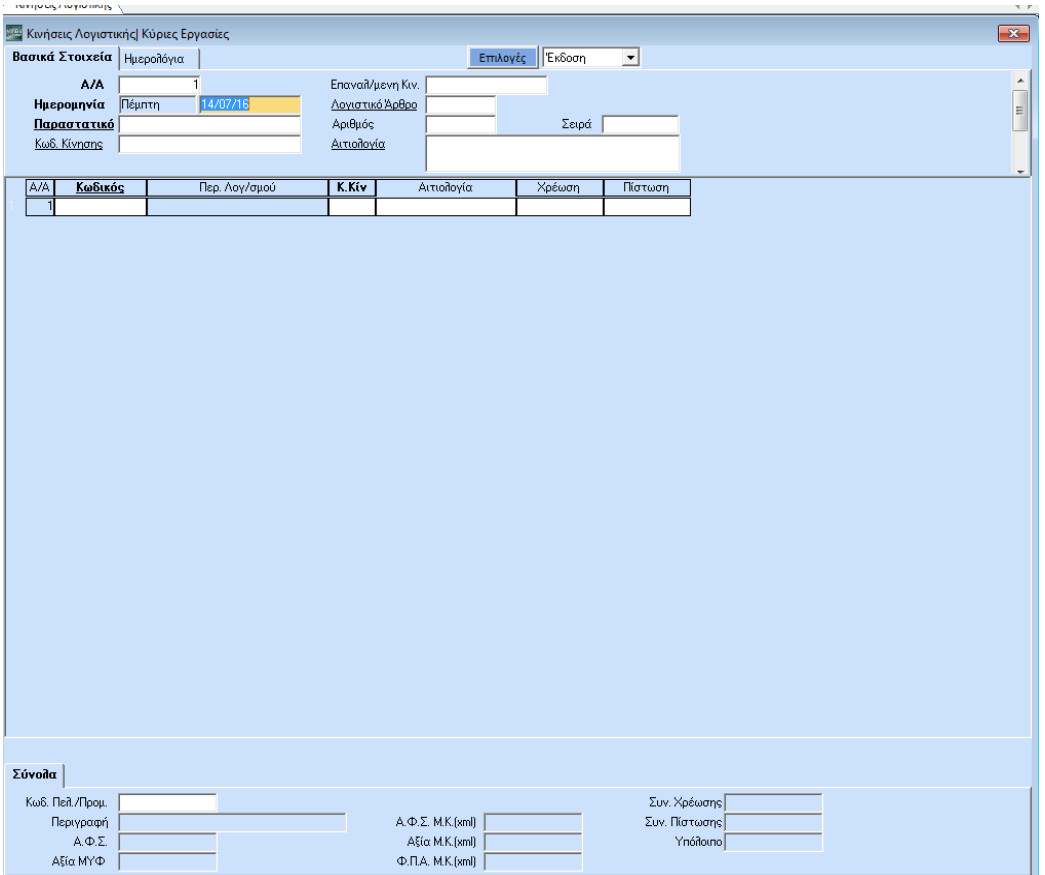

Η οθόνη των Κινήσεων Λογιστικής αποτελείται από 3 μέρη:

- 1. Στο 1<sup>ο</sup> μέρος περιγράφονται τα **Βασικά Στοιχεία** της κίνησης
- 2. Στο 2<sup>ο</sup> μέρος περιγράφεται το λογιστικό άρθρο της κίνησης (διπλογραφικό σύστημα Χρέωσης Πίστωσης) και
- 3. Στο 3<sup>ο</sup> μέρος περιγράφονται τα **Σύνολα** της κίνησης και τα στοιχεία εκείνα που αφορούν την Συγκεντρωτική Κατάσταση Τιμολογίων Αγορών και Πωλήσεων.

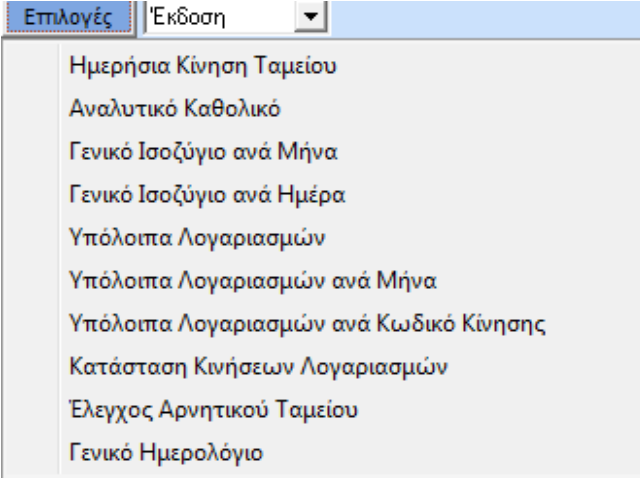

Επάνω δεξιά υπάρχει το κουμπί **Επιλογές**. Από εκεί μπορείτε, ενώ βρίσκεστε στην οθόνη **Κινήσεις Λογιστικής**, να εκτελέσετε διάφορες εντολές, όπως να δείτε την ημερήσια κίνηση ταμείου, το αναλυτικό καθολικό, τα ισοζύγια ανά ημέρα και μήνα, τα υπόλοιπα λογαριασμών ανά μήνα και κωδικό κίνησης και πολλές άλλες λειτουργίες.

Πριν ξεκινήσετε με την καταχώριση της κίνησης επιλέξτε **Λήψη** για να δηλώσετε στο πρόγραμμα ότι λαμβάνετε ένα παραστατικό. Πατήστε **Enter** για να μετακινηθείτε στο πεδίο **Παραστατικό**.

## Ο **Α/Α** και η **Ημερομηνία** ενημερώνονται αυτόματα.

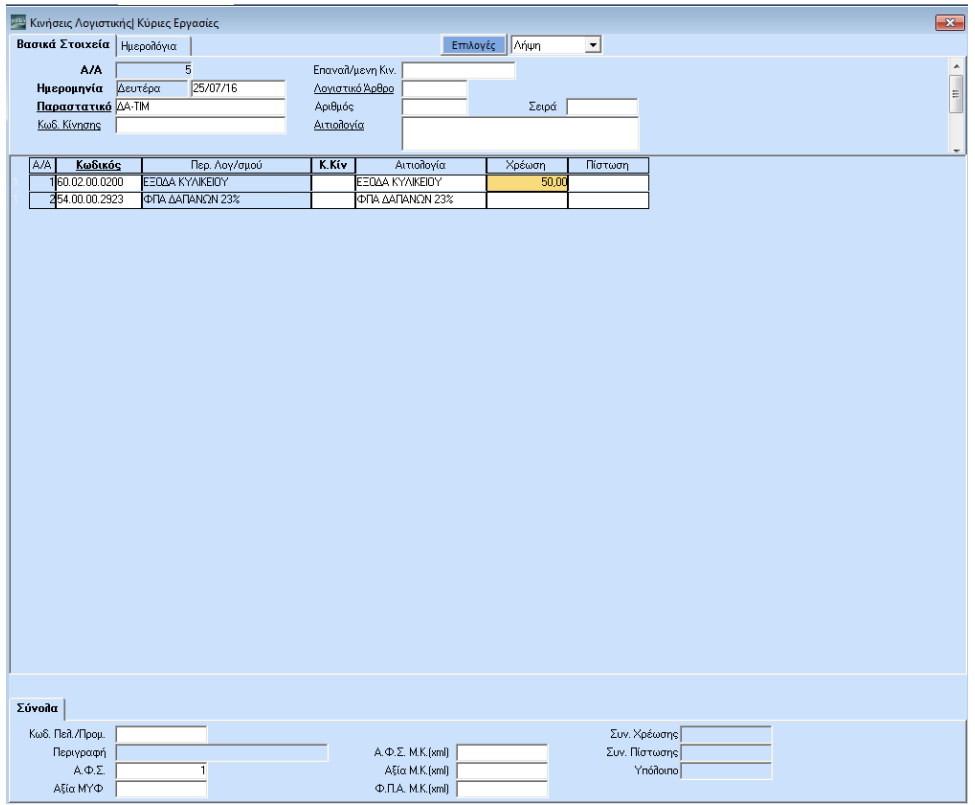

**56**

Επιλέξτε **Παραστατικό**: *ΔΑ-ΤΙΜ* πατώντας **F4** από τον σχετικό πίνακα με τα παραστατικά.

### Δώστε **Αριθμό** και **Σειρά Παραστατικού**.

Επιλέξτε **Κωδικός Κίνησης** *Συμψηφιστική* πατώντας **F4** από το σχετικό πίνακα με τους κωδικούς κίνησης.

Σε αυτό το σημείο να επισημάνουμε ότι το WinEra ERP διατίθεται με έτοιμους Κωδικούς Κίνησης οι οποίοι ενημερώνουν έτοιμα Ημερολόγια. Μπορείτε, όμως, να δημιουργήσετε τους δικούς σας Κωδικούς Κίνησης και να τους κατευθύνετε σε δικά σας Ημερολόγια. Ο ορισμός **Κωδικών Κίνησης** και **Ημερολογίων** γίνεται από το μενού **Οικονομική Διαχείριση**>**Γενική Λογιστική***>***Πίνακες**.

### Συνεχίστε δίνοντας **Αιτιολογία**.

Μέχρι εδώ έχετε ήδη συμπληρώσει το 1<sup>ο</sup> μέρος της οθόνης όπου περιγράφονται τα Βασικά Στοιχεία της κίνησης.

Μετακινηθείτε με **Tab** ή το ποντίκι στο 2<sup>ο</sup> μέρος της οθόνης όπου περιγράφεται το λογιστικό άρθρο της κίνησης (διπλογραφικό σύστημα Χρέωσης - Πίστωσης).

Στο πεδίο **Κωδικός** δώστε τον λογαριασμό που επιθυμείτε ή πατήστε **F9** για να τον αναζητήσετε από το Αρχείο Λογαριασμών. Βέβαια, πατώντας **F3** έχετε τη δυνατότητα να καταχωρήσετε ένα νέο λογαριασμό. Για το παράδειγμά σας αναζητήστε και επιλέξτε το λογαριασμό και **Κωδικό**: *60.02.00.0200* - *ΕΞΟΔΑ ΚΥΛΙΚΕΙΟΥ*.

**Περιγραφή Λογαριασμού:** ενημερώθηκε αυτόματα,

**Κωδικός Κίνησης***:* ενημερώθηκε αυτόματα, εφόσον είχατε επιλέξει κωδικό κίνησης στο 1<sup>ο</sup> μέρος της οθόνης όπου περιγράφονται τα βασικά στοιχεία της κίνησης.

Πατήστε **Enter** για να συνεχίσετε στο επόμενο πεδίο ή επιλέξτε νέο κωδικό κίνησης,

**Αιτιολογία:** ενημερώθηκε αυτόματα (όμοια με την περιγραφή λογαριασμού). Πατήστε **Enter** για να συνεχίσετε στο επόμενο πεδίο ή πληκτρολογήστε μία νέα αιτιολογία,

#### Δώστε **Χρέωση**: π.χ. *50*

**ΠΡΟΣΟΧΗ: Στην περίπτωση που ο λογαριασμός που καταχωρήσατε παραπάνω είναι συνδεδεμένος με λογαριασμό Φ.Π.Α., αυτός εμφανίζεται αυτόματα. Διαφορετικά πρέπει να προχωρήσετε στη σύνδεσή του. Πατήστε F3 ώστε να μεταβείτε στη** *Διαχείριση Λογαριασμών,*  **δώστε τον κωδικό του λογαριασμού σας και συμπληρώστε στο πεδίο** *Λογαριασμός Φ.Π.Α***. το λογαριασμό ΦΠΑ με τον οποίο θέλετε να συνδεθεί. Πατώντας Esc επιστρέφετε στις** *Κινήσεις Λογιστικής***.**

Συνεχίστε, τώρα, στην επόμενη γραμμή επιλέγοντας τον προμηθευτή. Επειδή η εταιρία είναι νέα, υποθέστε ότι δεν υπάρχει ο προμηθευτής. Πατήστε **F3** για να καταχωρήσετε τα στοιχεία του Λογαριασμού του.

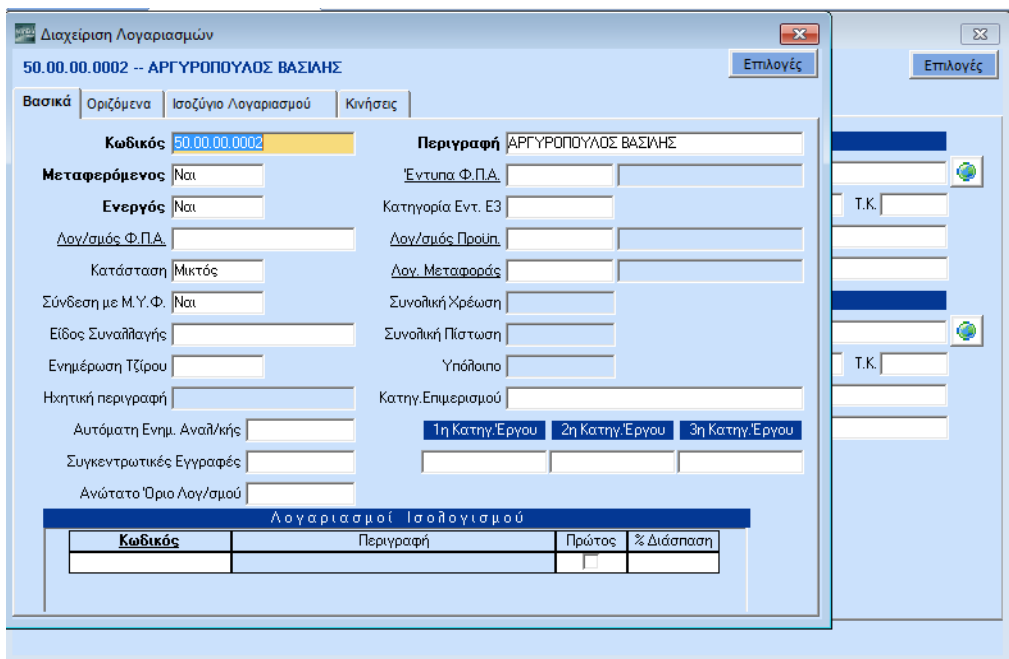

Εμφανίζεται η οθόνη **Διαχείριση Λογαριασμών**. Παρατηρήστε ότι:

1. Το αρχείο των Λογαριασμών αποτελείται από 4 οθόνες. Στην 1<sup>η</sup> οθόνη στο επάνω μέρος περιγράφονται τα **Βασικά** στοιχεία του Λογαριασμού, ενώ στο κάτω μέρος οι **Λογαριασμοί Ισολογισμού**, πού θα «κλείνει» δηλαδή ο συγκεκριμένος λογαριασμός κατά τη διαδικασία **Κλείσιμο Ισολογισμού**.

Στη 2<sup>η</sup> οθόνη **Οριζόμενα** έχετε τη δυνατότητα να ορίσετε 20 πεδία, 5 κείμενα, 5 ημερομηνίες, 5αριθμούς και 5 μεταβλητές, όπως εσείς επιθυμείτε: (ο καθορισμός των οριζόμενων γίνεται από την επιλογή **Οικονομική Διαχείριση>Βοηθητικές Εργασίες>Λοιπές>Οριζόμενα Πεδία Λογαριασμών**).

Στην 3<sup>η</sup> οθόνη **Ισοζύγιο** έχετε το ισοζύγιο του συγκεκριμένου λογαριασμού, ενώ στην 4<sup>η</sup> τις **Κινήσεις** του.

2. Επάνω δεξιά υπάρχει το κουμπί **Επιλογές**. Από εκεί μπορείτε, ενώ βρίσκεστε στην καρτέλα κάποιου λογαριασμού, να εκτελέσετε διάφορες εντολές, όπως να δείτε τα υπόλοιπα λογαριασμών, αναλυτικό καθολικό, ισοζύγια ανά ημέρα και μήνα, υπόλοιπα λογαριασμών ανά μήνα και κωδικό κίνησης και πολλές άλλες λειτουργίες.

Συνεχίστε συμπληρώνοντας την καρτέλα του Λογαριασμού.

Δώστε **Κωδικός**: *50 +* **F7**

**Περιγραφή**: *Αργυρόπουλος Βασίλης*

Συνεχίστε συμπληρώνοντας:

**Κατάσταση**: *Μικτός* (γιατί ο λογαριασμός θα πρέπει και να χρεώνεται και να πιστώνεται),

**Μεταφερόμενο**ς: *Ναι*

**Σύνδεση με ΜΥΦ**: *Ναι*

**Ενεργός**: *Ναι* και πατήστε **F12** για να καταχωρήσετε το λογαριασμό.

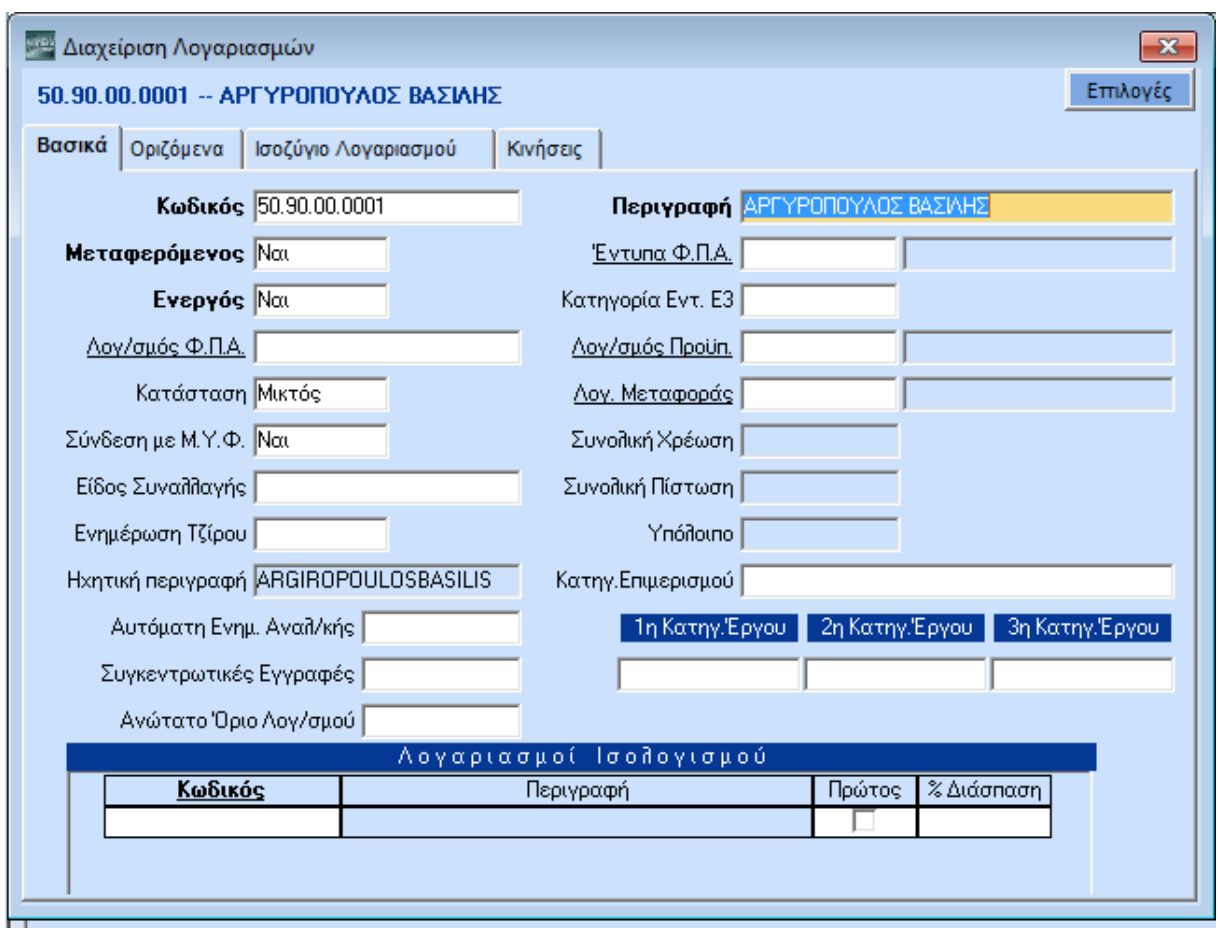

Στη Συνέχεια εμφανίζεται η οθόνη **Διαχείριση Προμηθευτών**.

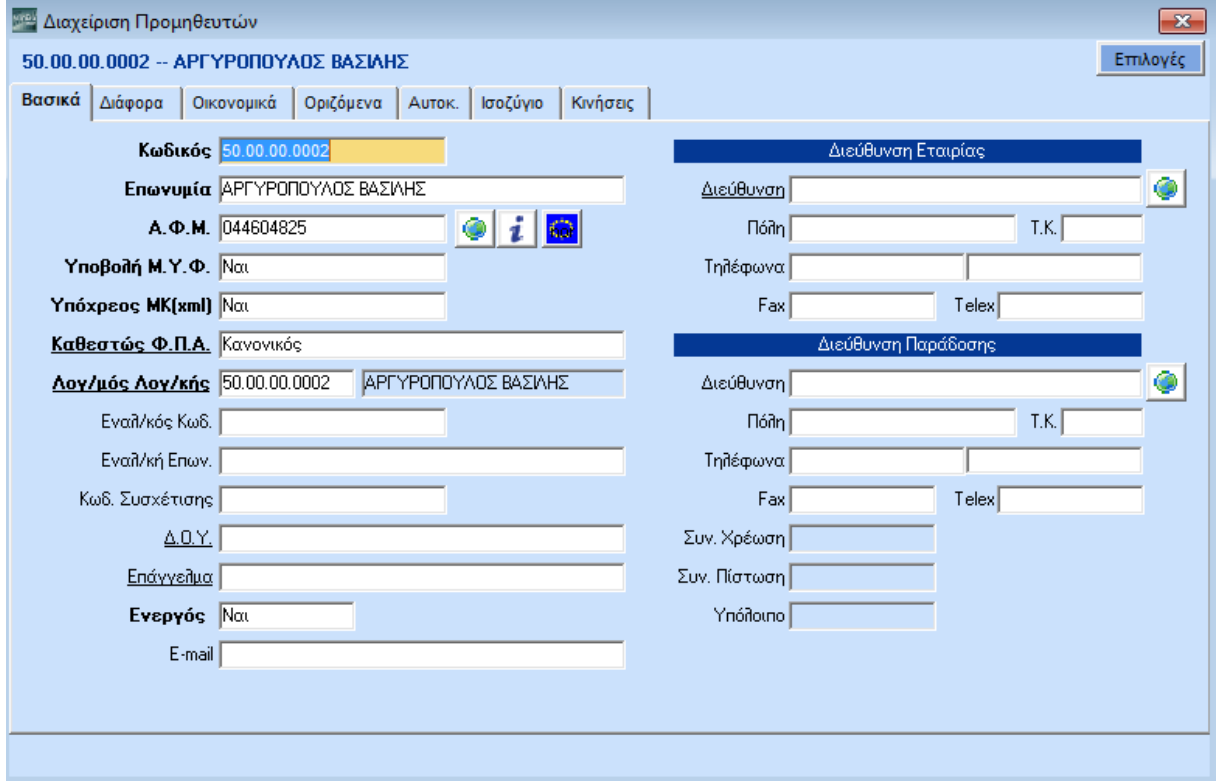

Μπορείτε τώρα να συμπληρώσετε με μία μόνο κίνηση τα στοιχεία του προμηθευτή.

**Κωδικός***:* έχει συμπληρωθεί αυτόματα

**Επωνυμία**: έχει συμπληρωθεί αυτόματα

**ΑΦΜ***:* συμπληρώστε ανάλογα

**Υποβολή ΜΥΦ***,* **Καθεστώς Φ.Π.Α***.,* **Λογαριασμός Λογιστικής**: Έχουν όλα συμπληρωθεί αυτόματα από το πρόγραμμα.

Πατήστε **F12** για να καταχωρήσετε τον προμηθευτή και **Esc** ώστε να επιστρέψετε στην οθόνη Καταχώρισης Κινήσεων όπου:

**Κωδικός***:* ενημερώθηκε αυτόματα,

**Περιγραφή Λογαριασμού***:* ενημερώθηκε αυτόματα,

**Κωδικός Κίνησης**: ενημερώθηκε αυτόματα, εφόσον είχατε επιλέξει κωδικό κίνησης στο 1<sup>ο</sup> μέρος της οθόνης όπου περιγράφονται τα βασικά στοιχεία της κίνησης. Πατήστε **Enter** για να συνεχίσετε στο επόμενο πεδίο ή επιλέξτε νέο κωδικό κίνησης,

**Αιτιολογία***:* ενημερώθηκε αυτόματα (όμοια με την περιγραφή λογαριασμού). Πατήστε **Enter** για να συνεχίσετε στο επόμενο πεδίο ή πληκτρολογήστε μία νέα αιτιολογία,

Δώστε **Πίστωση***:* πχ *61,5* ή πατήστε **Ctrl+S** για να ισοσκελίσετε το άρθρο αυτόματα.

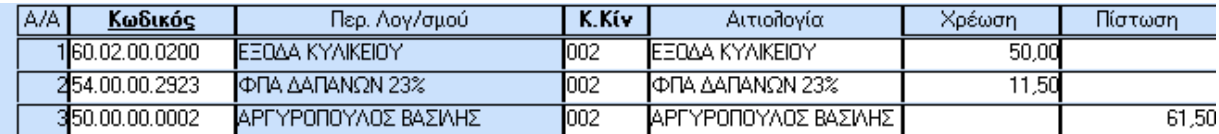

Συμπληρώσατε και το 2<sup>ο</sup> μέρος της οθόνης όπου περιγράφεται το λογιστικό άρθρο της κίνησης (διπλογραφικό σύστημα Χρέωσης - Πίστωσης).

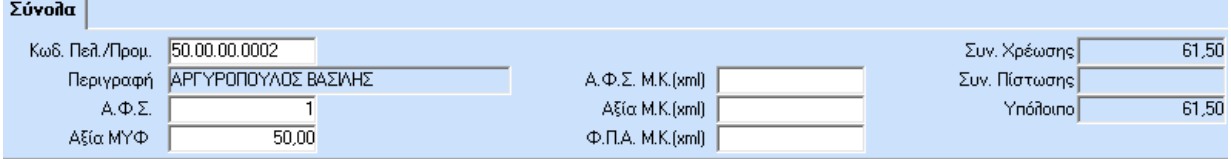

Παρατηρήστε ότι το 3<sup>ο</sup> μέρος της οθόνης όπου περιγράφονται τα **Σύνολα** της κίνησης και τα στοιχεία εκείνα που αφορούν τη Συγκεντρωτική Κατάσταση Τιμολογίων Αγορών και Πωλήσεων έχουν ενημερωθεί αυτόματα.

**ΠΡΟΣΟΧΗ: Ο Κωδικός Πελάτη Προμηθευτή δε θα πρέπει να είναι κενός. Στην περίπτωση που τον αφήσετε κενό δε θα ενημερωθούν με τη συγκεκριμένη κίνηση οι καρτέλες πελατών και προμηθευτών.**

Μετακινηθείτε με **Tab** ή το ποντίκι στο 3<sup>ο</sup> μέρος της οθόνης, ΜΟΝΟ εάν θέλετε να επέμβετε.

Διαφορετικά πατήστε F12 **Γα Καταχώριση** για να καταχωρήσετε την κίνηση.

Δοκιμάστε να κάνετε μερικές ακόμη καταχωρίσεις κινήσεων είτε στον ίδιο λογαριασμό, είτε σε κάποιους άλλους.

## **7. ΣΥΝΘΕΤΕΣ ΚΙΝΗΣΕΙΣ ΟΙΚΟΝΟΜΙΚΗΣ ΔΙΑΧΕΙΡΙΣΗΣ**

Είναι πολύ σημαντικό για μία επιχείρηση να χρησιμοποιεί ένα πρόγραμμα το οποίο μπορεί να της δώσει τις περισσότερες δυνατές σε πλήθος πληροφορίες, με τις λιγότερες δυνατές, από πλευράς ενημέρωσης, κινήσεις. (Ήδη είδατε πώς το πρόγραμμα ενημέρωσε αυτόματα το υποσύστημα των Αξιογράφων μέσα από τη διαδικασία έκδοσης τιμολογίου). Και αναφερόμαστε σε κινήσεις πολυσύνθετες, κινήσεις δηλαδή οι οποίες χρειάζεται να ενημερώσουν πολλά αρχεία.

Σκεφτείτε μια κίνηση Παγίου Στοιχείου. Πέρα από τα λογιστικά βιβλία και την κατάσταση ΜΥΦ, θα πρέπει να ενημερωθεί το Μητρώο Παγίων με τα πλήρη στοιχεία του παγίου στοιχείου που κινείται. Θα πρέπει, δηλαδή, από την οθόνη καταχώρισης να έχετε τη δυνατότητα να ενημερώσετε On Line οτιδήποτε είναι απαιτητό στη συνέχεια. Θα ήταν άσκοπο χάσιμο χρόνου να πρέπει να ενημερώσετε μια Αγορά Παγίου, για παράδειγμα, στις **Κινήσεις Λογιστικής** και μετά να πρέπει να πάτε στο αρχείο **Μητρώο Παγίων** να καταχωρήσετε τα στοιχεία του. Στη συνέχεια θα δείτε πώς το WinEra ERP διαχειρίζεται αυτού του είδους τις κινήσεις και ποια εργαλεία σας προσφέρει έτσι ώστε να εξοικονομήσετε χρόνο.

#### **7.1. ΚΑΤΑΧΩΡΙΣΗ ΚΙΝΗΣΗΣ ΠΑΓΙΟΥ**

Υποθέστε ότι έχετε ένα Τιμολόγιο Αγοράς Παγίου Στοιχείου π.χ. ενός γραφείου. Επιλέξτε τη λειτουργία **Κινήσεις Λογιστικής** από το μενού **Οικονομική Διαχείριση>Γενική Λογιστική>Κύριες Εργασίες**.

Εμφανίζεται η οθόνη **Κινήσεις Λογιστικής**.

Πριν ξεκινήσετε με την καταχώριση της κίνησης επιλέξτε **Λήψη**, για να δηλώσετε στο πρόγραμμα ότι λαμβάνετε ένα παραστατικό.

Πατήστε **Enter** για να μετακινηθείτε στο πεδίο **Παραστατικό**.

Η **Ημερομηνία** ενημερώνεται αυτόματα.

Επιλέξτε **Παραστατικό***: ΔΑ-ΤΙΜ* πατώντας **F4** από τον σχετικό πίνακα με τα παραστατικά.

Δώστε **Αριθμό** και **Σειρά Παραστατικού***.* 

Επιλέξτε **Κωδικό Κίνησης** *Συμψηφιστική* πατώντας **F4** από τον σχετικό πίνακα με τους κωδικούς κίνησης.

Συνεχίστε δίνοντας **Αιτιολογία***.* 

Μέχρι εδώ έχετε ήδη συμπληρώσει το 1<sup>ο</sup> μέρος της οθόνης όπου περιγράφονται τα Βασικά Στοιχεία της κίνησης.

Μετακινηθείτε με **Tab** ή το ποντίκι στο 2<sup>ο</sup> μέρος της οθόνης όπου περιγράφεται το λογιστικό άρθρο της κίνησης (διπλογραφικό σύστημα Χρέωσης - Πίστωσης).

Στο πεδίο **Κωδικός** δώστε το λογαριασμό που επιθυμείτε ή πατήστε **F9** για να τον αναζητήσετε από το Αρχείο Λογαριασμών. Ακόμη, έχετε τη δυνατότητα πατώντας **F3** να καταχωρήσετε ένα νέο λογαριασμό. Για το παράδειγμά σας αναζητήστε και επιλέξτε τον λογαριασμό και **Κωδικό***: 14.00.00.0018 - ΕΠΙΠΛΑ ΕΔΡΑΣ 18%,* 

Αμέσως εμφανίστηκε το παράθυρο **Αγορές Παγίων**.

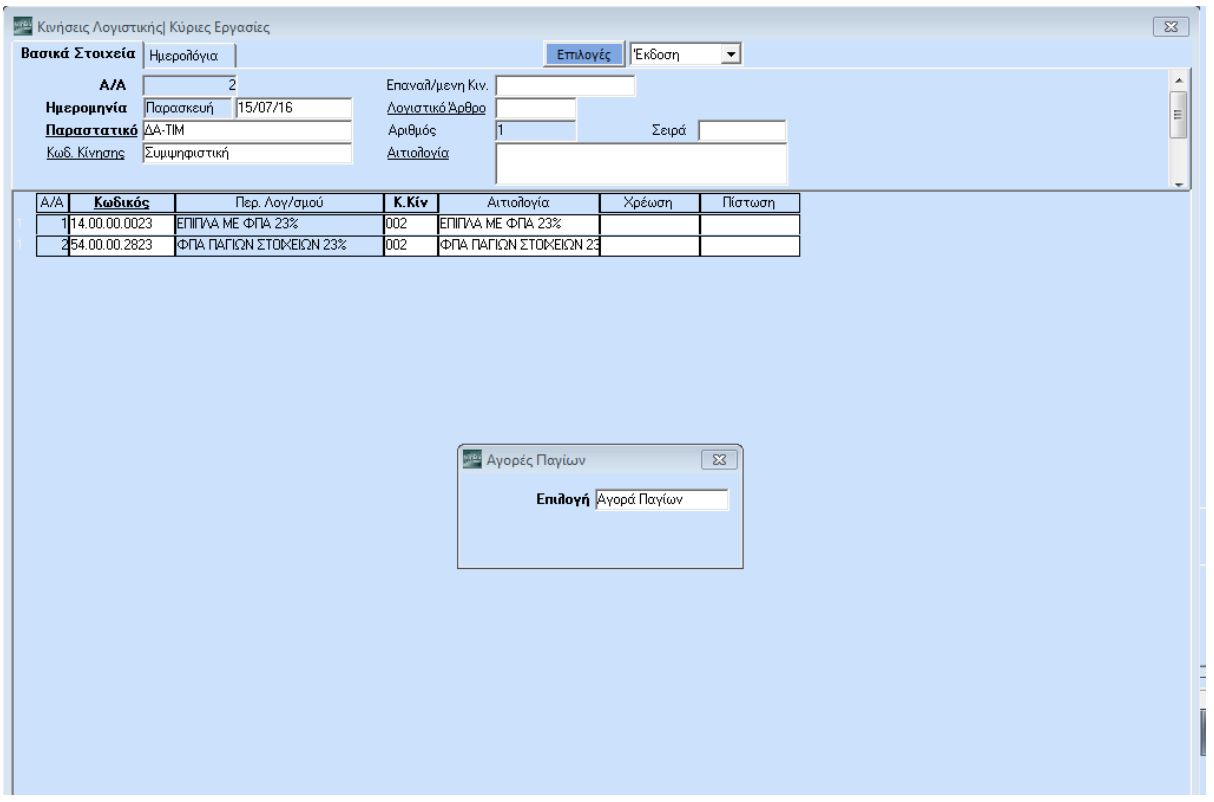

Επιλέξτε **Αγορά Παγίων** και συνεχίστε στην επόμενη οθόνη, ώστε να περάσετε τα στοιχεία του παγίου.

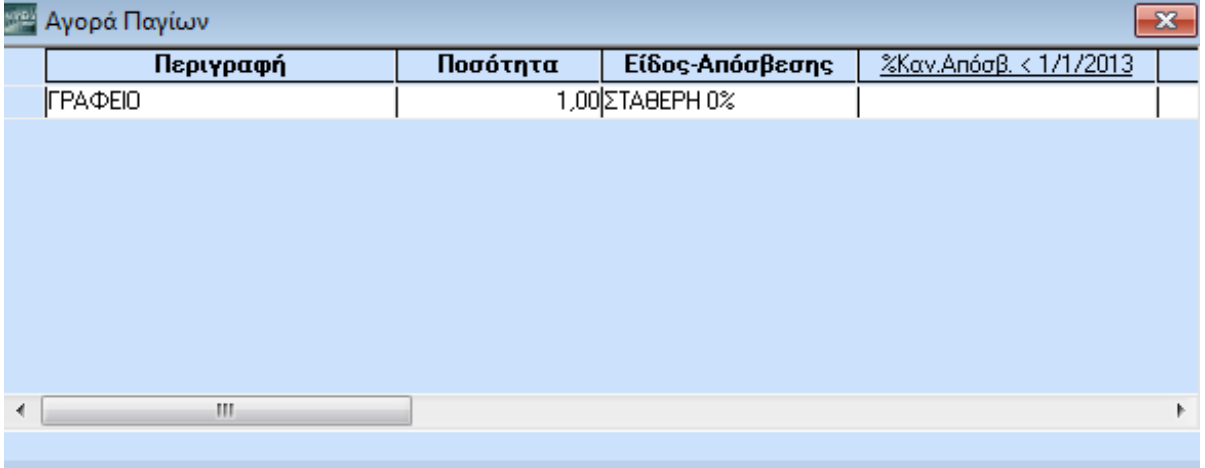

Δώστε:

### **Περιγραφή:** *ΓΡΑΦΕΙΟ*

**Ποσότητα***: 1*

*Είδος Απόσβεσης*: Πατήστε **F4** για να εμφανισθεί ο πίνακας Σταθερή, Φθίνουσα, Σταθερή 0%, Σταθερή 50%) και επιλέξτε έστω *ΣΤΑΘΕΡΗ 0%.*

## *% Κανονική Απόσβεση: 100%*

## *% Extra Απόσβεση:*

**Έναρξη Λειτουργίας***:* Σας φέρνει τη σημερινή ημερομηνία την οποία μπορείτε να αλλάξετε. Γιατί αγοράζετε σήμερα ένα πάγιο, αλλά ξεκινά να λειτουργεί ένα μήνα μετά για παράδειγμα)

# **Κέντρο Κόστους:**

## **Τοποθεσία***:*

## **Νόμος**:

## **Κωδικός Συσχέτισης:**

## **Αξία Αγοράς***: 300*

Πατήστε **Esc** για επιστροφή στην οθόνη **Κινήσεις Λογιστικής** και συνεχίστε την καταχώριση της κίνησης όπως συνήθως:

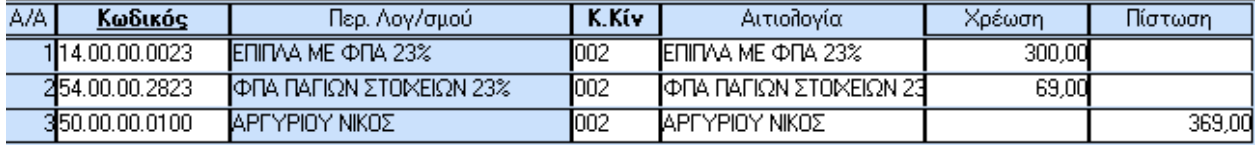

**Περιγραφή Λογαριασμού***:* ενημερώθηκε αυτόματα,

**Κωδικός Κίνησης***:* ενημερώθηκε αυτόματα, εφόσον είχατε επιλέξει κωδικό κίνησης στο 1<sup>ο</sup> μέρος της οθόνης όπου περιγράφονται τα βασικά στοιχεία της κίνησης. Πατήστε **Enter** για να συνεχίσετε στο επόμενο πεδίο ή επιλέξτε νέο κωδικό κίνησης,

**Αιτιολογία***:* ενημερώθηκε αυτόματα (όμοια με την περιγραφή λογαριασμού). Πατήστε **Enter** για να συνεχίσετε στο επόμενο πεδίο ή πληκτρολογήστε μία νέα αιτιολογία,

**Χρέωση***:* πχ *300* ενημερώθηκε αυτόματα με την αξία αγοράς του παγίου.

**ΠΡΟΣΟΧΗ: Στην περίπτωση που ο λογαριασμός που καταχωρήσατε παραπάνω είναι συνδεδεμένος με λογαριασμό Φ.Π.Α., αυτός εμφανίζεται αυτόματα. Διαφορετικά πρέπει να προχωρήσετε στη σύνδεσή του. Πατήστε F3 ώστε να μεταβείτε στη** *Διαχείριση Λογαριασμών,*  **δώστε τον κωδικό του λογαριασμού σας και συμπληρώστε στο πεδίο** *Λογαριασμός Φ.Π.Α.* **το λογαριασμό ΦΠΑ με τον οποίο θέλετε να συνδεθεί. Πατώντας Esc επιστρέφετε στις** *Κινήσεις Λογιστικής***.**

Συνεχίστε, τώρα, στην 3<sup>η</sup> γραμμή επιλέγοντας τον προμηθευτή.

**Κωδικός***:* π.χ. *50.00.00.0001*

**Περιγραφή Λογαριασμού***:* ενημερώθηκε αυτόματα

**Κωδικός Κίνησης***:* ενημερώθηκε αυτόματα, εφόσον είχατε επιλέξει κωδικό κίνησης στο 1<sup>ο</sup> μέρος της οθόνης όπου περιγράφονται τα βασικά στοιχεία της κίνησης. Πατήστε **Enter** για να συνεχίσετε στο επόμενο πεδίο ή επιλέξτε νέο κωδικό κίνησης.

**Αιτιολογία***:* ενημερώθηκε αυτόματα (όμοια με την περιγραφή λογαριασμού). Πατήστε **Enter** για να συνεχίσετε στο επόμενο πεδίο ή πληκτρολογήστε μία νέα αιτιολογία,

Δώστε **Πίστωση***:* πχ *369* ή πατήστε **Ctrl+S** για να ισοσκελίσετε το άρθρο αυτόματα.

Συμπληρώσατε και το 2<sup>ο</sup> μέρος της οθόνης όπου περιγράφεται το λογιστικό άρθρο της κίνησης (διπλογραφικό σύστημα Χρέωσης - Πίστωσης).

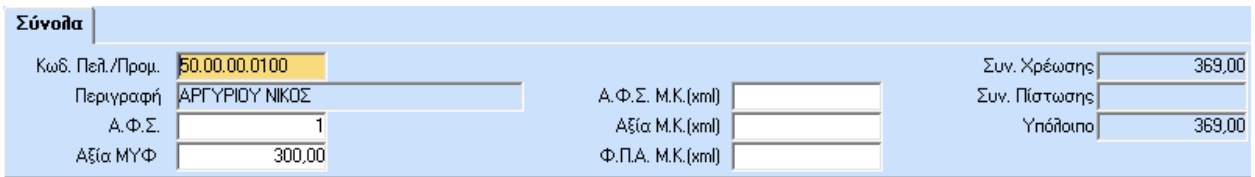

Παρατηρήστε ότι το 3<sup>ο</sup> μέρος της οθόνης όπου περιγράφονται τα **Σύνολα** της κίνησης και τα στοιχεία εκείνα που αφορούν τη Συγκεντρωτική Κατάσταση Τιμολογίων Αγορών και Πωλήσεων έχουν ενημερωθεί αυτόματα.

**ΠΡΟΣΟΧΗ: Ο Κωδικός Πελάτη Προμηθευτή δεν πρέπει να είναι κενός. Στην περίπτωση που τον αφήσετε κενό δε θα ενημερωθούν με τη συγκεκριμένη κίνηση οι καρτέλες πελατών και προμηθευτών.**

Μετακινηθείτε με **Tab** ή το ποντίκι στο 3<sup>ο</sup> μέρος της οθόνης MONO εάν θέλετε να επέμβετε, διαφορετικά πατήστε **F12** για να καταχωρήσετε την κίνηση.

Το πρόγραμμα έχει ήδη ενημερώσει όχι μόνο τα βιβλία της εταιρίας (Ημερολόγια, Βιβλίο Εσόδων-Εξόδων) αλλά και το Αρχείο των Παγίων. Μετακινηθείτε στο υποσύστημα **Πάγια**.

## **7.2 ΔΙΑΧΕΙΡΙΣΗ ΠΑΓΙΩΝ**

Επιλέξτε τη λειτουργία **Διαχείριση Παγίων** από το μενού **Πάγια>Κύριες Εργασίες** και αναζητήστε το πάγιο.

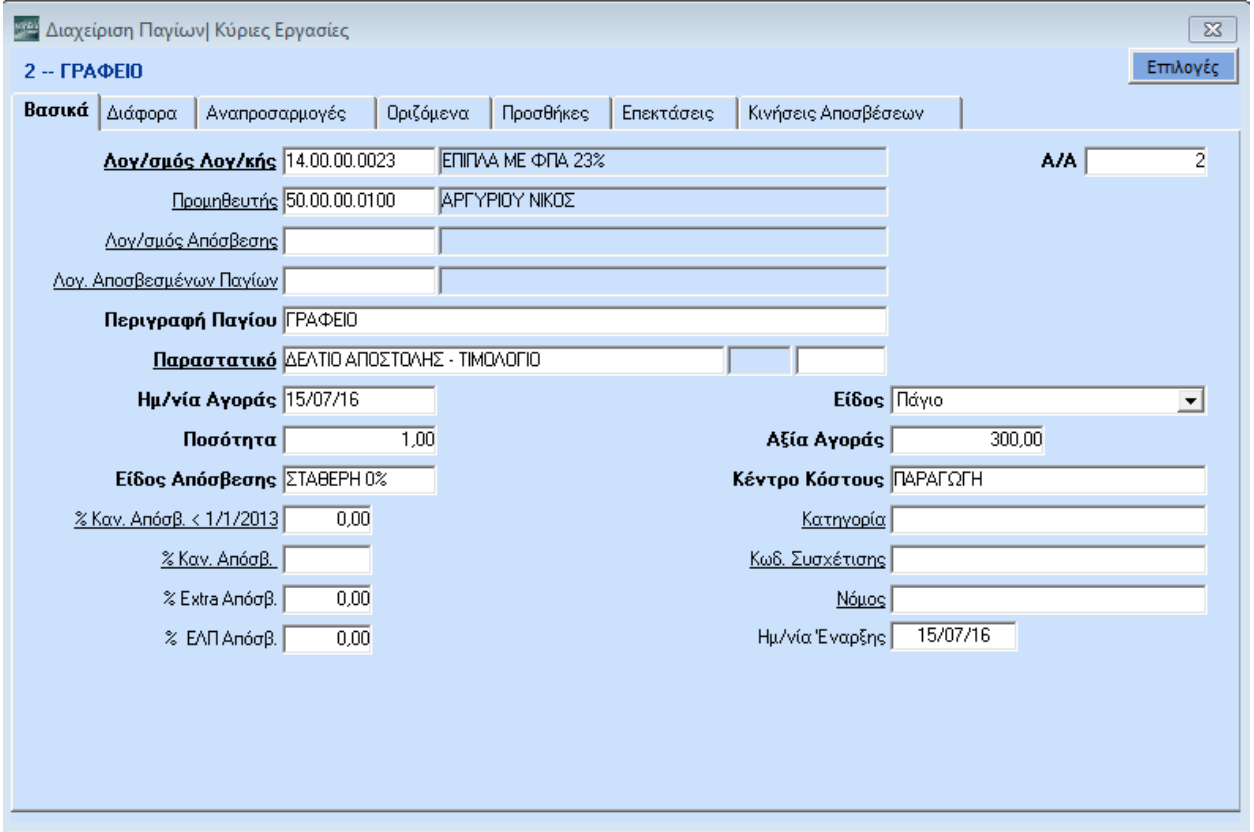

Πατήστε **Shift + Enter** ώστε να πάτε στον **Α/Α** και δώστε **% F9+Enter**. Στην οθόνη σας εμφανίστηκε η οθόνη της αναζήτησης παγίου.

Επιλέξτε το πάγιο που θέλετε και ανοίγει η καρτέλα του παγίου που πριν από λίγο ενημερώσατε. Δείτε ποια επιπλέον στοιχεία μπορείτε να έχετε για τα πάγια σας. Υπάρχουν 7 υπο-οθόνες για κάθε πάγιο:

- **Βασικά**
- **Διάφορα**
- **Αναπροσαρμογές**
- **Οριζόμενα**
- **Προσθήκες**
- **Επεκτάσεις**

### **Κινήσεις Αποσβέσεων**

Τα **Βασικά** στοιχεία είναι αυτά που δώσατε κατά την καταχώριση της κίνησης.

Στα **Διάφορα** έχετε την Αξία του Αποθεματικού και το Ποσό της Επιδότησης, 2 ημερομηνιακά διαστήματα για Διακοπή Λειτουργίας του παγίου (έχετε για παράδειγμα ένα αυτοκίνητο, αλλά είναι στο συνεργείο 3 μήνες τώρα), Ημερομηνία & Αιτιολογία Τερματισμού Ζωής. Σε περίπτωση πώλησης έχετε ακόμη τα απαραίτητα στοιχεία: Αξία, παραστατικό και αγοραστή.

Στις **Αναπροσαρμογέ***ς* έχετε 5 αναπροσαρμογές.

Στα **Οριζόμενα** τη δυνατότητα να ορίσετε 20 πεδία (5 κείμενα, 5 ημερομηνίες, 5 αριθμούς και 5 μεταβλητές) όπως ακριβώς εσείς επιθυμείτε.

Στις **Προσθήκες** μπορείτε να δείτε τις κινήσεις προσθηκών του παγίου σας.

Στις **Επεκτάσεις** τις κινήσεις των επεκτάσεών του, ενώ

Στις **Κινήσεις Αποσβέσεων** έχετε αναλυτικά τις αποσβέσεις του παγίου.

Μετακινήστε με το ποντίκι το οριζόντιο scrollbar και διαβάστε ορισμένα από τα πεδία της αναλυτικής γραμμής.

Επίσης, σε οποιαδήποτε οθόνη και να βρίσκεστε, επάνω δεξιά υπάρχει το κουμπί **Επιλογές**. Από εκεί μπορείτε, ενώ βρίσκεστε στην καρτέλα κάποιου παγίου, να εκτελέσετε διάφορες εντολές όπως να δείτε την κατάσταση αποσβέσεων παγίων, τη συγκεντρωτική κατάσταση αποσβέσεων και την ανάλυση προσθηκών παγίων.

Και ποιες άλλες λειτουργίες και δυνατότητες έχετε στα Πάγια;

Επιστρέψτε στις **Κύριες Εργασίες** του υποσυστήματος των Παγίων.

**Διαχείριση Προσωρινών Παγίων**: Για τα πάγια που σχετίζονται με την ολοκλήρωση ενός παγίου εν εξελίξει. Για παράδειγμα, έχετε ένα κτίριο ξενοδοχείου υπό κατασκευή. Προσωρινά πάγια θα θεωρήσετε τις πόρτες, τα αλουμίνια, τα καλοριφέρ και όσα άλλα στοιχεία θέλετε να παρακολουθείτε έως ότου ολοκληρωθεί το τελικό πάγιο που είναι το κτίριο.

**Υπολογισμός Αποσβέσεων**: Πατήστε **Enter** και μπείτε μέσα.

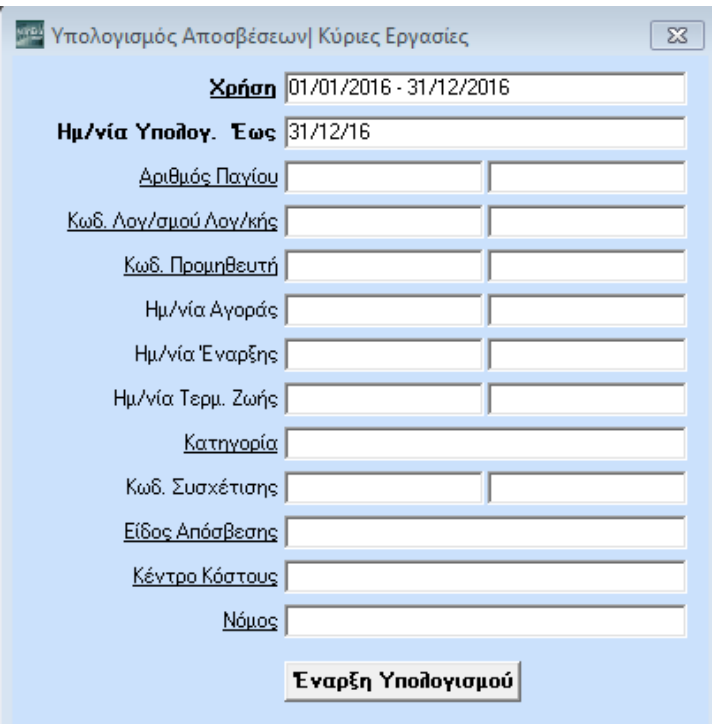

Δώστε τα κριτήρια τα οποία επιθυμείτε, δώστε υποχρεωτικά **Χρήση** και **Ημερομηνία Υπολογισμού Έως**, (αφού είναι με έντονη γραφή) και τέλος πατήστε **Έναρξη Υπολογισμού**.

Πατήστε **Esc** για να γυρίστε στις Κύριες Εργασίες.

Με τον ίδιο τρόπο κάντε **Υπολογισμό Αξίας Αποθεματικού** και **Υπολογισμό Αξίας Επιδότησης**. Θα τα αναζητήσετε στις **Βοηθητικές Εργασίες**.

Από τις **Βοηθητικές Εργασίες** μπορείτε να κάνετε και **Διάσπαση Παγίων**. Δηλαδή: πήρατε ένα τραπέζι με έξι καρέκλες και θέλετε να το διασπάσετε, διότι σας χάλασε η μία καρέκλα και πρέπει να την καταστρέψετε.

Και ποιες εκτυπώσεις έχετε στα Πάγια; Δείτε για παράδειγμα τις **Οικονομικές**:

- **Μητρώο Παγίων**
- **Μητρώο Παγίων - Αποσβέσεις**
- **Αποσβέσεις Παγίων**
- **Συγκεντρωτική Κατάσταση Αποσβέσεων**
- **Καρτέλες Κινήσεων Παγίων**
- **Μητρώο Προσωρινών Παγίων**
- **Καρτέλες Κινήσεων Προσωρινών Παγίων**

# **8. ΕΚΤΥΠΩΣΕΙΣ ΕΝΤΥΠΩΝ**

Ας επιλέξετε τώρα να δείτε πώς το πρόγραμμα έχει ενημερώσει αυτόματα τα διάφορα έντυπα.

Επιλέξτε τη λειτουργία **Περιοδική ΦΠΑ (Φ2)** από το μενού **Έντυπα***>***Δηλώσεις ΦΠΑ***>***Καταχώριση Στοιχείων** για να πληκτρολογήσετε τα συμπληρωματικά στοιχεία του εντύπου. Το πρόγραμμα φέρνει την εικόνα της Περιοδικής.

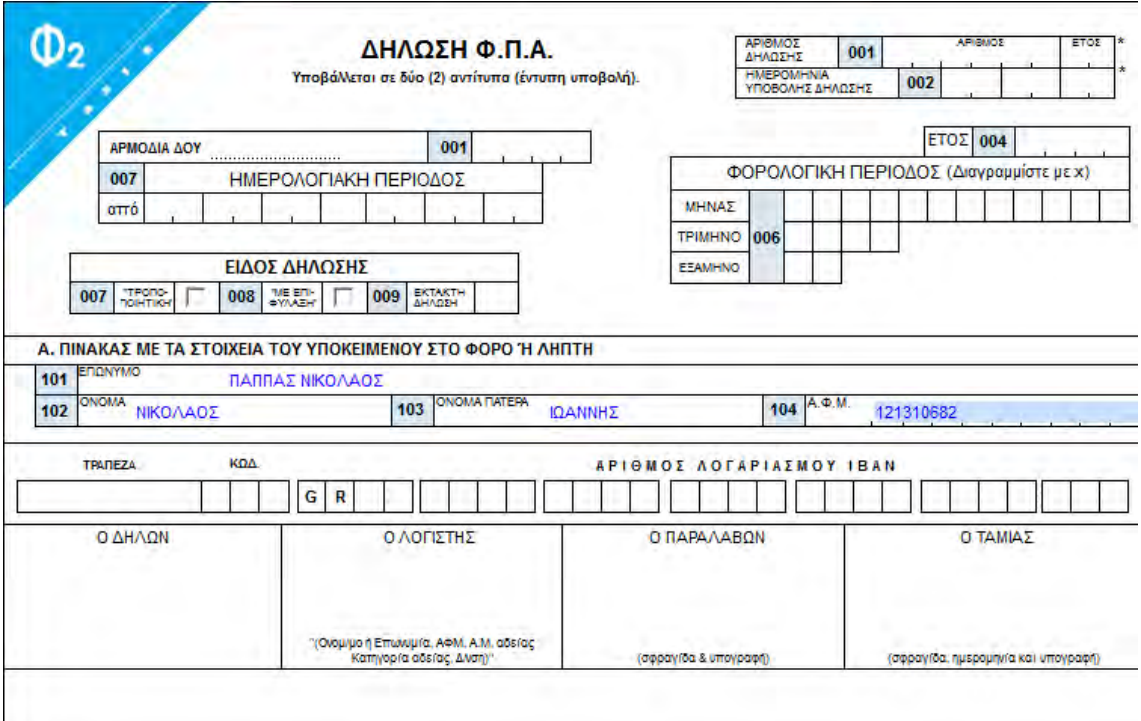

Στην οθόνη σας εμφανίστηκε το έντυπο έτσι ακριβώς όπως είναι στην πραγματικότητα.

Εδώ θα πρέπει να τονίσουμε ότι μέχρι σήμερα στις εφαρμογές που γνωρίζετε, συνέβαινε το εξής: Όταν ερχόταν η νέα έκδοση με το νέο έντυπο, π.χ. της Εκκαθαριστικής ΦΠΑ κάποιου έτους, δεν είχατε τη δυνατότητα να πάρετε την Εκκαθαριστική ΦΠΑ προηγούμενου έτους. Η Data Communication και εδώ πρωτοπορεί δίνοντας τη δυνατότητα στο πρόγραμμα, και κατ' επέκταση στην επιχείρηση που το χρησιμοποιεί, να εκτυπώσει τα διάφορα έντυπα του TAXIS ανάλογα με το έτος Εργασίας στο οποίο βρίσκεται. Αυτό σημαίνει ότι αν το 2016, για παράδειγμα, χρειαστεί να εκτυπώσετε μια Εκκαθαριστική του έτους 2008, αρκεί να πατήσετε **Ctrl+F6**. Ορίστε ως **Έτος Εργασίας** 2008 και το πρόγραμμα θα εκτυπώσει το έντυπο έτσι όπως ήταν τη συγκεκριμένη χρονιά και, φυσικά, με τα στοιχεία της συγκεκριμένης χρήσης.

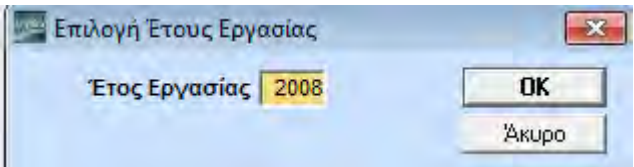

Κλείνουμε την παρένθεση και επανερχόμαστε στην τρέχουσα χρήση., Βλέπετε ότι υπάρχει ήδη συμπληρωμένη η **Επωνυμία**. Στην περίπτωση που έχετε ήδη συμπληρώσει και τα υπόλοιπα στοιχεία της εταιρίας στην επιλογή **Διαχείριση Εταιριών** εμφανίζονται και αυτά συμπληρωμένα. Διαφορετικά, τα συμπληρώνετε εδώ.

Πληκτρολογήστε τον Κωδικό της **Δ.Ο.Υ**. που επιθυμείτε ή αναζητήστε τον. Χρησιμοποιήστε το πλήκτρο **F9** Αναζήτηση. Στη συνέχεια πληκτρολογήστε τα υπόλοιπα στοιχεία. Για παράδειγμα: **Όνομα Πατέρα:**  *ΙΩΑΝΝΗΣ* **ΑΦΜ:**

Αν επιλέξετε να δείτε τα στοιχεία της Εκκαθαριστικής ΦΠΑ, θα δείτε πλέον το Έντυπο της Εκκαθαριστικής και τα στοιχεία που έχετε καταχωρήσει στην Περιοδική ΦΠΑ, ήδη συμπληρωμένα. Το ίδιο ισχύει για οποιοδήποτε από τα υπόλοιπα έντυπα υποστηρίζει η εφαρμογή. Επιλέξτε τώρα να εκτυπώσετε την Περιοδική Δήλωση ΦΠΑ.

Επιλέξτε τη λειτουργία **Περιοδική ΦΠΑ (Φ2)** από το μενού **Έντυπα**>**Δηλώσεις ΦΠΑ**>**Εκτυπώσεις**, **Εντύπων**.

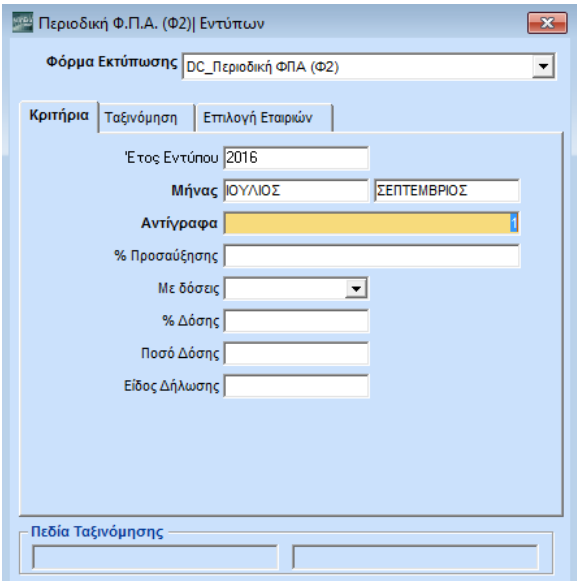

Και εδώ ισχύουν τα όσα είπαμε για τις φόρμες αναζήτησης στις εκτυπώσεις. Μπορείτε, δηλαδή, να δημιουργήσετε διαφορετικές φόρμες για κάθε μήνα, έχοντας προεπιλέξει το μήνα και τον αριθμό αντιγράφων.

Επιπλέον σε αυτό το σημείο πρέπει να τονισθεί η δυνατότητα του WinEra ERP για μαζική εκτύπωση οποιασδήποτε εκτύπωσης ή κατάστασης του προγράμματος για πολλές εταιρίες μαζί. Παρατηρήστε ότι πέρα από τις καρτέλες **Κριτήρια** και **Πεδία Ταξινόμησης**, υπάρχει μία ακόμη καρτέλα που τιτλοφορείται **Επιλογή Εταιριών**.

Πατήστε **Ctrl+Page UP** ή χρησιμοποιήστε το ποντίκι για να μετακινηθείτε σε αυτήν την οθόνη.

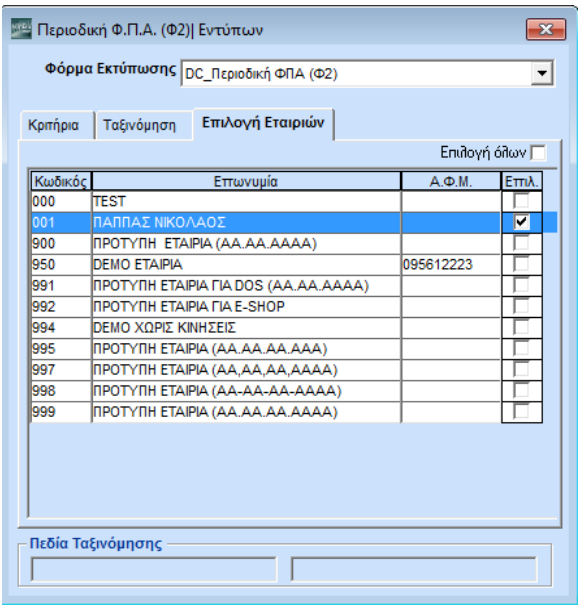

Εδώ περιλαμβάνονται όλες οι εταιρίες που έχετε ιδρύσει και διαχειρίζεστε από το πρόγραμμα. Μπορείτε να επιλέξετε μία, δύο, ή ακόμη και όλες τις εταιρίες σας, έτσι ώστε να πάρετε μία συγκεκριμένη εκτύπωση μαζικά για τις εταιρίες που σας ενδιαφέρει.

Πατήστε **F8** ή επιλέξτε . Στην οθόνη σας εμφανίστηκε η Περιοδική ΦΠΑ, έτσι όπως αυτή έχει αυτόματα ενημερωθεί σύμφωνα πάντα με τις κινήσεις που έχουν καταχωρηθεί στα βιβλία της επιχείρησης (Βιβλίο Εσόδων - Εξόδων και Ημερολόγια).

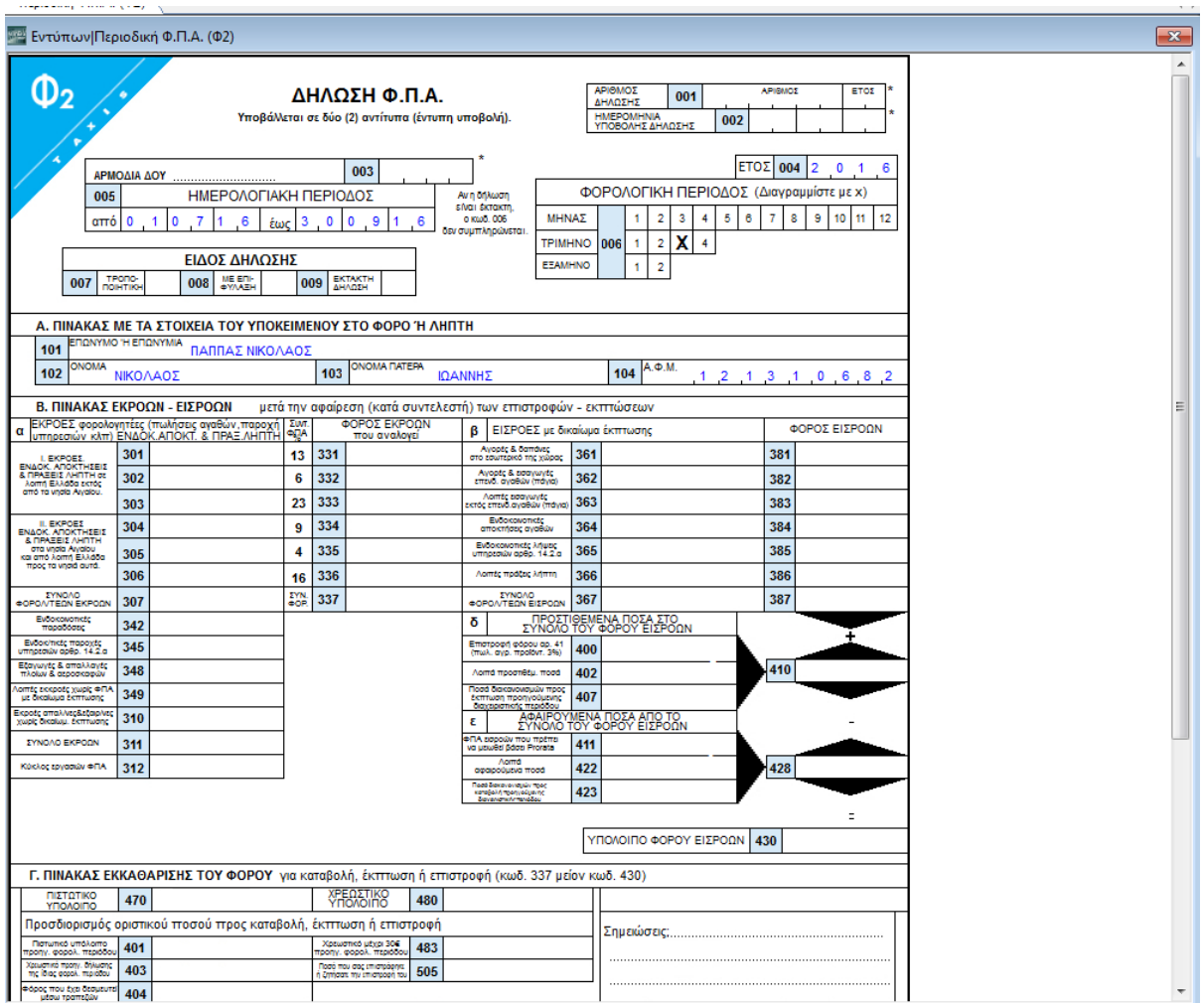

Ας δείτε τώρα πώς και πού μπορείτε να εκτυπώσετε όχι μόνο την Περιοδική ΦΠΑ αλλά όλα τα έντυπα που υποστηρίζει το πρόγραμμα.

Πατήστε **F8** ή επιλέξτε . Εμαφανίζεται το παράθρο **Επιλογή Εκτύπωσης Εντύπων** με προεπιλεγμένο το *Inkjet*. Αν ωστόσο απαιτείται, μπορείτε να εκτυπώσετε και στα έντυπα του Υπουργείου ή σε μηχανογραφημένα έντυπα της Data Communication.

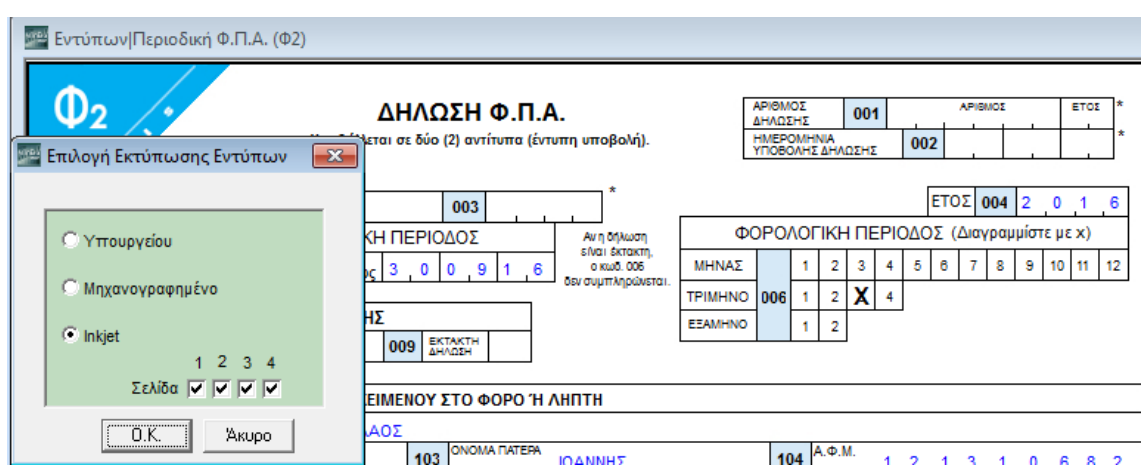

Δώστε την εκτύπωση, ώστε να δείτε τώρα το πιστό αντίγραφο.

Ποια άλλα έντυπα μπορείτε να εκτυπώσετε; Πέρα από τα κλασσικά πλέον έντυπα του Φ.Π.Α. και των Ενδοκοινοτικών Συναλλαγών (**Φ4**, **Φ5**, **Intrastat**), το WinEra ERP σας δίνει τη δυνατότητα Διαχείρισης και Ηλεκτρονικής Υποβολής, είτε μαζικά είτε μεμονωμένα, των εντύπων Φορολογίας Εισοδήματος και Εκκαθάρισης Φόρου**(E2**, **Ε3**, **Ε5**, **Ταχυκαταχώριση Ε3** ή **Ε5**. και **Σειρά Φ**), τα έντυπα του **TAXIS** (**Σειρά Α**', **Σειρά Β**', **Σειρά Μ**', **Σειρά Π**'), το έντυπο **Φορολογικής Αναμόρφωσης** και, επιπλέον, στην κατηγορία **Λοιπά Έντυπα** την **Προσωρινή Δήλωση ΦΜΥ**, τη **Δήλωση Νόμου 11599** και τη **Βεβαίωση Παρακρατηθέντος Φόρου Προμηθευτών**. Φυσικά, υπάρχει η δυνατότητα απευθείας ηλεκτρονικής υποβολής, μέσα από το πρόγραμμα. Επιλέξτε τη λειτουργία **Περιοδική ΦΠΑ (Φ2)** από το μενού **Έντυπα**>**Δηλώσεις Φ.Π.Α.**>**Υποβολή μέσω Internet** για να συνδεθείτε με την ιστοσελίδα του Taxis *[www.taxisnet.gr](http://www.taxisnet.gr/)*.

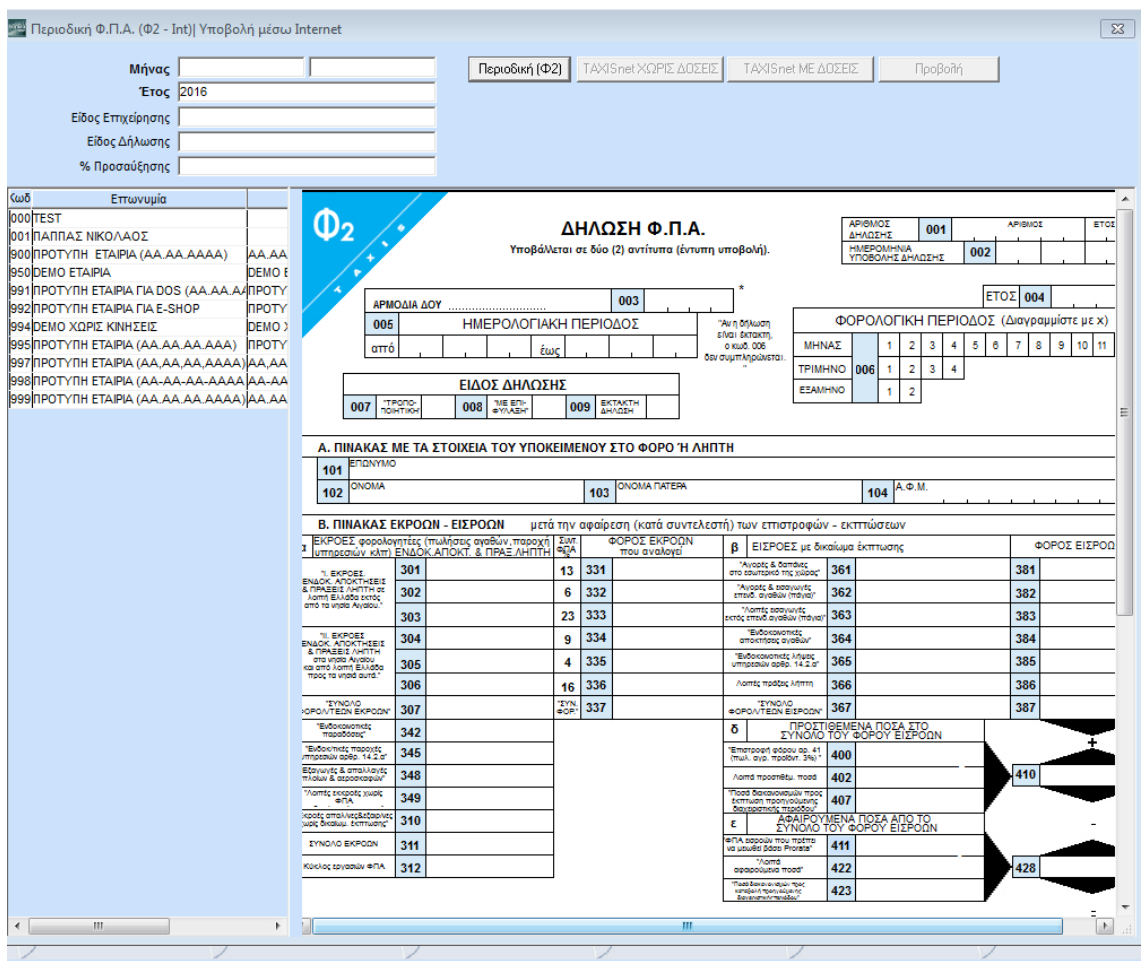

Αν αναρωτιέστε τι ακριβώς πρέπει να κάνετε εδώ, προκειμένου να στείλετε σωστά τη δήλωσή σας, πατήστε **Shift+F1**.

Στην οθόνη σας εμφανίστηκε το σύστημα online βοήθειας της εφαρμογής με αναλυτικές οδηγίες για την ηλεκτρονική υποβολή της Περιοδικής ΦΠΑ, δηλ. για την οθόνη στην οποία βρίσκεστε αυτή τη στιγμή.

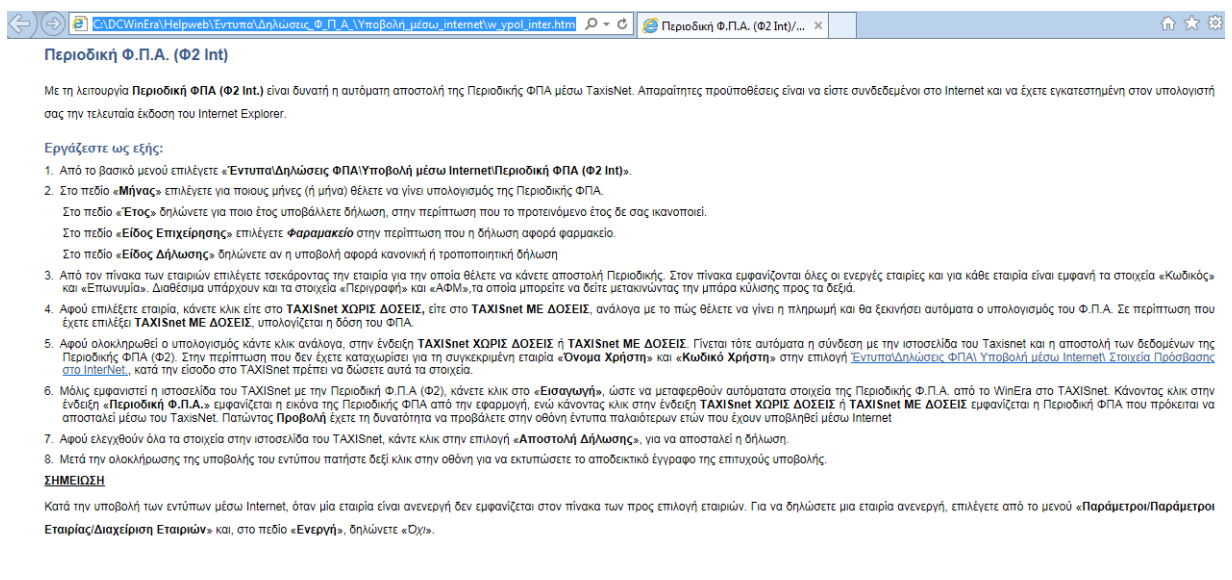

Ακολουθήστε τις οδηγίες και στείλτε τη δήλωσή σας.